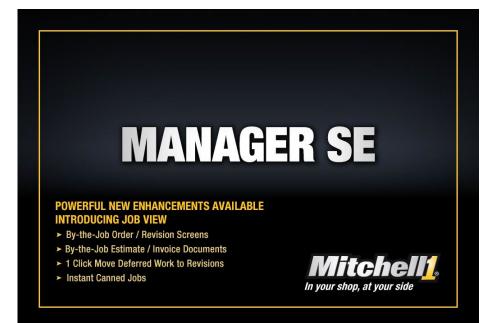

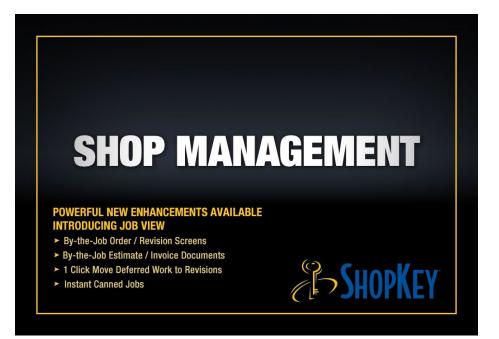

Mitchell 1 / ShopKey Management Solutions LEARN: SE Management Software

Self-paced tutorial of program basics with DEMO version of SE 9.x

Published by Mitchell 1 San Diego, CA

#### Copyright 2024 Mitchell Repair Information Company, LLC All Rights Reserved

DISCLAIMER OF WARRANTIES: Although the information contained within this volume has been obtained from sources generally believed to be reliable, no warranty (expressed or implied) can be made as to its accuracy or completeness, nor is any responsibility assumed by Mitchell Repair Information Company or anyone connected with it for loss or damages suffered through reliance on any information contained in this volume. SPECIFICALLY, NO WARRANTY OF MERCHANTABILITY, FITNESS FOR A PARTICULAR PUR- POSE OR ANY OTHER WARRANTY IS MADE OR TO BE IMPLIED WITH RESPECT TO THIS VOLUME AND

ITS CONTENTS. In no event will Mitchell Repair Information Company be liable for any damages direct or indirect, consequential or compensatory, including, without limitation, lost profits, for any representations, breaches or defaults arising out of the use of this volume. Customer agrees to indemnify Mitchell Repair Information Company and hold it harmless against all claims and damages, including without limitation, reasonable attorney's fees arising out of the use of this volume, unless such claims or damages result from the infringement of any copyright or other proprietary right of any third party. This document contains confidential and trade secret information of Mitchell Repair Information Company. Any unauthorized reproduction, photocopy, or use of the information herein, in whole or in part, without the prior written approval of Mitchell Repair Information.

Mitchell 1, ProDemand, OnDemand5, Manager, Social CRM, ProPack, ShopKey, ShopKey Management, ShopKey5, ShopKeyPro are trademarks of Mitchell Repair Information Company

Any other trademarks or registered trademarks used herein are the property of their owners.

Published in the USA

# Contents

|        | sted Program Basics                            |     |
|--------|------------------------------------------------|-----|
|        | Switching SE live program to DEMO mode         | .1  |
|        | Entering Customer & Vehicle Information        | .2  |
|        | Creating an Estimate                           | . 5 |
|        | The Completed Estimate                         |     |
|        | Using the Profit Wizard                        | 11  |
|        | Converting an Estimate into a Repair Order     | 11  |
|        | Assigning Techs to R.O. / Print Tech Worksheet | 12  |
|        | Converting the Repair Order to an Invoice      | 15  |
|        | Work in Progress Screen                        | 16  |
|        | Apply Payments & Post the Invoice              | 19  |
|        | Entering Recommendations                       | 22  |
|        | Entering Revisions                             | 24  |
|        | Sell (Transfer) Revisions                      | 27  |
| Self-I | nstruction                                     | 30  |
|        | Help/Training Video Resources                  | 30  |
|        | Adding a Part to Inventory                     | 31  |
|        | Creating a Part Kit                            | 33  |
|        | Creating a Canned Job                          | 36  |
|        | Writing a Counter Sale                         | 39  |
|        | Create an Appointment                          | 43  |
|        | Invoice History                                | 48  |
|        | Vehicle View                                   | 49  |
| Mana   | gerforum.net Discussion Board                  | 50  |
| Shop   | Management Modules & Quizzes                   | 51  |
|        |                                                |     |

This workbook is intended to get users started; detailed reference information is found in the Online Help and Training Videos. This is accessed from top screen menu bar **Help** option or clicking on the **Help** button. [Pressing F1 key from most screens too]

## **Assisted Program Basics**

This self-paced tutorial assumes that you have the Manager SE v.9.1.x installed on your PC. If you do not have the software installed, the most current released version is available for download at: <u>https://kb.mitchell1.com/manager-files/</u>. [SE update is always line item #1]

Once the SE software has been installed, change it to **DEMO** mode using the instructions on the next page. (Then you'll have samples to work with)

**IMPORTANT:** *Always use this book with the DEMO version*. It will be easier to understand the concepts working with sample customers, vehicles, parts, orders and jobs. Be sure to switch back to LIVE mode once you start entering data you wish to keep. **Data added in DEMO mode cannot be transferred into the LIVE version later**.

Work these exercises in order as one section of the tutorial builds upon previous entries. Use of a printer is optional, although recommended, if one is available.

## Switching SE live program to DEMO mode

1. From "home" (splash) screen, click on **Configurations**, **Special Maintenance**.

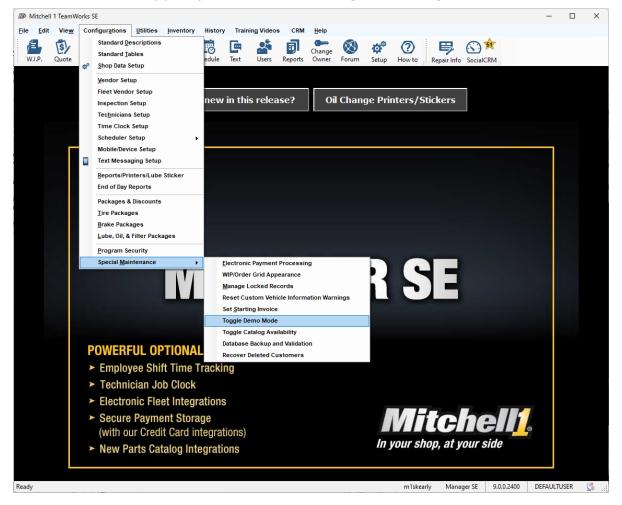

| Mitchell 1 Team                | Works SE                |           |                          |          |        |             |         |              |           |                |     |
|--------------------------------|-------------------------|-----------|--------------------------|----------|--------|-------------|---------|--------------|-----------|----------------|-----|
| <u>F</u> ile <u>E</u> dit View | Configur <u>a</u> tions | Utilities | <u>I</u> nvento <b>r</b> | History  | Train  | ning Videos | CRM     | <u>H</u> elp |           |                |     |
| <b>()</b>                      |                         | Gra       | 8<br>0 A<br>A 0 0        | 5        | G      | <u> </u>    | =)      | Change       | $\otimes$ | $\phi^{\circ}$ |     |
| W.I.P. Quote                   | New Counte              | er P.O.s  | Inventory                | Schedule | Text   | Users       | Reports | Owner        | Forum     | Setup          | H   |
| Denn                           | วาาอนา                  | ano       | 11                       |          |        |             |         |              |           |                |     |
|                                |                         | Wh        | at's n                   | w in th  | is rel | lease?      |         | Oil Cha      | nge P     | rinter         | s/: |
| Training                       | Demonst                 | ration    | Over                     | rlay     |        |             |         |              |           |                |     |

2. Select Toggle Demo Mode; program will prompt you to restart.

Once restarted, an on-screen text box indicates "Training Demonstration" (DEMO) mode.

**Note:** Look for the **Training Demonstration Overlay** to ensure you are working in Demo mode. This will allow you to access the pre-built demo database examples of Parts, Canned Jobs, etc.

## **Entering Customer & Vehicle Information**

Create a new customer / vehicle record as follows.

 From upper text menu, click on Utilities (Alt + U) then select Customer Screen option.

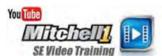

|          | Late Fee Assessi<br>Check Profit<br>Part Kits<br>Canned Jobs<br>Customer Screen<br>Fiscal Year End Cl<br>End of Day<br>Notes/Name<br>Notes/Name | F12                       |         | • Details   | His <u>t</u> ory | Customer<br>Lifetime \$ Spen<br>Lifetime<br>Invoice \$ Avg<br>Avg Yearly Visit<br>Last Visit Date<br>Include in CR | t 0.00<br>0.00<br>s 0<br>12/2/2024 | Payment S<br>Cust #<br>Charged Bal.<br>Credit Bal.<br>Sales YTD<br>Charge Status<br>Credit<br>Late Fees<br>Saved Payments | 0.00<br>0.00<br>0.00<br>NA<br>Current<br>Apply<br>No |
|----------|----------------------------------------------------------------------------------------------------|---------------------------|---------|-------------|------------------|----------------------------------------------------------------------------------------------------|------------------------------------|----------------------------------------------------------------------------------------------------|------------------------------------------------------|
|          | Canned Jobs<br>Customer Screen<br>Vehicle Screen<br>Fiscal Year End Cl<br>End of Day<br>Notes/Name                                              |                           | - Tele  | phone List  |                  | Lifetime \$ Spen<br>Lifetime<br>Invoice \$ Avg<br>Avg Yearly Visit<br>Last Visit Date                              | t 0.00<br>0.00<br>s 0<br>12/2/2024 | Cust #<br>Charged Bal.<br>Credit Bal.<br>Sales YTD<br>Charge Status<br>Credit<br>Late Fees                                | 0.00<br>0.00<br>NA<br>Current<br>Apply               |
|          | Customer Screen<br>Vehicle Screen<br>Fiscal Year End Cl<br>End of Day<br>Notes/Name                                                             |                           |         |             |                  | Lifetime<br>Invoice \$ Avg<br>Avg Yearly Visit<br>Last Visit Date                                                  | 0<br>0.00<br>s 0<br>12/2/2024      | Charged Bal.<br>Credit Bal.<br>Sales YTD<br>Charge Status<br>Credit<br>Late Fees                                          | 0.00<br>0.00<br>NA<br>Current<br>Apply               |
| <u>·</u> | Notes/Name                                                                                                    |                           |         |             |                  |                                                                                                    |                                    |                                                                                                    |                                                      |
|          |                                                                                                    |                           |         | MS Allowed  |                  | SocialCR                                                                                                    | M Details                          | Update Custor<br>Set FI                                                                                                   |                                                      |
| MM/DD    |                                                                                                    | Email List<br>eferred By: | Remarks | <pre></pre> |                  | Membershi                                                                                                    | ip #                               |                                                                                                    |                                                      |
| ar Make  | •                                                                                                    | Model                     | Vin     |             | Color            | Unit #                                                                                                    |                                    | Recommendatio                                                                                                    | n                                                    |
|          |                                                                                                    |                           |         |             |                  |                                                                                                    |                                    |                                                                                                    |                                                      |
|          | _                                                                                                    |                           |         |             |                  |                                                                                                    |                                    |                                                                                                    |                                                      |

2. Type the customer's information into your Customer screen: (entering Zip Code then pressing the

Tab key\* automatically fills City + State fields)

- John Jones
- Kathy (Spouse)
- 1544 Kingsland Way
- 92064 (zip + Tab)
- Zip, City, State enter automatically
- 888-724-6742
- jsjones@cox.net

| Last, First      | Jones        |        | John       |            |   |
|------------------|--------------|--------|------------|------------|---|
| Spouse           | Kathy        |        |            |            |   |
| Address          | 1544 Kingsla | nd Way |            |            |   |
| Zip, City, State | 92064        | Poway  |            | CA         |   |
| Home             | 888-724-6742 |        | Notes/Name |            | Ŧ |
| Office           | 000          |        | Notes/Name |            | - |
|                  |              |        |            |            |   |
| E-mail           | jsjones@co   | cnet   |            | Email List |   |

3. With customer data entry finished, click the Vehicle Tab ( or Alt + V).

Vehicle screen displays for vehicle entry. Type in the license plate and select Year / Make / Model, Body Style & Engine/Fuel vehicle data from the drop-down menus to match the values in the screen below.

| Edit       View       Configurations       Utilities       Inventory       History       Training Videos       CRM       Help         Image: State       Image: State | /itchell 1 TeamWorks SE                                                                                                    |                          |                                                                                                    | - 0 >                                                                            |
|----------------------------------------------------------------------------------------------------|----------------------------------------------------------------------------------------------------|--------------------------|----------------------------------------------------------------------------------------------------|----------------------------------------------------------------------------------|
| VIN       Decode       Drive Type       FWD       Vehicle 1 of 1         License       2ABC123       State/Prov       CA       Lookup         Brake       4-Wheel ABS       Vehicle 4       585         Last Service       11/27/2024         Prev Odom       45,657         Prev Odom       45,657         Prev Odom       45,657         Body Style       40 Sedan       Init #         Fleet #       Ilife Avg Sper Inv       123,27         YDI Inv \$       205.86       Lifetime Invisors       369.82         Engine / Fuel       3.6L, V6 VIN(3) Gas/Ethanol       Immediation       Free         Priver       Vehicle Color Definition       6/29/2021       Edit Origination         WewEdit       Driver: <none>       Vehicle Color Definition       6/29/2021       Edit Origination</none>                                                                                                    | A.P. Quote New Counter P.O.s Inventory Schedule Text                                                                                                    | Reports Owner Forum Setu |                                                                                                    | ng<br>tratior                                                                    |
| View/Edit Driver: <none> Vehicle Color Definition 23/2021</none>                                                                                                    | VIN     Decode     Drive Ty       License     2ABC123     State/Prov     CA     Lookup     Bra       Year / Make     2013     Chevrolet     Un       Model     Impala LS     ✓     Co       Body Style     4D Sedan     Me       ngine / Fuel     3.6L, V6 VIN(3) Gas/Ethanol     ✓ | Vheel ABS                | Vehice #<br>Last Service<br>Prev Odom<br>Prev Hours<br>Lifetime Invoices<br>Life Ang \$per Inv<br>YTD Inv \$<br>Lifetime Inv \$<br>Est Daily Mileage<br>Current Revisions | 585<br>11/27/2024<br>45,657<br>0.0<br>3<br>123.27<br>205.86<br>369.82<br>32<br>0 |
|                                                                                                    | View/Edit Driver: <none></none>                                                                                                    | Vehicle Color Definition |                                                                                                    | 6/29/2021 T<br>Add<br>Edit<br>Delete                                             |
|                                                                                                    | ehicle Notes Tax New Type SocialCRM Details Cl                                                                                                    | wnership                 |                                                                                                    | 253 TIM 🔮                                                                        |

**Note:** DEMO has no VIN Decode or Plate Lookup functions; enter license # + year-make-model.

4. Then click on the Exit Button (Alt + X) to finish entry and close Vehicle screen.

**Note:** Use 'drop-down menus' when entering vehicles to ensure Estimator access to OE parts, labor, maintenance or TSBs. Manually type in Y-M-M only when vehicle is pre- 1974 or if it is a type of vehicle not covered in Estimator.

**5.** You are prompted to save your changes. Click **Yes** to confirm this vehicle and customer information is being added to the SE database for future use.

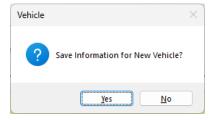

| ŕ    |    |
|------|----|
| W.I. | Ρ. |

Click the W.I.P. button to display the Work In Progress screen. Think of W.I.P. as the rack that held hand orders. WIP screen provides an overview of all current business in your shop. We will provide more details on this screen later.

| <u>F</u> ile | <u>E</u> dit Vie | <u>w</u> C | onfigur <u>a</u> t | ions <u>U</u> | tilitie |                   | listory Train | ing Videos | CRM     | <u>H</u> elp |           |                 |             | Trai           | nin          | 0           |        |
|--------------|------------------|------------|--------------------|---------------|---------|-------------------|---------------|------------|---------|--------------|-----------|-----------------|-------------|----------------|--------------|-------------|--------|
| 1            | S                | / É        | 4                  | <u> </u>      | Í.      |                   | ð 🖪           |            | Ę       | Change       | $\otimes$ | ) 💠             | 2           | 見の             | 51           | y           |        |
| W.I          | P. Quo           | te N       | lew C              | ounter        | P.O.    | Inventory Sche    | dule Text     | Users      | Reports | Owner        | Forun     | n Setup         | How to R    | pair Info Soci | alCRM        | otic        | >r     |
| ype          |                  | Mess       | sages              | Number        | *       | Customer          | License       | Color      | Vin     |              |           | Vehide          |             | MPI Progress   | Sched        | מנונ        | Л      |
| 20           |                  |            |                    | 000603        |         | Iverson, Fred     | 123QER        |            |         |              |           | 1984 Cadillac I | DeVille     |                | 10/10/2005 0 | 1:59 PM (1. | 00 hr  |
| 0            |                  |            |                    | 008761        |         | Konstantine, Doug | WDS-54Y       |            | IB4FK54 | 39KX617037   |           | 1989 Dodge C    | aravan      |                | 10/12/2005 0 | 3:11 PM (7. | 48 hr: |
| 0            |                  |            |                    | 008763        |         | Labelle, Patty    | FDK 89S       |            | 3FAPP15 | J3MRI72228   | 3         | 1992 Ford Esc   | ortLX       |                | 11/15/2006 0 | 2:50 PM (11 | 1.00 h |
| 10           |                  |            |                    | 008765        |         | Mack, Peter       | MACKONE       |            |         |              |           | 1991 Dodge D    | akota       |                |              |             |        |
| 10           |                  |            |                    | 008769        |         | Jones, John       | 2ABC123       |            |         |              |           | 2013 Chevrole   | t Impala LS |                |              |             |        |
| NV           |                  |            |                    | 000496        |         | Dahl, Charlie     | BIGRED        |            |         |              |           | 1987 Toyota L   | and Cruiser |                | 10/13/2005 1 | 1:26 AM (1. | ,32 hr |
| NV           |                  |            |                    | 000501        |         | Harper, Phil      | 98W2831       |            |         |              |           | 1986 Toyota (   | Camry DX    |                | 10/21/2005 0 |             |        |
| NV           |                  |            |                    | 000596        |         | Thomson, Bruce    | 697 3NV       |            | JAACHI8 | EOJ7819005   | 5         | 1988 Isuzu Tre  | ooper II S  |                | 08/30/2005 0 | 8:50 AM (1. | ,80 hr |
| NV           |                  |            |                    | 000601        |         | Harkins, John     | 234ABC        |            | V1NNUM  | 6565656565   | 656       | 1991 Toyota F   | ickup SR5   |                | 10/2/2005 11 | :38 AM (9.4 | 15 hrs |
| NV           |                  |            |                    | 000604        |         | Harkins, John     | 234ABC        |            | V1NNUM  | 6565656565   | 656       | 1991 Toyota P   |             |                | 10/12/2005 0 |             |        |
| NV           |                  |            |                    | 000605        |         | Grimes, Jon       | 504-TDR       |            |         |              |           | 1983 Nissan M   |             |                | 11/2/2006 02 |             |        |
| NV           |                  |            |                    | 008748        |         | Dyson, Brian      | BTO-D46       |            | 1FTHX25 | 1XFKA99984   | ŧ         | 1985 Ford Pick  | up F250     |                | 11/20/2006 1 | 1:01 AM (0. | ,00 hr |
| NV           |                  |            |                    | 008749        |         | Diez, Dito        | DITO D        |            |         |              |           | 1990 Toyota (   |             |                | 11/20/2006 1 |             |        |
| NV           |                  |            |                    | 008750        |         | Eric, Walker      | PZY-52J       |            |         |              |           | 1976 Chevrole   |             |                | 11/20/2006 1 |             |        |
| NV           |                  |            |                    | 008764        |         | Dwulet, Fred      | HGK-786       |            |         |              |           | 1989 Geo Trac   |             |                | 10/12/2005 0 |             |        |
| ST           |                  |            |                    | 002213        |         | Harkins, John     | 789GHI        |            |         |              |           | 1991 Toyota P   |             |                | 10/20/2005 1 |             |        |
| ST           |                  |            |                    | 002270        |         | Ingerson, Ralph   | FLAT55        |            |         |              |           | 1998 Audi A6    | -           |                | 10/26/2005 0 |             |        |
| ST           |                  |            |                    | 002274        |         | Read-Me, First    | CLICK HERE    |            |         |              |           | 2000 Chevrole   |             |                | 10/25/2005 1 |             |        |
| ST           |                  |            |                    | 002281        |         | Mack, Peter       | MACKONE       |            |         |              |           | 1991 Dodge D    | akota       |                | 10/27/2005 1 |             |        |
| ST           |                  |            |                    | 002283        |         | Quote Customer    |               |            |         |              |           |                 |             |                | 10/31/2005 1 |             |        |
| ST           |                  |            |                    | 002297        |         | Quote Customer    |               |            |         |              |           |                 |             |                | 08/8/2005 11 | :17 AM (0.0 | 10 hrs |
| 44           | Record 1         | 3 of 39    | * ** *** -         | • √ X 4       |         |                   |               |            |         |              |           |                 |             |                |              |             | ÷      |
|              |                  |            |                    |               |         |                   |               |            |         |              |           |                 |             |                | Row          | Color Def   | initic |
|              |                  |            |                    | Res           | et Lay  | out Columns       | Send Tex      | t Purge    | Ests    | Display      |           | Appointment     | Paymer      | t Post         | Detail       | 0           | rder   |

This concludes the basic customer / vehicle entry exercise. Continue on to **Creating an Estimate** with this data entered.

### **Creating an Estimate**

#### Creating an Estimate for customer 'John Jones' (2013 Chevrolet Impala)

E+ New

1. Click on 'New' (press F6 key) to begin writing this Estimate.

| <b>Note:</b> 'New'/F6 key "remembers" last setting. Be sure | Start New Order As: | <ul> <li>Estimate</li> </ul> | O Repair Order |  |
|-------------------------------------------------------------|---------------------|------------------------------|----------------|--|
| Estimate is selected, NOT Repair Order.                     |                     |                              |                |  |

**Customer List for Start Order** window quickly verifies a customer exists in database. If not found, **New Customer** button would be used to start entry.

In the Last field, type 'J-o-n'.

| Display for | Customer | Company      |              | Limit Results To | 200   |         |       | Start Ne | w Orde | rAs: (    | 🖸 Estimate | ⊖ Repair | Order |
|-------------|----------|--------------|--------------|------------------|-------|---------|-------|----------|--------|-----------|------------|----------|-------|
| ast jon     |          | First        | Phone #      | (last 4 digits)  |       | Members | hip # |          |        | License # |            |          |       |
| ast Na 🔺    | First N  | Phone        | Membership # | Address          | City  | St      | Zip   | License  | St     | Unit No.  | VIN        |          |       |
| ones        | John     | 619-391-5000 |              | 1544 Kingsla     | Poway | CA      | 92064 | 2ABC     | CA     |           |            |          |       |
|             |          |              |              |                  |       |         |       |          |        |           |            |          |       |
|             |          |              |              |                  |       |         |       |          |        |           |            |          |       |
|             |          |              |              |                  |       |         |       |          |        |           |            |          |       |
|             |          |              |              |                  |       |         |       |          |        |           |            |          |       |
|             |          |              |              |                  |       |         |       |          |        |           |            |          |       |
|             |          |              |              |                  |       |         |       |          |        |           |            |          |       |
|             |          |              |              |                  |       |         |       |          |        |           |            |          |       |
|             |          |              |              |                  |       |         |       |          |        |           |            |          |       |
|             |          |              |              |                  |       |         |       |          |        |           |            |          |       |
|             |          |              |              |                  |       |         |       |          |        |           |            |          |       |
|             |          |              |              |                  |       |         |       |          |        |           |            |          |       |
|             |          |              |              |                  |       |         |       |          |        |           |            |          |       |
|             |          |              |              |                  |       |         |       |          |        |           |            |          |       |
|             |          |              |              |                  |       |         |       |          |        |           |            |          |       |
|             |          |              |              |                  |       |         |       |          |        |           |            |          |       |
|             |          |              |              |                  |       |         |       |          |        |           |            |          |       |
|             |          |              |              |                  |       |         |       |          |        |           |            |          |       |
|             |          |              |              |                  |       |         |       |          |        |           |            |          |       |
|             |          |              |              |                  |       |         |       |          |        |           |            |          |       |
|             |          |              |              |                  |       |         |       |          |        |           |            |          |       |
|             |          |              |              |                  |       |         |       |          |        |           |            |          |       |
|             |          |              |              |                  |       |         |       |          |        |           |            |          |       |

2. When 'Jones, John' appears in results, double-click on it (**or press Enter**) to select Jones and start an estimate.

Customer information is retrieved and Customer screen displays automatically. The customer we entered (John Jones) has only one vehicle so it is automatically selected. Click on (Alt + O) to advance to the Order screen.

3. The Order Screen displays. Enter Vehicle Mileage as 45657

|                                                                                                    | ner communic                                                   | ogram warns<br>cations and         |                        | _                                     |                  |             | In 456            | 57                       |
|----------------------------------------------------------------------------------------------------|----------------------------------------------------------------|------------------------------------|------------------------|---------------------------------------|------------------|-------------|-------------------|--------------------------|
| urate mi                                                                                                    | leage.                                                         |                                    |                        |                                       |                  |             |                   |                          |
|                                                                                                    |                                                                |                                    |                        |                                       |                  |             |                   |                          |
| Mitchell 1 TeamV                                                                                                    | Vorks SE                                                       |                                    |                        |                                       |                  |             |                   | - 0                      |
| e <u>E</u> dit Vie <u>w</u>                                                                                                    | DOIDO                                                          | es <u>I</u> nvento <b>ry Histo</b> | ory Training Video     | os CRM <u>H</u> elp                   |                  |             |                   |                          |
|                                                                                                    |                                                                |                                    | 🖻 🏰                    | Change                                | 🔇 🌣              | (?) E       | 🗦 🐼 🖈             |                          |
| W.I.P. Quote                                                                                                    | New Counter P.O.                                               | s Inventory Schedule               | e Text Users           | Reports Owner                         | Forum Setup      | How to Repa | ir Info SocialCRM |                          |
|                                                                                                    | Chevrolet Impala LS 3.6L,V                                     |                                    |                        | · · · · · · · · · · · · · · · · · · · |                  | _           |                   |                          |
| <u>C</u> ustomer                                                                                                    | <u>V</u> ehicle                                                | <u>O</u> rder                      | <u> </u>               | <u>R</u> evision                      | His <u>t</u> ory |             | Estimate          | # NE                     |
| Parts Labor                                                                                                    | Notes Sublet Syn                                               | mptom <u>J</u> obs Pa              | rt <u>K</u> it Promos  | Estimator Maint.                      | Fluids TSBs      |             | Open Recalls      | Print LOF                |
| /ritten By <non< td=""><td>e&gt; ·</td><td>✓ Hat #</td><td>Ref #</td><td>Odom</td><td>neter - Prev.</td><td>45657 In</td><td>45657</td><td></td></non<> | e> ·                                                           | ✓ Hat #                            | Ref #                  | Odom                                  | neter - Prev.    | 45657 In    | 45657             |                          |
| Promised 12/2/                                                                                                    | 2024 🗐 🔻 5:00 PM                                               | Source <none></none>               |                        | Engin                                 | e Hours - Prev.  | 0.0 In      | 0.0 Out           | 0.0                      |
| Order Hrs: 0.00                                                                                                    |                                                                | Driver: <none></none>              |                        |                                       |                  |             | Row               | v Colors                 |
| ✓ Type                                                                                                    | Description                                                    | Hours Rate                         | Part # Qty C           | Cost Sale P                           | rice Total       | Tech        | Category          | List Mfg<br>Code         |
| Job Title                                                                                                    |                                                                |                                    |                        |                                       |                  |             |                   |                          |
| Total: \$0.00                                                                                                    | Parts: \$0.00                                                  | ) Labor: \$0.00                    | Tax: \$0.00            | Category: <none></none>               | · <del>·</del>   |             |                   |                          |
|                                                                                                    |                                                                |                                    |                        |                                       |                  |             |                   |                          |
|                                                                                                    |                                                                |                                    |                        |                                       |                  |             |                   |                          |
|                                                                                                    |                                                                |                                    |                        |                                       |                  |             |                   |                          |
|                                                                                                    |                                                                |                                    |                        |                                       |                  |             |                   |                          |
| New Job Quick M                                                                                                    | YN12 - 4                                                       |                                    |                        |                                       |                  |             |                   |                          |
| New Job Quick Me                                                                                                    |                                                                |                                    |                        |                                       |                  |             |                   |                          |
| New Job Quick Me                                                                                                    | PA FURST Mexpart.<br>Multi-Seller                              |                                    |                        |                                       |                  |             |                   |                          |
|                                                                                                    |                                                                | Sub Total Haz Ma                   | t. Supplies            | Tax Tota                              | 1                |             |                   | <u>Inv. Bal.</u><br>0.00 |
|                                                                                                    | PA FURST Mexpart.<br>Multi-Seller                              |                                    | t. Supplies<br>00 0.00 |                                       |                  |             |                   |                          |
|                                                                                                    | PA FIRST Margaret<br>Market Scalar<br>Parts Labor<br>0.00 0.00 |                                    |                        | 0.00 0.0                              |                  | P0 Workshe  | et Share V        | 0.00                     |

#### Begin adding order items to the Estimate, starting with a Symptom.

**NOTE**: If Symptoms is not set to pop-up automatically, click button as shown.

A Symptom is a vehicle complaint that the customer is requesting your shop to look into. These include description, category and labor time to diagnose it. Additional text can be entered; this input helps the tech figure out the cause.

4. Click on **Symptom (Alt + Y)** to add the customer's vehicle complaint. Symptom

The **Symptoms Reported by Customer** screen displays a listing of symptoms to select from.

5. Choose the first Symptom, **AC Won't Cool** and click **Select Symptom**. The symptom details display in the right screen panel. You may change any of the values in this screen as desired.

| Sort by 🗿 Descrip        | otion O Category          |       |         |        |               |                                          |
|--------------------------|---------------------------|-------|---------|--------|---------------|------------------------------------------|
| Short Description        | Category                  | Hours | Labor   | Parts  | Short Desc.   | AC Won't Cool                            |
| AC Won't Cool            | AC/Heating/Cooling        | 1.00  | \$60.00 | \$0.00 | Symptom       | Air conditioning is not cooling properly |
| Backfires                | Engine Performance/Fuel   | 1.00  | \$60.00 | \$0.00 | Description   | Air conditioning is not cooling property |
| Battery Dead             | Charging & Starting Systm | 1.00  | \$60.00 | \$0.00 |               |                                          |
| Belt Squeal              | Belts & Hoses             | 0.50  | \$30.00 | \$0.00 |               |                                          |
| Brake Noise              | Brakes                    | 0.50  | \$30.00 | \$0.00 |               |                                          |
| Brake Pedal Soft-Sinks   | Brakes                    | 0.50  | \$30.00 | \$0.00 | Work          | Diagnose air conditioning system         |
| Brake Warning Light On   | Brakes                    | 0.50  | \$30.00 | \$0.00 | Requested     | Sugnose an conditioning system           |
| Charge Light on          | Charging & Starting Systm | 1.00  | \$60.00 | \$0.00 |               |                                          |
| Check Engine Light       | Engine Performance/Fuel   | 0.00  | \$50.00 | \$0.00 |               |                                          |
| Electrical Problem       | Electrical                | 0.00  | \$50.00 | \$0.00 |               | · · · · · · · · · · · · · · · · · · ·    |
| Engine Miss              | Engine Performance/Fuel   | 1.00  | \$60.00 | \$0.00 | Charged Hrs   | 1.00 Non-Standard Labor Rate             |
| Engine Noise             | Engine Mechanical         | 1.00  | \$60.00 | \$0.00 | -             |                                          |
| Engine Overheats         | AC/Heating/Cooling        | 0.75  | \$45.00 | \$0.00 | LaborTotal \$ | 60.00 Save as Standard Symptom           |
| Engine Stalls            | Engine Performance/Fuel   | 1.00  | \$60.00 | \$0.00 | Est. Parts \$ | 0.00 Come Back Invoice #                 |
| Hard Shifting (MT)       | Clutch                    | 0.50  | \$30.00 | \$0.00 |               |                                          |
| Hesitate, Stumble or Sag | Engine Performance/Fuel   | 1.00  | \$60.00 | \$0.00 | Category      | AC/Heating/Cooling                       |
| Idle Too High            | Engine Performance/Fuel   | 1.00  | \$60.00 | \$0.00 | Account       | <none> ~</none>                          |

6. Click on the **Done** Button **(Alt + D)** to copy the Symptom into the estimate.

**Note:** Symptoms use stored descriptions with labor times & prices. This makes it faster to receive vehicles and process customers; captures diagnostic time that should always be billed out. See tip below to set automatic list pop-up.

The Order Screen displays the Estimate with transferred Symptom as a labor item.

| Time | Rate    | Sale    | Qty  | Extended | Description    | Price  | List   | Part No. | Mfg Co | Added From | Catego        |
|------|---------|---------|------|----------|----------------|--------|--------|----------|--------|------------|---------------|
| 1.00 | \$60.00 | \$60.00 |      | \$60.00  | Diagnose air c |        |        |          |        |            | AC/Heating    |
| 0.00 |         | \$0.00  | 0.00 | \$0.00   |                | \$0.00 | \$0.00 |          |        |            | <none></none> |

7. Click on the **Jobs** button **(Alt + J)** to open Canned Job list.

| 🕼 Mitchell 1 Tea                                                                                                    | amWorks SE        |                          |                                                                                                    |                  |             |                    |                    |                 |            |                  | _          |             | ×             |
|----------------------------------------------------------------------------------------------------|-------------------|--------------------------|----------------------------------------------------------------------------------------------------|------------------|-------------|--------------------|--------------------|-----------------|------------|------------------|------------|-------------|---------------|
| File Edit Vie                                                                                                    |                   | ations Utilities         | Inventory                                                                                                    | History Tra      | ining Video | s CRM              | Help               |                 |            |                  |            | 0           |               |
|                                                                                                    |                   | 🛓 🖡                      | ÷. (                                                                                                    |                  |             | al (               | hange 🔇            | ¢°              | ?          | <u>F</u> r&k     | ing        | )           |               |
| W.I.P. Quo                                                                                                    |                   | Counter P.O.s            | · · · ·                                                                                                    |                  | Users       |                    | wner Forum         | Setup           | How to Rep | air Info SocialC | RM         | +i/         | or            |
|                                                                                                    |                   | mpala LS 3.6L,V6         |                                                                                                    |                  |             |                    |                    |                 |            | HUIK             |            |             |               |
| <u>C</u> ustom                                                                                                    | er                | <u>V</u> ehicle          |                                                                                                    | <u>O</u> rder    | <u>R</u>    | evision            | His                | <u>t</u> ory    |            | Estimat          | te #       | 00          | )2353         |
| Parts Labo                                                                                                    | r <u>N</u> otes   | Sublet Symp              | ptom <u>J</u> obs                                                                                                    | Part <u>K</u> it | Promos      | E <u>s</u> timator | Maint. Fluids      | s TS <u>B</u> s |            | Open Recalls     | Print L    | .OF         |               |
| Written By <r< td=""><td>none&gt;</td><td>~</td><td>Hat #</td><td>Ref</td><td>#</td><td></td><td>Odometer -</td><td>Prev.</td><td>0 In</td><td>45657</td><td></td><td></td><td></td></r<> | none>             | ~                        | Hat #                                                                                                    | Ref              | #           |                    | Odometer -         | Prev.           | 0 In       | 45657            |            |             |               |
| Promised 12                                                                                                    | / 3/2024          | 5:00 PM -                | Source <no< td=""><td>ne&gt;</td><td></td><td>•</td><td>Engine Hours</td><td>- Prev.</td><td>0.0 In</td><td>0.0 0</td><td>ut 0.0</td><td></td><td></td></no<> | ne>              |             | •                  | Engine Hours       | - Prev.         | 0.0 In     | 0.0 0            | ut 0.0     |             |               |
| Order Hrs: 1.                                                                                                    | .00               |                          | Driver: <non< td=""><td>e&gt;</td><td></td><td></td><td>0</td><td></td><td></td><td></td><td>Row Colors</td><td></td><td></td></non<>                         | e>               |             |                    | 0                  |                 |            |                  | Row Colors |             |               |
| ✓ Type                                                                                                    | Des               | scription                | Hours Rate                                                                                                    | Part #           | Qty C       | ost Sale           | Price              | Total           | Tech       | Category         | List       | Mfg<br>Code |               |
|                                                                                                    | ir conditioning : | custom                   |                                                                                                    |                  |             |                    |                    |                 |            |                  |            | Code        | :             |
| Labor                                                                                                    | -                 | onditioning system       | 1.00 \$60.0                                                                                                    | 0                |             | \$60               | .00                | \$60.00         |            | AC/Heating/C     |            |             | •             |
| I Total: \$60                                                                                                    | -                 | Parts: \$0.00            | Labor: \$6                                                                                                    |                  | : \$0.00    |                    | AC/Heating/Cooling | · ·             |            |                  |            |             |               |
|                                                                                                    |                   |                          |                                                                                                    |                  |             |                    |                    |                 |            |                  |            |             |               |
|                                                                                                    |                   |                          |                                                                                                    |                  |             |                    |                    |                 |            |                  |            |             |               |
| New Job Quid                                                                                                    | k Menu 🕴 📃        |                          |                                                                                                    |                  |             |                    |                    |                 |            |                  |            |             | +             |
| <b>OReilly</b>                                                                                                    |                   | nexpart,<br>Multi-Seller |                                                                                                    |                  |             |                    |                    |                 |            |                  |            |             |               |
| Ann Rans Cr                                                                                                    | Parts             |                          | Sub Total Ha                                                                                                    | az Mat. So       | upplies     | Tax                | Total              |                 |            |                  | Inv.       | Bal.        |               |
| Invoice                                                                                                    |                   |                          |                                                                                                    |                  |             |                    |                    |                 |            |                  | e          | 60.00       |               |
| Estimate                                                                                                    | 0.00              | 60.00                    | 60.00                                                                                                    | 0.00             | 0.00        | 0.00               | 60.00              |                 |            |                  |            |             |               |
|                                                                                                    |                   |                          |                                                                                                    |                  |             |                    | Outlong            | View            | 00 Wester  |                  |            |             | E-site        |
| C <u>o</u> nvert to Or                                                                                                    | rder Parts        | s Ordering               | SocialCRM Deta                                                                                                    | ils              |             |                    | Options            | View            | PO Worksh  | eet Share        | e 🗸 Pri    | nt          | E <u>x</u> it |

The Canned Job List opens.

- 8. In Description, enter '**rec**' as partial search phrase. (not req'd to type entire job name)
- 9. Click on the **Search** button **(or press Enter)** to find jobs that include **'rec'** in Description.
- 10. Check the box in the Tag column for **'A/C Rech1'**; then click the transfer button to add the Canned Job (Freon + labor) to this Estimate.

| Canned Job List  |              |                     |    |   | ×     |
|------------------|--------------|---------------------|----|---|-------|
| Search Criteria: |              |                     |    | Г | 2     |
| Category         | < All >      |                     | ~  |   |       |
| Year             | 2013         |                     | ~  |   | Clear |
| Make             | Chevrolet    |                     | ~  |   | Clear |
| Model            | Impala LS    |                     | ~  |   |       |
| Job #            |              |                     |    |   |       |
|                  |              |                     |    |   |       |
| Description      | rec          |                     |    |   |       |
|                  | Use Advanced | Quick Menu          |    |   |       |
| Tag Job #        |              | Description         |    |   |       |
| A/C Rec          | h1           | Recharge A/C (1 lbs | .) |   |       |
| A/C Rec          | h2           | Recharge A/C (2 lbs | .) |   |       |
|                  |              | ·                   |    |   |       |
|                  |              |                     |    |   |       |
|                  |              |                     |    |   |       |
|                  |              |                     |    |   |       |
|                  |              |                     |    |   |       |
|                  |              |                     |    |   |       |
|                  |              |                     |    |   |       |
| Transfer         | Add          |                     |    |   |       |

The Canned Job repair lines display in the Estimate.

|  | 1 | è | h |  |
|--|---|---|---|--|
|  | 1 | - | 1 |  |

| W.I.P | Qi                    | 2/ 1          | New Counter                      | P.O.s                | Invento   | ry Sched                                                                                                    |                  |           | s Repo                       | - Char        |                 | ¢۵<br>Setup         | O<br>How to Re | epair Info SocialC | RM       |             |      |
|-------|-----------------------|---------------|----------------------------------|----------------------|-----------|----------------------------------------------------------------------------------------------------|------------------|-----------|------------------------------|---------------|-----------------|---------------------|----------------|--------------------|----------|-------------|------|
| nes,  | John<br><u>C</u> usto |               | evrolet Impala L:<br><u>V</u> el | 5 3.6L,V6 (<br>hicle | 217CI) VI | N(3) Lic: (<br><u>O</u> rc                                                                                                    |                  | 3 Home:   | 619-391-5<br><u>R</u> evisio |               | /               | 2<br>s <u>t</u> ory |                | Estima             | te #     | 0           | 0235 |
| arts  | Lat                   | oor <u>N</u>  | otes Sublet                      | Symp                 | tom       | obs                                                                                                    | Part <u>K</u> it | Promos    | E <u>s</u> tim               | ator <u>M</u> | aint. Fluid     | s TS <u>B</u> s     |                | Open Recalls       | Prin     | t LOF       |      |
| itte  | n By                  | <none></none> |                                  | ~                    | Hat #     |                                                                                                    | Re               | f#        |                              | C             | dometer -       | Prev.               | 0 Ir           | 45657              |          |             |      |
| rom   | ised                  | 12/ 3/2024    | <b>4 </b> , ▼ 5:00 F             | × M                  | Source    | <none< th=""><th>&gt;</th><th></th><th>•</th><th> E</th><th>ngine Hours</th><th>- Prev.</th><th>0.0 Ir</th><th>n 0.0 C</th><th>ut 0.0</th><th></th><th></th></none<> | >                |           | •                            | E             | ngine Hours     | - Prev.             | 0.0 Ir         | n 0.0 C            | ut 0.0   |             |      |
| rder  | Hrs:                  | 2.00          |                                  |                      | Driver:   | <none></none>                                                                                                    |                  |           |                              |               |                 |                     |                |                    | Row Colo | rs          |      |
| ~     | Тур                   | e             | Description                      |                      | Hours     | Rate                                                                                                    | Part #           | Qty       | Cost                         | Sale          | Price           | Total               | Tech           | Category           | List     | Mfg<br>Code |      |
|       | Labor                 | Diagn         | ose air conditionin              | g system             | 1.00      | \$60.00                                                                                                    |                  |           |                              | \$60.00       |                 | \$60.0              | 0              | AC/Heating/C       |          |             | -    |
|       | Labor                 | A/C R         | echarge & Leak Te                | est System           | 1.00      | \$60.00                                                                                                    |                  |           |                              | \$60.00       |                 | \$60.0              | 0              | AC/Heating/C       |          |             |      |
|       | Part                  | Freor         |                                  |                      |           |                                                                                                    | FREON            | 1.00      | \$12.00                      | \$24.00       | \$24.00         | \$24.0              | 0              | AC/Heating/C       | \$0.00   |             |      |
| То    | tal: \$               | 145.86        | Parts                            | s: \$24.00           | Lab       | or: \$120.                                                                                                    | .00 Ta:          | x: \$1.86 | Cat                          | egory: AC     | /Heating/Coolir | ng 🔻                |                |                    |          |             |      |
| ew J  | ah Oi                 | uick Menu     |                                  |                      |           |                                                                                                    |                  |           |                              |               |                 |                     |                |                    |          |             |      |
|       |                       | and the field |                                  |                      |           |                                                                                                    |                  |           |                              |               |                 |                     |                |                    |          |             |      |
| Re    |                       | NAPA          | FIRST MUT                        | part.<br>-Seller     |           |                                                                                                    |                  |           |                              |               |                 |                     |                |                    |          |             |      |
|       |                       | Par           | ts Labo                          | or Su                | ub Total  | Hazl                                                                                                    | Mat. 9           | Supplies  | Тах                          | <u>د</u>      | Total           |                     |                |                    |          | v. Bal.     |      |
| Inv   |                       |               |                                  |                      | 144.00    |                                                                                                    | 0.00             | 0.00      | 1.8                          | _             | 45.86           |                     |                |                    |          | 145.86      |      |

## **The Completed Estimate**

This basic Estimate (Symptom - diagnostic time + 'A/C Recharge' Job) is now ready to print. (**TIP:** checking profit before quoting it is on the following page)

11. Choose **Preview** from the **File** menu to preview this Estimate on your screen.

|     | Edit               |                     | Configurations   | Utilities                   | Invento    | ry Histo      | ry Trair | ning Vide | eos Cl     | RM Help          |             |               |                   | Troir             | nin      |          |      |
|-----|--------------------|---------------------|------------------|-----------------------------|------------|---------------|----------|-----------|------------|------------------|-------------|---------------|-------------------|-------------------|----------|----------|------|
|     | Recent C<br>Print  | orders<br>Ctrl+P    |                  | P.O.s                       |            | / Schedule    | Text     | User      | Repo       | Chang<br>rts Own |             | ¢۴<br>Setup   | (?)<br>How-to Rei | pair Info Social  | 51       | y .      |      |
|     | Preview            |                     | plet Impala L    |                             |            |               |          |           |            |                  |             |               | HOW TO PROV       | pair into sociale | .RIM     | ati      |      |
|     | Email              |                     |                  | hicle                       | 21701) 114 | Order         | ERDCTES  |           | Revisio    |                  |             | tory          |                   | Estima            | te #     | 0        | 0235 |
|     | Print Set          | up                  |                  | 2                           |            | 2.0           |          |           |            | 2.0              |             |               |                   |                   | 1        |          |      |
|     | Exit               |                     | s Sublet         | Sympt                       | tom Jo     | obs Par       | tKit P   | romos     | Estima     | tor Ma           | int. Fluid  | s TSBs        |                   | Open Recalls      | Prin     | nt LOF   |      |
| /ri | itten By           | <none></none>       |                  | ~                           | Hat #      |               | Ref #    | ·         |            | 0                | dometer -   | Prev.         | 0 In              | 45657             |          |          |      |
| Pr  | omised             | 10/ 8/20            | 24 🔲 🔻 5:00      | PM -                        | Source     | <none></none> |          |           | ٣          | Er               | ngine Hours | - Prev.       | 0.0 In            | 0.0 C             | ut 0.0   |          |      |
| Dr  | rder Hrs:          | 2.00                |                  |                             | Driver: «  | <none></none> |          |           |            |                  |             |               |                   | 1                 | Row Cold | ors      |      |
|     | 🗸 Ту               | ре                  | Descriptio       | n                           | Hours      | Rate I        | Part #   | Qty       | Cost       | Sale             | Price       | Total         | Tech              | Category          | List     | Mfg C    |      |
|     | Job Tit            | e                   |                  |                             |            |               |          |           |            |                  |             |               |                   |                   |          |          | :    |
|     | Lab                |                     | gnose air condit | ioning                      | 1.00       | \$60          |          |           |            | \$60.00          |             | \$60.00       |                   | AC/Heatin         |          |          |      |
|     | Lab                | or A/C              | Recharge & Le    | ak Test                     | 1.00       | \$60          |          |           |            | \$60.00          |             | \$60.00       | 1                 | AC/Heatin         |          |          |      |
|     | Part               | : Fre               | on               |                             |            | FR            | EON      | 1.00      | \$12.00    | \$24.00          | \$24.00     | \$24.00       |                   | AC/Heatin         | \$0.00   | 0        |      |
| i.  | Total:             | \$145.8             | 6 Pa             | arts: \$24.0                | 00         | Labor:        | \$120.00 |           | Tax: \$1.0 | 86               | Category:   | <none></none> |                   | •                 |          |          |      |
|     | ew Job             | Quick<br>NAPA<br>Pa |                  | vpart.<br>I-Seller<br>or Su | ıb Total   | Haz Ma        | t. Sut   | pplies    | Tax        | T                | otal        |               |                   |                   |          | ıv. Bal. |      |
|     | Invoice<br>stimate | 2                   | 4.00 120.        | .00                         | 144.00     | 0.0           | 00       | 0.00      | 1.86       | i 14             | 45.86       |               |                   |                   |          | 145.86   |      |
|     |                    |                     |                  |                             |            |               |          |           |            |                  |             |               |                   |                   |          |          |      |

The Print Preview displays how printed estimate appears.

| • ·                                                                     | doC                                                                | View Estimate                                           |                     |                                |
|-------------------------------------------------------------------------|--------------------------------------------------------------------|---------------------------------------------------------|---------------------|--------------------------------|
| Print Preview                                                           |                                                                    |                                                         |                     |                                |
| Print Quick Print Size ~                                                | Thumbnails Bookmarks Editing First                                 | Previous Page<br>Next Page<br>Last Page                 | Watermark           | <b>•</b>                       |
| Print Page Setup 🕞                                                      | Navigation                                                         | Zoom                                                    | Page Background Exp | o Close                        |
| Parameters # >                                                          |                                                                    |                                                         |                     |                                |
| Include Header Yes * Include Comment Yes * Include Signature Line Yes * |                                                                    |                                                         |                     | Estimate #                     |
| Show Labor Hours Yes -                                                  |                                                                    | Phone: ()-   Fax: ()-                                   |                     |                                |
| Show Part Numbers No *                                                  |                                                                    |                                                         |                     |                                |
|                                                                         | Estimate                                                           |                                                         |                     | Estimate Due: \$               |
|                                                                         |                                                                    |                                                         |                     |                                |
| Show Technicians Yes -                                                  | Jones, John<br>1544 Kingsland Way                                  | 2013 Chevrolet - Impala - LS<br>3.6L, V6 (217CI) VIN(3) |                     | stimate Date:                  |
| Reset Submit                                                            | Poway, CA. 92064<br>Home: (619) 391-5000<br>Office: (888) 724-6742 | License Plate: 2ABC123 CA VI                            | MI-                 | ervice Advisor:<br>ustomer ID: |
|                                                                         | Type Description                                                   |                                                         | Qty/Hr              | Sale/Rate                      |
|                                                                         | Job Title                                                          |                                                         |                     | Initials:                      |
|                                                                         | Labor Diagnose air conditioni                                      | ing system                                              | 1.00 hr             | \$60.00                        |
|                                                                         | Labor A/C Recharge & Leak T                                        | est System                                              | 1.00 hr             | \$60.00                        |
|                                                                         | Part Freon                                                         |                                                         | 1.00                | \$24.00                        |
|                                                                         | Parts: \$24.00 Labor: \$                                           | 120.00 Tax: \$1.86 Tota                                 | 1 \$145.86          |                                |
|                                                                         |                                                                    |                                                         |                     |                                |
|                                                                         | 4                                                                  |                                                         |                     | · ·                            |
| age 1 of 1 Printing                                                     |                                                                    |                                                         | 100% -              | +                              |

The Parameters box in the left sidebar allows you to change some of the settings in the print preview.

12. Change the **Include Header** setting to **NO** and the **Show Part Numbers** setting to **Yes** and press the **Submit** button.

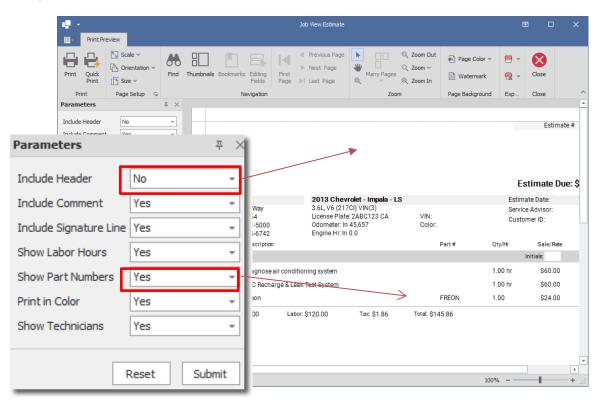

You will see that the Header has been removed from the top of the Estimate and the Part Number (FREON) has been added.

- 13. (Optional) Click the **Print** button to print the estimate.
- 14. Closing the Print Preview **X** returns you to the estimate on Order screen.

#### NEXT: F12 key = Check Profit

### **Using the Profit Wizard**

Profit Wizard provides a pie chart overview of costs / profit for this entire order OR [NEW] at the job level by selecting a specific job from the drop-down list. Use the **F12** function key as a shortcut to open this or by selecting **Options > Profit Wizard**.

**Note:** To get accurate numbers, use the Profit Wizard <u>after</u> actual labor & parts costs have been entered. 'Please, Select' labor tech entry provide a sample labor cost.

| .I.P.<br>Ies, Jo | Quote New Counter | P.O.s Inventory Schedule | Text Users  | Reports Owner<br>9-391-5000 Office:   | r Forum S | etup How to | Repair li | nfo SocialCl |         | 9<br>atio         | 0    |
|------------------|-------------------|--------------------------|-------------|---------------------------------------|-----------|-------------|-----------|--------------|---------|-------------------|------|
| ſ                | Profit            |                          | · · · ·     | · · · · · · · · · · · · · · · · · · · |           |             | ×         | Estimat      | e #     | 00                | )235 |
| arts             |                   |                          |             |                                       |           |             |           | Recalls      | Print   | t LOF             |      |
| itten            | Overall Profit    |                          |             |                                       |           |             | -         | 7            |         |                   |      |
| omi              |                   |                          | Summary     | ,                                     |           |             |           | 0.           | ut 0.0  |                   |      |
| der              |                   |                          |             | Sale                                  | Cost      | Profit      | 96        | R            | ow Colo | rs                |      |
| ~                | Profit            |                          | Labor       | \$120.00                              | \$20.00   | \$100.00    | 83%       | tegory       | List    | Mfg C             |      |
| Joł              | Parts Cost        |                          | Sublet      | \$0.00                                | \$0.00    | \$0.00      | 0%        |              |         |                   |      |
| JOI              | Labor Cost        | 78%                      | Parts       | \$24.00                               | \$12.00   | \$12.00     | 50%       |              |         |                   | :    |
|                  | Sublet Cost       | 10/0                     | Misc        | -                                     | \$0.00    | -           | -         | leatin       |         |                   |      |
|                  | Overhead          |                          | Overhead    | -                                     | \$0.00    | -           | -         | leatin       |         |                   |      |
|                  | Misc              |                          | Total       | \$144.00                              | \$32.00   | \$112.00    | 78%       | leatin       | \$0.00  |                   |      |
| ew .             |                   |                          | Gross profi | it per hour 🕜 \$5                     | 0.00      |             | ОК        | ].2          |         |                   |      |
| Reilly           | Parts Labor       | Sub Total Haz Mat.       | Supplies    | Tax To                                | otal      |             |           |              |         | v. Bal.<br>145.86 |      |

Miscellaneous & Overhead are entered in Setup and don't impact INV totals; makes pie chart more realistic beyond part costs & tech pay.

**NEXT:** With profit verified and customer approval, convert Estimate to R.O.

### Converting an Estimate into a Repair Order

Typically, an estimate is prepared to get customer approval for the work. Once the customer agrees, that estimate is typically printed, signed, then converted to an active R.O. [your state regulations may vary on this]

1. Click on **Convert to Order (Alt + O)** in the lower left corner of the Order screen.

The System will then ask for confirmation to convert this Estimate to a Repair Order.

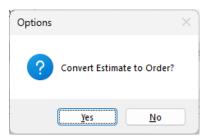

2. Click on Yes (type 'Y' or press Enter). Order Screen now displays as **Repair Order#**(with permanent # assigned).

**Note:** Shops create many Estimates; some don't result in actual work. These get temporary "throwaway" numbers. When an EST is converted to an R.O., it's assigned a new **permanent** number kept through the INV stage into History.

| Mitchell 1 Te           | amWorks SE                                       |                                                                                                    |                       |                        |                                                                                                 |                  |           |               |                         | _       |                   | ×             |
|-------------------------|--------------------------------------------------|----------------------------------------------------------------------------------------------------|-----------------------|------------------------|-------------------------------------------------------------------------------------------------|------------------|-----------|---------------|-------------------------|---------|-------------------|---------------|
| Eile Edit Vi            | ew Configurations Utilities                      | Invento <b>ry</b>                                                                                                    | History Training      | Videos                 | CRM Help                                                                                        |                  |           |               |                         |         |                   |               |
| W.I.P. Que              | te New Counter P.O.s                             | Inventory Sch                                                                                                    | edule Text            | Jsers Rep              | Chan<br>orts Own                                                                                | ge 🚫<br>er Forum |           |               | air Info<br>Repair Info |         |                   |               |
| Jones, John 2<br>Custor | 013 Chevrolet Impala LS 3.6L,V6 (<br>ner Vehicle |                                                                                                    | :: CA 2ABC123 Hon     | ne: 619-391⊣<br>Revisi |                                                                                                 |                  | 2<br>tory |               | Repair Orde             | er#     | 0                 | 08768         |
| Parts Labo              | NG NG NG                                         |                                                                                                    | Part <u>K</u> it Prom |                        |                                                                                                 | int. Fluid:      |           |               | Open Recalls            | Print   | LOF               |               |
| Written By <            | none>                                            | Hat #                                                                                                    | Ref#                  |                        | 0                                                                                               | dometer -        | Prev.     | 0 In          | 45657                   |         |                   |               |
| Promised 10             | // 8/2024                                        | Source <no< td=""><td></td><td>*</td><td> E</td><td>ngine Hours</td><td>- Prev.</td><td>0.0 In</td><td>0.0 01</td><td>ut 0.0</td><td></td><td></td></no<> |                       | *                      | E                                                                                               | ngine Hours      | - Prev.   | 0.0 In        | 0.0 01                  | ut 0.0  |                   |               |
| Order Hrs: 2            | .00                                              | Driver: <none< td=""><td>&gt;</td><td></td><td></td><td>-</td><td></td><td></td><td><u>B</u></td><td>ow Colo</td><td><u>s</u></td><td></td></none<>       | >                     |                        |                                                                                                 | -                |           |               | <u>B</u>                | ow Colo | <u>s</u>          |               |
| ✓ Type                  | Description                                      | Hours Rate                                                                                                    | Part # Qty            | y Cost                 | Sale                                                                                            | Price            | Total     | Tech          | Category                | List    | Mfg<br>Code       |               |
| 👻 Job Title             |                                                  |                                                                                                    |                       |                        |                                                                                                 |                  |           |               |                         |         |                   | :             |
| Labor                   | Diagnose air conditioning system                 | 1.00 \$60.0                                                                                                    | )                     |                        | \$60.00                                                                                         |                  | \$60.00   | <none></none> | AC/Heating/C            |         |                   |               |
| Labor                   | A/C Recharge & Leak Test System                  | 1.00 \$60.0                                                                                                    | )                     |                        | \$60.00                                                                                         |                  | \$60.00   | <none></none> | AC/Heating/C            |         |                   |               |
| Part                    | Freon                                            |                                                                                                    | FREON 1.              | 00 \$12.00             | \$24.00                                                                                         | \$24.00          | \$24.00   | <none></none> | AC/Heating/C            | \$0.00  |                   |               |
| I Total: \$1            | 45.86 Parts: \$24.00                             | Labor: \$13                                                                                                    | 20.00 Tax: \$1.8      | 6 Ca                   | tegory: <no< td=""><td>ne&gt;</td><td>•</td><td></td><td></td><td></td><td></td><td></td></no<> | ne>              | •         |               |                         |         |                   |               |
|                         |                                                  |                                                                                                    |                       |                        |                                                                                                 |                  |           |               |                         |         |                   |               |
| New Job Quid            | k Menu 🕴                                         |                                                                                                    |                       |                        |                                                                                                 |                  |           |               |                         |         |                   |               |
|                         | EIDST                                            |                                                                                                    |                       |                        |                                                                                                 |                  |           |               |                         |         |                   |               |
|                         | NAPA                                             |                                                                                                    |                       |                        |                                                                                                 |                  |           |               |                         |         |                   |               |
| Invoice                 | Parts Labor Su                                   | ub Total Ha                                                                                                    | z Mat. Supplie        | s Ta                   | × 1                                                                                             | otal             |           |               |                         |         | v. Bal.<br>145.86 |               |
| Estimate                | 24.00 120.00                                     | 144.00                                                                                                    | 0.00 0.0              | 00 1.                  | 86 1                                                                                            | 45.86            |           |               |                         |         | 143.60            |               |
| Convert to In           | voice Parts Ordering S                           | SocialCRM Detai                                                                                                    | s                     |                        |                                                                                                 | Options          | View P    | 0 Workshe     | et Share                | V       | Print             | E <u>x</u> it |
| eady                    |                                                  |                                                                                                    |                       |                        |                                                                                                 |                  | m1skear   | y Manager     | SE Demo 9.1             | .0.3253 | TIM               | <u>~</u>      |

## Assigning Techs to R.O. / Print Tech Worksheet

Now that we have an active Repair Order, we need to assign technicians. Dropdowns are available in the Work in Progress grid to allow you to quickly assign a technician to each Part or Labor item. The drop-down technician list is enabled by right-clicking on the Tech Grid entry shown to the right (displays as None initially).

| Tech          |   |
|---------------|---|
|               | , |
| <none></none> |   |
| <none></none> |   |
| <none></none> |   |

| <none></none>   | <ul> <li>AC/Heating/C</li> </ul> |
|-----------------|----------------------------------|
| <none></none>   |                                  |
| Charbonneau,    | , Wayne                          |
| Day, Raymond    | d                                |
| DiVerde, Nick   |                                  |
| Johnson, Tina   |                                  |
| Please , Select | t                                |
|                 |                                  |

# To Assign the Technician to a repair line:1. Right-click on the first Tech grid (highlighted).

- 2. Choose Charbonneau, Wayne from the Dropdown.
- 3. Repeat for the next three Repair Lines.

**Note:** You can also assign the technician by choosing **Options** and selecting the Default **Labor** and **Parts** technician for the Order. This is generally the quicker approach for orders with a lot of line items assigned to the same technician.

Once you have set the Technicians, the Repair Order is now ready to print.

4. Choose **File/Preview** to preview the Repair Order on-screen.

You may get a validation warning.

| Warnings                 |                                  |
|--------------------------|----------------------------------|
| 'Written by' not entered | <none></none>                    |
| Car                      | cel Print Continue <u>P</u> rint |

5. Depending on system settings, there may be validations; just click on **Continue Print (**or press **Enter)** and continue to the print preview for the purposes of this exercise.

REPORTS × Ba N .⊮ 1 /1 👫 💐 🕶 . Þ SAP CRYSTAL REPORTS \* Main Report REPAIR ORDER # 008768 Org. Est. # 002350 Phone: 000- - Fax: 000- -**REPAIR ORDER - RO** Scheduled : 10/08/2024 01:36 PM Print Date : 11/26/2024 Jones, John and Kathy 2013 Chevrolet - Impala LS - 3.6L, V6 (217CI) VIN(3) 1544 Kingsland Way Lic # : 2ABC123 - CA Poway, CA 92064 Home 619-391-5000 --- Office 888-724-6742 VIN # : MFG Date : 6/29/2021 Cust ID : 6191 Elapsed: 0 Last Service : 10/8/2024 Previous Odom : 45657 Current Odom : 45657 Labor Requested / Part SubTotal Extended Diagnose air conditioning system Symptom: Air conditioning is not cooling properly 60.00 A/C Recharge & Leak Test System 60.00 Parts Subtotal 24.00 Total Page No.: 1 Zoom Factor: 100% Current Page No.: 1

Inspect the Repair Order content in the Print Preview window.

**Note:** You may also increase/decrease (zoom) the preview size by changing selected in the top line icons as shown

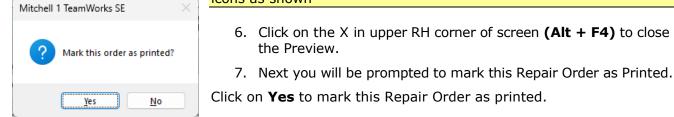

#### *Note: Marking the Repair Order as 'printed' triggers two important things:*

- Sets 'Time/Date In' field (visible in WIP Detail) as start of actual work.
- Parts become 'Committed' and visible to Pick List / Purchase Order process. You don't have to actually print to paper; automated setting TIP shown below.

**Tip:** It is also possible to automatically **Mark All ROs As Approved/Printed** in the **Screen View** settings under **Configuration > Shop Data**. This time-saving setting <u>bypasses</u> the RO "printing" steps as shown previously.

During the Convert Estimate to R.O. sequence, you'll be prompted for printing a Technician Worksheet.

8. Choose **Yes** to preview the Technician Worksheet. This worksheet includes details on services to be performed and space to record inspection findings.

**Note:** You cannot print the worksheet in SE Demo Mode, ordinarily you would print a copy for the Technician

| REPORTS                                                               |                                                                                                    |                                                                                                    |                                                  | — 🗆 🗆                |
|-----------------------------------------------------------------------|----------------------------------------------------------------------------------------------------|----------------------------------------------------------------------------------------------------|--------------------------------------------------|----------------------|
|                                                                       | /1 🥋 💐 🗸                                                                                                    |                                                                                                    |                                                  | SAP CRYSTAL REPORTS® |
| VIN # :                                                               | ork Sheet Service Writer :<br>#t - Impala LS FWD<br>.6L,V6 (217Cl) VIN(3)                                                                     | Hat # :<br>Color :<br>Location :                                                                   | Print Date: 11/26/20<br>Repair Order #<br>008768 |                      |
| Lic # : 2<br>Jones, John                                              | ABC123<br>5000 Office 888-724-6742                                                                                                    | Lic. State : CA<br>Schedule : 10/09/24 3:00<br>Promised Date : 10/08/24 5:00<br>Status :           |                                                  |                      |
| Last Service :<br>Current Odomei<br>Previous Mileag<br>Elapsed Mileag | 10/08/24<br>ter: 45,657<br>ge: 45,657                                                                                                    | Unit # :<br>Unit # :<br>Trans : 6 speed Auto<br>Brakes : 4-Wheel ABS<br>Manufacture Date : 6/29/21 |                                                  |                      |
| Part Numb                                                             | Freon                                                                                                    | Qty<br>1.0                                                                                         | 0                                                |                      |
| Symptom:<br>Techniciar<br>A/C Rechai                                  | cription<br>air conditioning system<br>Air conditioning is not cooling properly<br>n: Charbonneau<br>rge & Leak Test System<br>n: Charbonneau |                                                                                                    |                                                  | urs<br>1.00          |
| OUT ODOMETE<br>Hours out: 0.00<br>Tech Notes                          |                                                                                                    | Total H                                                                                            | lours Charged : 2                                | 2.00                 |
| -                                                                     |                                                                                                    |                                                                                                    |                                                  |                      |
| Current Page No.: 1                                                   | Total Page No.: 1                                                                                                    |                                                                                                    | Zoom Factor: 100%                                |                      |

You can close the window by clicking the  $\mathbf{X}$  in the right corner of the screen.

**Note:** Invoices use the same # assigned during R.O. An INV can be changed back to an R.O. if last minute items are added.(Configurations > Shop Data > Default Settings tab option)

**NEXT:** Converting a Repair Order to an Invoice

#### Converting the Repair Order to an Invoice

Once the repair has been completed, you will need to convert the Repair Order to an Invoice.

 Click on Convert to Invoice (Alt + O) (lower LH corner of Order screen). You are asked to confirm your request.

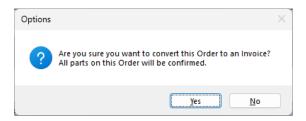

 Click on Yes (press 'Y' or Enter) to confirm conversion from R.O to an Invoice. Program confirms parts previously committed to the order were installed and subtracts them from inventory where applicable.

The Invoice screen looks <u>exactly</u> like the R.O. screen; the only difference is that it now displays as **Invoice** #.

|              |                          | amWorks SE       | rations Utilities                    | Invont           | on His                                                                                                    | story Tra        | aining Vic | leos CRI                        | VI Help                                                                                                    |                   |                   |              |                  | -         |             |               |
|--------------|--------------------------|------------------|--------------------------------------|------------------|----------------------------------------------------------------------------------------------------|------------------|------------|---------------------------------|----------------------------------------------------------------------------------------------------|-------------------|-------------------|--------------|------------------|-----------|-------------|---------------|
| E<br>W.I.P.  | Qu                       | nnc              | Counter P.O.s                        | n                | ry Sched                                                                                                    | ule Text         | Use        | rs Report                       | Change<br>s Owner                                                                                                  | <b>S</b><br>Forum | Setup             | -            | Dair Info Social |           |             |               |
|              | John 2<br><u>C</u> uston |                  | Impala LS 3.6L,V6<br><u>V</u> ehicle | (217CI) VI       | N(3) Lic: (<br><u>O</u> rd                                                                                                    |                  | 3 Home:    | 619-391-500<br><u>R</u> evision | 0 Office: 8                                                                                                    |                   | 2<br><u>t</u> ory |              | Invoid           | :e #      | 0           | 0876          |
| arts         | Lab                      | or <u>N</u> otes | Sublet Sym                           | ptom             | Jobs                                                                                                    | Part <u>K</u> it | Promos     | Estimat                         | or <u>M</u> aint                                                                                                   | . Fluid           | s TS <u>B</u> s   | ) [          | Open Recalls     | Print     | LOF         | _             |
| ritten       | By <                     | none>            | ~                                    | Hat #            |                                                                                                    | Ref              | #          |                                 | Odo                                                                                                    | meter -           | Prev.             | 0 In         | 45657            |           |             |               |
| Promi        | sed 1                    | )/ 8/2024        | • 5:00 PM •                          | Source           | <none< td=""><td>&gt;</td><td></td><td>•</td><td> Engi</td><td>ne Hours</td><td>- Prev.</td><td>0.0 In</td><td>0.0 O</td><td>ut 0.0</td><td></td><td></td></none<> | >                |            | •                               | Engi                                                                                                    | ne Hours          | - Prev.           | 0.0 In       | 0.0 O            | ut 0.0    |             |               |
| rder         | Hrs:                     | 2.00             |                                      | Driver:          | <none></none>                                                                                                    |                  |            |                                 |                                                                                                    |                   |                   |              |                  | Row Color | <u>'s</u>   |               |
| ~            | Туре                     | De               | escription                           | Hours            | Rate                                                                                                    | Part #           | Qty        | Cost                            | Sale                                                                                                    | Price             | Total             | Tech         | Category         | List      | Mfg<br>Code |               |
| Job          | Title                    |                  |                                      |                  |                                                                                                    |                  |            |                                 |                                                                                                    |                   |                   |              |                  |           |             | :             |
|              | Labor                    | Diagnose air (   | conditioning system                  | 1.00             | \$60.00                                                                                                    |                  |            |                                 | \$60.00                                                                                                    |                   | \$60.00           | Charbonneau, | AC/Heating/C     |           |             |               |
|              | Labor                    | A/C Recharge     | e & Leak Test System                 | 1.00             | \$60.00                                                                                                    |                  |            |                                 | \$60.00                                                                                                    |                   | \$60.00           | Charbonneau, | AC/Heating/C     |           |             |               |
| +            | Part                     | Freon            |                                      |                  |                                                                                                    | FREON            | 1.00       | \$12.00                         | \$24.00                                                                                                    | \$24.00           | \$24.00           | Charbonneau, | AC/Heating/C     | \$0.00    |             |               |
| Tot          | al: \$1                  | 45.86            | Parts: \$24.00                       | Lab              | or: \$120.                                                                                                    | 00 Tax           | \$1.86     | Categ                           | ory: <none< td=""><td>&gt;</td><td>•</td><td></td><td></td><td>0.00%</td><td>  Est: \$1</td><td>45.86</td></none<> | >                 | •                 |              |                  | 0.00%     | Est: \$1    | 45.86         |
| ew Jo        | h Qui                    | ck Menu 🖪 🗌      |                                      |                  |                                                                                                    |                  |            |                                 |                                                                                                    |                   |                   |              |                  |           |             |               |
| 200          |                          | ck Menu          |                                      |                  |                                                                                                    |                  |            |                                 |                                                                                                    |                   |                   |              |                  |           |             |               |
| Reil         | <b>ly</b> .              | NAPA EUR         | Multi-Seller                         |                  |                                                                                                    |                  |            |                                 |                                                                                                    |                   |                   |              |                  |           |             |               |
|              |                          | Parts            |                                      | iub Total        | Haz I                                                                                                    |                  | upplies    | Tax                             | Tot                                                                                                    |                   |                   |              |                  |           | v. Bal.     |               |
| Invo<br>Stim |                          | 24.00<br>24.00   | 120.00<br>120.00                     | 144.00<br>144.00 |                                                                                                    | 0.00             | 0.00       | 1.86<br>1.86                    | 145<br>145                                                                                                    |                   |                   |              |                  | 1         | 145.86      |               |
|              |                          | 2 1.00           | 120.00                               | 11.00            |                                                                                                    |                  | 5.00       | 1.00                            | 145                                                                                                    |                   |                   |              |                  |           |             |               |
| Pay/F        | P <u>o</u> st Inv        | oice Pa          | rts Ordering                         | SocialCR         | A Details                                                                                                    |                  |            |                                 |                                                                                                    | Options           | View              | 90 Worksh    | eet Share        | • • P     | Print       | E <u>x</u> it |
|              |                          |                  |                                      |                  |                                                                                                    |                  |            |                                 |                                                                                                    |                   |                   |              |                  |           |             |               |

Before we advance to Pay & Post phase, try two WIP Options with this Invoice.

3. Click on **Exit (or press Esc)** to return to the Work-In-Progress screen.

#### Work in Progress Screen

The 'WIP' screen provides access to all your current shop estimates, repair orders, and invoices. The grid area of the screen contains pertinent information about the order and is configurable to suit your shop's needs. This is the screen that should be open when you are not working directly with a specific order.

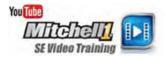

**TIP:** Use the Up/Down arrow keys and press ENTER as a shortcut to select any EST/RO/INV/SO item to open up on Order screen. When finished, press ESC key to return to the WIP screen.

| File    | Edit                    | View      | Configu          | rations I | Utilities  | Inventory       | History | Traini  | ing Videos | CRM      | <u>H</u> elp    |       |                 |                 |              |              |            |          |
|---------|-------------------------|-----------|------------------|-----------|------------|-----------------|---------|---------|------------|----------|-----------------|-------|-----------------|-----------------|--------------|--------------|------------|----------|
| Í<br>w. |                         | Quote     | Rew U            | Counter   | P.O.s      | Inventory So    | 6       | Text    |            | Reports  | Change<br>Owner | Forun | n Setup         | (?)<br>How to R |              |              | g          |          |
| ype     |                         | calls     | Messages         | Number    | <b>^</b> ( | Customer        | Licens  | e       | Color      | Vin      |                 |       | Vehicle         | De              | MPI Progress | Sched        | ath        | Oľ       |
| 0       |                         |           |                  | 000603    | I          | verson, Fred    | 123Q    | ER      |            |          |                 |       | 1984 Cadillac I | DeVille         |              | 10/10/2005 0 | 1:59 PM (  | (1.00 hr |
| 0       |                         |           |                  | 008761    | ĸ          | onstantine, Dou | g WDS-  | 54Y     |            | IB4FK54  | 39KX617037      | 7     | 1989 Dodge C    | aravan          |              | 10/12/2005 0 | 3:11 PM (  | (7.48 hr |
| 0       |                         |           |                  | 008763    | L          | abelle, Patty   | FDK 8   | 95      |            | 3FAPP 15 | J3MR17222       | 8     | 1992 Ford Esc   | ortLX           |              | 11/15/2006 0 | 2:50 PM (  | (11.00 h |
| 0       |                         |           |                  | 008765    | N          | lack, Peter     | MACK    | ONE     |            |          |                 |       | 1991 Dodge D    | akota           |              |              |            |          |
| 0       |                         |           |                  | 008769    | J          | ones, John      | 2ABC    | 123     |            |          |                 |       | 2013 Chevrole   | et Impala LS    |              |              |            |          |
| NV      |                         |           |                  | 000496    | D          | ahl, Charlie    | BIGRE   | ED      |            |          |                 |       | 1987 Toyota L   | and Cruiser     |              | 10/13/2005 1 | 1:26 AM    | (1.32 hr |
| NV      |                         |           |                  | 000501    | H          | larper, Phil    | 98W2    | 831     |            |          |                 |       | 1986 Toyota (   | Camry DX        |              | 10/21/2005 0 | 7:35 AM (  | (6.50 hr |
| W       |                         |           |                  | 000596    | Т          | 'homson, Bruce  | 697 3   | NV      |            | JAACHI8  | EOJ781900       | 5     | 1988 Isuzu Tr   | ooper II S      |              | 08/30/2005 0 | 8:50 AM (  | (1.80 hr |
| ٧V      |                         |           |                  | 000601    | H          | larkins, John   | 234A    | вс      |            | V1NNUM   | 6565656565      | 5656  | 1991 Toyota P   | Pickup SR 5     |              | 10/2/2005 11 | :38 AM (9  | 9.45 hrs |
| ٧V      |                         |           |                  | 000604    | H          | larkins, John   | 234A    | вс      |            | V1NNUM   | 6565656565      | 5656  | 1991 Toyota P   | Pickup SR.5     |              | 10/12/2005 0 | 5:41 PM (  | (9.45 hr |
| W       |                         |           |                  | 000605    | G          | Grimes, Jon     | 504-T   | DR      |            |          |                 |       | 1983 Nissan M   | laxima GL       |              | 11/2/2006 02 | : 18 PM (9 | 9.45 hrs |
| W       |                         |           |                  | 008748    | 0          | yson, Brian     | BTO-E   | 046     |            | 1FTHX25  | 1XFKA9998       | 4     | 1985 Ford Pick  | kup F250        |              | 11/20/2006 1 | 1:01 AM (  | (0.00 hr |
| ٧V      |                         |           |                  | 008749    |            | iez, Dito       | DITO    | D       |            |          |                 |       | 1990 Toyota (   | Celica GT       |              | 11/20/2006 1 | 1:26 AM    | (0.00 hr |
| ٧V      |                         |           |                  | 008750    |            |                 |         |         | -          |          |                 |       |                 |                 |              |              |            | 0.00 hr  |
| ٧V      |                         |           |                  | 008764    |            | Appo            | intme   | nt      | P          | ayme     | nt              | F     | Post            | Det             | ail          | Order        | - C.       | .00 hr   |
| ST      |                         |           |                  | 002213    | L          |                 |         |         |            |          |                 | -     |                 |                 |              | -            |            | 7.48 hr  |
| ST      |                         |           |                  | 002270    |            |                 |         | -       |            |          |                 |       |                 |                 |              |              |            | 10.00 ł  |
| ST      |                         |           |                  | 002274    | R          | lead-Me, First  | CLIC    | HERE    |            |          |                 |       | 2000 Chevrole   | et Blazer       |              | 10/25/2005 1 | 1:26 AM    | (0.00 hr |
| ST      |                         |           |                  | 002281    | N          | lack, Peter     | MACK    | ONE     |            |          |                 |       | 1991 Dodge D    | akota           |              | 10/27/2005 1 | D:13 AM (  | (1.00 hr |
| ST      |                         |           |                  | 002283    | ¢          | Juote Customer  |         |         |            |          |                 |       |                 |                 |              | 10/31/2005 1 | 1:05 AM (  | (0.00 hr |
| ST      |                         |           |                  | 002297    | ¢          | Juote Customer  |         |         |            |          |                 |       |                 |                 |              | 08/8/2005 11 | :17 AM (0  | ).00 hrs |
| 44      | <ul> <li>Rec</li> </ul> | ord 13 of | 39 <b>F FF H</b> | H ≜ √ X · |            |                 |         |         |            | _        |                 |       |                 |                 |              |              |            | F        |
|         |                         |           |                  |           |            |                 |         |         |            |          |                 |       |                 |                 |              | Ron          | Color D    | efinitie |
|         |                         |           |                  | Res       | set Layo   | out Colun       | nns S   | end Tex | t Purge    | Ests     | Display         |       | Appointment     | t Payme         | nt Post      | Detai        |            | Order    |

The WIP screen provides various tools for working with and making adjustments to orders; watch videos to learn more. Two of these options are discussed below:

1. Click on **Appointment** to view scheduling details for this order in the Appointment Editor.

| 10/9/2               | 024: Jones,                   | John      |             |                                            |             |                |          |                               |               |                                                                   |               | -          |           | ×   |
|----------------------|-------------------------------|-----------|-------------|--------------------------------------------|-------------|----------------|----------|-------------------------------|---------------|-------------------------------------------------------------------|---------------|------------|-----------|-----|
| Save & Dele<br>Close | ete Open<br>Order             | Cancel    | Match I     | djust End Tin<br>Drop-Off to S<br>ler None |             | Send<br>Text ~ |          |                               |               |                                                                   |               |            |           |     |
| Subject              | Jones, Jo                     | hn        |             |                                            |             |                |          |                               |               |                                                                   |               |            |           |     |
| Drop Off             | 10/ 9/2024                    |           | 8:00 AM     | - Schedu                                   | uled Hours: | 2.00           | Order Hr | s: 2.00                       |               | Appointment State                                                 | Open (OPEN)   |            | ~         |     |
| Promised             | 10/ 8/2024                    |           | 5:00 PM     | Ŧ                                          |             |                |          |                               |               | Service Advisor                                                   | <none></none> |            | ~         |     |
| Starts               | 10/ 9/2024                    |           | 3:00 PM     | -                                          |             |                |          |                               |               | Technician                                                        | Charbonneau   | , Wayne    | ~         |     |
| Ends                 | 10/ 9/2024                    |           | 5:00 PM     | - 🗌 All                                    | day event   |                |          |                               |               | Resource                                                          | <none></none> |            | ~         |     |
| Shop Cor             | mments                        |           |             |                                            | Print       | on order       | as Note  | Customer Co                   | mmer          | nts/Special Requests                                              | Pi            | rint on oi | rder as N | ote |
|                      |                               |           |             |                                            |             |                | •        |                               |               |                                                                   |               |            |           | •   |
| Custon               | ner - Jones                   | s, John - |             |                                            |             |                |          | Vehicle - 201                 | 13 Che        | evrolet Impala LS                                                 |               |            |           |     |
| Compa                | ail: jsjon<br>ny:<br>ss: 1544 | es@cox    | nd Way      | Prefers:                                   | < None >    |                | ~        | License Pla<br>Engi<br>Uni    | ine:<br>it #: | 0 Recommendations<br><br>2ABC123 Color<br>3.6L, V6 (217CI) VIN(3) | :             |            |           |     |
| Membe                | rship #:                      |           |             |                                            |             |                |          | H<br>Odometer<br>Yearly Milea |               | None<br>                                                          |               |            |           |     |
| Technicia            | an is not a                   | vailable  | during appo | intment tir                                | ne.         |                |          |                               |               |                                                                   |               |            |           |     |
| Job Hours            | s: 0.0                        | 0 Sou     | rce: < Non  | e >                                        | Catego      | ry: < Nor      | ne >     |                               | Y             |                                                                   | Jobs:         | Add        | Dele      | ete |
| Descriptio           | 'n                            |           |             |                                            |             |                |          |                               |               |                                                                   |               |            |           |     |

Look over the various options available for scheduling then click **Save and Close** or **X** to close the scheduler. Visit <u>https://kb.mitchell1.com/articles/id-803/</u> for detailed information on working in the scheduler.

WIP **Detail** includes several fields to update.

2. Click **Detail** (or right-click mouse on that order). With **Jones, John** already highlighted, update the status of details.

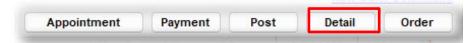

3. Click **Detail** to display details of Invoice. (Jones, John)

Update these WIP Detail fields:

- Status: Completed
- Location: Front Lot

| Work In Progress Detail                                                                                             |                                                            | X                                                |
|----------------------------------------------------------------------------------------------------|------------------------------------------------------------|--------------------------------------------------|
| Invoice                                                                                                    | 008768                                                     | Update Fields<br>Status                          |
| License 2AB                                                                                                    | es, John<br>C123 (CA)<br>Chevrolet Impala LS               | Completed  Location Front Lot  Hat # Reference # |
| Phone Numbers           Home         Ext.           619-391-5000         Office           888-724-6742         Ext. | Time/Date In<br>11/26/2024 11:58AM<br>Completion Time/Date | Promised Time/Date<br>10/08/2024 5:00PM          |
| Schedule Start<br>10/9/2024 3:00 PM                                                                                 | Schedule End<br>10/9/2024 5:00 PM                          | Appointment                                      |
| Repair Order Printed                                                                                                | Invoice Printed                                            | Print Worksheet Cancel OK                        |

4. Click on **OK** to save.

The WIP screen is visible again with Invoice (Jones) highlighted.

5. Double-click (**Alt + O**) to open the Jones Invoice again.

## NEXT: Apply Payments & Post the Invoice

## Apply Payments & Post the Invoice

John Jones is here to pick up the vehicle and you will now complete the order cycle by collecting payment, printing a finished invoice and posting it to History.

| Mitchell 1 TeamWorks SE                                                                                                   |                                                                                                    |                                                       |                                                                                                    |               |                          | -                |                   |
|----------------------------------------------------------------------------------------------------|----------------------------------------------------------------------------------------------------|-------------------------------------------------------|----------------------------------------------------------------------------------------------------|---------------|--------------------------|------------------|-------------------|
| Elle Edit View Configurations Utilities<br>W.I.P. Quote New Counter P.O.s<br>Jones, John 2013 Chevrolet Impala CS 3.6L,V6 | Inventory Sche                                                                                                    |                                                       | CRM Help<br>Eports Change Source Source | (?)<br>How to | P<br>Repair Info         | SocialCRM        |                   |
| <u>C</u> ustomer <u>V</u> ehicle                                                                                          | <u>c</u>                                                                                                    | Apply Payments                                        |                                                                                                    | ×             |                          | Invoice #        | 008768            |
| Parts Labor Notes Sublet Symp<br>Written By <none> 	v</none>                                                              | Hat #                                                                                                    | Customer Name Jo<br>Charged Balance<br>Credit Balance | ones, John<br>\$0.00<br>\$0.00                                                                                                    |               | In 456                   | 57               | t LOF             |
| Promised 10/ 8/2024 . 5:00 PM -                                                                                           | Source <nor< td=""><td>Charged Balance does</td><td>NOT include this Invoice.</td><td></td><td>In <u>0.0</u></td><td>Out 0.0</td><td></td></nor<> | Charged Balance does                                  | NOT include this Invoice.                                                                                                    |               | In <u>0.0</u>            | Out 0.0          |                   |
| V Type Description                                                                                                    | Driver: <none<br>Hours Rate</none<br>                                                                                                    | Invoice Amount<br>Amount Paid                         | 0.00                                                                                                    | Receipt       | 1 Ci                     | ategory List     | Mfg<br>Code       |
| ✓ Job Title                                                                                                    |                                                                                                    | Invoice Balance                                       | 145.86                                                                                                    |               |                          |                  | :                 |
| Labor Diagnose air conditioning system                                                                                    | 1.00 \$60.00                                                                                                    | Date                                                  | 11/27/2024                                                                                                    |               |                          | leating/C        |                   |
| Labor A/C Recharge & Leak Test System                                                                                     | 1.00 \$60.00                                                                                                    | Payment Type                                          | Visa                                                                                                    | *             |                          | leating/C        |                   |
| + Part Freon                                                                                                    |                                                                                                    | Payment                                               | 145.86                                                                                                    |               | au, AC/H                 | leating/C \$0.00 |                   |
| Total: <b>\$145.86</b> Parts: \$24.00                                                                                     | Labor: \$12                                                                                                    | Check / Reference #                                   |                                                                                                    |               |                          | 0.00%            | 6   Est: \$145.86 |
| New Job Quick Menu 4                                                                                                    |                                                                                                    | Authorization #                                       | 558163                                                                                                    | Cancel        |                          |                  | 4                 |
| CREITY NAPA FRAN Multi-Seller                                                                                             |                                                                                                    | Apply cre                                             |                                                                                                    | cancer        |                          |                  |                   |
|                                                                                                    |                                                                                                    | z Mat. Supplies                                       | Tax Total                                                                                                    |               |                          | Ir               | v. Bal.           |
| Invoice 24.00 120.00<br>Estimate 24.00 120.00                                                                             | 144.00<br>144.00                                                                                                    | 0.00 0.00<br>0.00 0.00                                | 1.86         145.86           1.86         145.86                                                                                                    |               |                          |                  | 145.86            |
| Pay/Post Invoice Parts Ordering Ready                                                                                     | SocialCRM Detail                                                                                                    | s                                                     |                                                                                                    |               | orksheet<br>nager SE Der |                  | Print Exit        |

#### To Pay/Post Invoice:

- 1. Click on **Pay/Post Invoice (Alt + O)** at the bottom left corner of your screen to open the Apply Payment window. The Invoice Total is automatically entered for you as the Payment.
- Enter Payment Type: 'V' selects
   (Visa) + Authorization #: 558163
- 3. Click the **Pay** button.

**Note:** *Default payment type* is selected in Shop Data Setup. Payment Amount = defaults to INV balance due. Print Receipt is optional

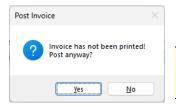

4. When the Post Invoice dialog box displays, click on Yes **('Y' or Enter)** to continue.

**TIP**: When work is completed but customer is not there to pick up the vehicle, post the invoice as Charge to keep the invoice off of your WIP screen. Then use Batch Payment (F5) when they arrive to pay the Invoice.

The system will automatically display the Posting Date dialog window below.

| Posting Date |                               | ×                         |
|--------------|-------------------------------|---------------------------|
|              | Post Order With This Date     | 11/27/2024                |
|              | Print Invoice before posting? | <u>C</u> ancel <u>O</u> K |

- 5. Click to place a check in the **Print Invoice before Posting** checkbox. This box <u>only needs to be</u> <u>checked once</u>; the system will *remember* this preference.
- 6. Click on **Dk** to continue the process of Printing and Posting.
- 7. Depending on system settings, there may be further Validations; just click on

Continue Print

(or press Enter) for this exercise and continue to the print preview.

**Note:** Once comfortable with the program, you may go to Configurations – Reports/Printers area and turn off Default Print to Screen option to skip preview steps in the future.

Print Preview 88 ×, 6 Q QÐ **•** ID PDF  $\otimes$ \* Scale Orientation Quick Print Size Find Thumbnails Bookmarks Editing First Previous Next Fields Page Page Page Last Page Many Pages Zoom Out Zoom Zoom In Page Color Watermark Export E-Mail To Y As Y Close Q Print Page Setup G Navigation 7000 Page Background Export Close Parameter Include Header Yes Invoice # 008768 Include Comment Original Est # 2350 Yes Include Signature Lin Yes Phone: ()- | Fax: ()-Show Labor Hours Yes No Show Part Numbers Invoice Paid Balance Due: \$0.00 Print in Color Yes Show Revisions on INV Yes 2013 Chevrolet - Impala - LS Estimate Date: 10/08/24 Jones, John 1544 Kingsland Way Show Technicians Yes 3.6L, V6 (217CI) VIN(3 Service Adviso Poway, CA. 92064 License Plate: 2ABC123 CA VIN: Customer ID: 6191 Home: (619) 391-5000 Odometer: In 45,657 Color: Reset Submit Office: (888) 724-6742 Engine Hr: In 0.0 Type Description Otv/Hr Sale/Rate Total \$145.86 Job Title 1.00 hr \$60.00 \$60.00 Labor Diagnose air conditioning system Labor A/C Recharge & Leak Test System 1.00 hr \$60.00 \$60.00 Part Freon 1.00 \$24.00 \$24.00 Parts: \$24.00 Labor: \$120.00 Tax: \$1.86 Total: \$145.86 Thank you for your business. Labo \$120.00 In hereby authorize the above repair work to be done along with the necessary material and hereby grant you and/or your employees permission to operate the car or truck herein described on street, highways or Parts \$24.00 Subtotal \$144.00 100% - -----Page 1 of 1 .....

**Print** displays what your final printed invoice would look like.

8. Click the **X** to close the print window. The Invoice is closed into Order History and you are returned to the WIP screen.

#### How to find the John Jones Invoice in the History file:

9. Go to Utilities menu, select Find History Record (press F4 key).

| Invoice # | 8767 Pos    | ted Up To: Monday | , December 2, 2024 🗐 🔻 🗌 | Save Search                   |        |
|-----------|-------------|-------------------|--------------------------|-------------------------------|--------|
| Invoice   | Posted Date | Printed Date      | Name                     | Vehicle                       | Amount |
| 008767    | 10/08/2024  | 10/08/2024        | Jones, John              | 2013 Chevrolet Impala LS      | 60.00  |
| 008766    | 10/19/2021  | 10/19/2021        | Gannon, Pat              | 1978 Nissan 280Z              | 20.00  |
| 008762    | 10/07/2021  | 10/07/2021        | Jones, John              | 2013 Chevrolet Impala LS      | 163.96 |
| 008757    | 12/15/2006  | 12/15/2006        | James, Jesse             | 1994 Toyota T100 DX           | 633.22 |
| 008754    | 12/15/2006  | 12/15/2006        | Allen, Torren            | 1991 Nissan Maxima SE         | 630.61 |
| 008755    | 12/14/2006  | 12/14/2006        | Bollig, John             | 1990 Dodge Shadow Base        | 600.00 |
| 008753    | 12/12/2006  | 12/12/2006        | Miller, Jeff             | 1989 Chevrolet Pickup C1500   | 600.00 |
| 008752    | 11/28/2006  | 11/28/2006        | Dahl, Charlie            | 1987 Toyota Land Cruiser      | 189.70 |
| 008751    | 11/24/2006  | 11/24/2006        | Johnson, Tina            | 2001 Cadillac DeVille Base    | 63.23  |
| 008747    | 11/20/2006  | 11/20/2006        | DeFilipo, Robert         | 1989 Chevrolet Suburban R1500 | 119.25 |
| 008756    | 11/05/2006  | 11/05/2006        | James, Jesse             | 1994 Toyota T100 DX           | 600.00 |
| 000495    | 09/17/2005  | 09/17/2005        | Counter Sale             |                               | 122.11 |
| 000522    | 09/15/2005  | 09/15/2005        | Mullan, Robert           | 1985 Ford Pickup F150         | 93.58  |
| 000494    | 09/13/2005  | 09/13/2005        | Winn, Billy              | 1989 Nissan 300ZX Base        | 501.17 |
| 000467    | 09/13/2005  | 07/14/2005        | Jensen, Tom              | 1994 Nissan 300ZX GS          | 421.41 |
| 000497    | 09/13/2005  | 09/13/2005        | Dahl, Charlie            | 1978 Volkswagen Beetle        | 131.81 |
| 000498    | 09/13/2005  | 09/13/2005        | Dahl, Charlie            | 1978 Volkswagen Beetle        | 138.62 |
| 000523    | 09/12/2005  | 09/12/2005        | Smollen, Gail            | 1988 Honda Accord LX          | 726.47 |
| 000500    | 09/12/2005  | 09/12/2005        | Harkins, John            | 1991 Toyota Pickup SR5        | 415.49 |

10. Double-click on the John Jones invoice to open history for the customer. This allows access to view **Details**, **Print** or **Un-Post** an Invoice.

| 5            | /          | iisto   | ry De     | all                      |                               |                                   |                      |                         |             |                      |          |                                                                                                    |                     |                |                     | - o >          |
|--------------|------------|---------|-----------|--------------------------|-------------------------------|-----------------------------------|----------------------|-------------------------|-------------|----------------------|----------|----------------------------------------------------------------------------------------------------|---------------------|----------------|---------------------|----------------|
| .I.P. Quot   |            | J       | ones,     | John                     |                               |                                   | Writt                | ten By                  |             |                      |          | Up                                                                                                    | date Odom           | eter           | Inve                | oice 00876     |
| es, John 201 | 13         |         |           | hevrolet                 |                               |                                   | Pron                 | nised                   | 5:00 PM     | N                    | 10/7/202 | 4 Odd                                                                                                    | om In               |                | 0 Out               | 0              |
|              | <u>C</u> u |         | npala     |                          |                               |                                   | Hat #                | /Ref#                   |             |                      |          | Enc                                                                                                    | ı. Hrs In           |                | _                   |                |
| Display for: | (          | c       | ABC1<br>A | 23                       |                               |                                   | Sour                 |                         |             |                      |          |                                                                                                    |                     |                | 0.0 Out             | 0.0            |
| Туре         | Pr         |         | ~         | Туре                     | Desc                          | ription                           | Hours                | Rate                    | Part #      | Qty                  | Cost     | Sale                                                                                                    | Price               | Total          | Tech                | Cate III       |
| ٩V           |            | -       | Job 1     | Title                    |                               |                                   |                      |                         |             |                      |          |                                                                                                    |                     |                |                     | :              |
|              |            |         |           |                          |                               |                                   |                      |                         |             |                      |          |                                                                                                    |                     |                |                     | •              |
| vv           |            |         | L         | .abor                    | Diagnose air con              | ditioning system                  | 1.00                 | \$60.00                 |             |                      |          | \$60.00                                                                                                    |                     | \$60.00        | <none></none>       | AC/Heating/C   |
| NV           |            |         |           | .abor<br>I: <b>\$60.</b> | Diagnose air con<br><b>00</b> | ditioning system<br>Parts: \$0.00 |                      | \$60.00<br>oor: \$60.00 | 0 Tax:      | \$0.00               | Ca       | \$60.00<br>tegory: <no< th=""><th>ne&gt;</th><th>\$60.00</th><th><none></none></th><th>AC/Heating/C</th></no<> | ne>                 | \$60.00        | <none></none>       | AC/Heating/C   |
| NU           |            |         |           |                          | 00                            | Parts: \$0.00                     | Lab                  | or: \$60.00             |             |                      |          | tegory: <no< th=""><th></th><th></th><th></th><th>•</th></no<>                                                 |                     |                |                     | •              |
| vv           |            | 11.     | Tota      | l: \$60.                 | 00                            | Parts: \$0.00                     | Lab                  | r                       | Sub To      | otal                 |          | tegory: <no< th=""><th>Supplic</th><th>25</th><th>Tax</th><th>Total</th></no<>                                 | Supplic             | 25             | Tax                 | Total          |
|              |            | 11.     | Tota      |                          | 00                            | Parts: \$0.00                     | Lab                  | r<br>0                  | Sub To<br>6 |                      |          | tegory: <no< th=""><th>Suppli</th><th></th><th></th><th>•</th></no<>                                           | Suppli              |                |                     | •              |
| v            |            | ıl.<br> | Tota      | l: \$60.<br>Invoice      |                               | Parts: \$0.00 Parts 0.00          | Lab<br>Labor<br>60.0 | r<br>0<br>0             | Sub To<br>6 | otal<br>0.00<br>0.00 |          | z Mat.<br>0.00                                                                                                 | Supplie<br>0.<br>0. | 25<br>00<br>00 | Tax<br>0.00<br>0.00 | Total<br>60.00 |

11. Click Details to view the Details of the Posted Invoice in History

### **Entering Recommendations**

The Recommendations field is provided to enter service or repair needs identified for customer's vehicle. These findings are typically written on Tech Worksheets and returned to the Service Writer for entry. This information will be displayed within the Vehicle Screen as a reminder of noted repair needs, not performed as yet.

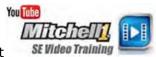

**NOTE:** Revisions for storing actual work details will be discussed after this.

1. Click on the **New** button **(F6)** type **jo** in the Last (name) field and select Jones, John (any name will do)

| Mitchell 1 Tea<br>File Edit Vie<br>W.I.P. Quo                                      | e <u>w</u> Configur <u>a</u> tions                                                 |                                 |                                                          | s CRM Help | Forum Setup | Contraction of the second second seco |                                              | 9<br>×                             |
|------------------------------------------------------------------------------------|------------------------------------------------------------------------------------|---------------------------------|----------------------------------------------------------|------------|-------------|----------------------------------------------------------------------------------------------------|----------------------------------------------|------------------------------------|
| <u>C</u> ustor                                                                     | D13 Chevrolet Impala LS<br>Recommendations<br>Date Recommended<br>Date Work Needed | 5 3.6L,V6 (217CI) VIN(3) Lie: C | A 2ABC123 Home: 619<br>FollowUp Date<br>Create Future Ap | None       | 8-724-6742  | Demor                                                                                                    | e 15                                         | NEW                                |
| Year / Mai<br>Mod<br>Body Sty<br>Engine / Fu<br>Transmissik<br>Driver<br>View/Edit | Work Recommended                                                                   | Standard Notes                  |                                                          | ×          | Category <  | none>                                                                                                    | 0.<br>3<br>11:<br>24<br>34<br>35<br>29<br>29 | .0<br>23.27<br>05.86<br>69.82<br>2 |
| Recommen<br>Date                                                                   |                                                                                    |                                 | _                                                        | _          | _           | Cancel                                                                                                    | OK                                           | Add<br>Edit<br>Delete              |
| Vehicle Notes                                                                      | s Tax New                                                                          | Type SocialCRM De               | tails                                                    |            |             |                                                                                                    | Next                                         | t Exit                             |

2. Go to Vehicle (Alt + V) screen.

- 3. Click on **Add** in the Recommendations section to begin entry of your first Recommendation.
- Today's date (default) is fine; use drop-down calendars or type dates if desired.

**TIP**: Date Work Needed is usually same as Date Recommended; it is provided to input repair needs to be completed by future date (30 days later, etc)

- Category: Select 'Automatic Trans/Transaxle' (or press 'A' 3 times).
- Type: 'Test drive: shifting not smooth; perform trans service 1st.'

| Recommendations                      |                          |                                              |   |          | - 0                         | ×          |
|--------------------------------------|--------------------------|----------------------------------------------|---|----------|-----------------------------|------------|
| Date Recommended<br>Date Work Needed | 11/27/2024               | FollowUp Date None Create Future Appointment |   |          | Clear <u>F</u> ollowUp Date |            |
| Work Recommended                     | Standard Notes           |                                              | ~ | Category | Automatic Trans/Transaxle   | ~          |
| Test drive: shifting no              | ot smooth; perform trans | s service 1st.                               |   |          |                             | A          |
|                                      |                          |                                              |   |          |                             | -          |
|                                      |                          |                                              |   |          | Cancel                      | <u>о</u> к |

4. Click **OK** in Recommendations to save your first entry and proceed to begin entry of the second recommendation.

**Note**: By creating separate Recommendations for each identified repair issue, your follow-up marketing can be more precisely focused and you streamline the process of adding individual repairs when the customer only wants part of the recommended work completed. The requirement to include a Category as a filter is part of this approach.

- 5. Click on **Add** button (Alt + A) again to enter a second Recommendation.
- 6. Press the Tab key to move down to the Category field. Scroll down the Category list and select **Brakes**.

Type: 'Test drive: poor hard braking; perform ABS Brake inspection'.

| Recommendations      |                  |              |                                   |                   |   |          |        |                  |                |     | ×          |
|----------------------|------------------|--------------|-----------------------------------|-------------------|---|----------|--------|------------------|----------------|-----|------------|
| Date Recommended     |                  |              | FollowUp Date<br>Create Future Ap | None<br>pointment | 2 |          |        | Clear <u>F</u> o | llowUp D       | ate |            |
| Work Recommended     |                  | rd Notes     |                                   |                   | ~ | Category | Brakes |                  |                |     | ~          |
| Test drive: poor har | d braking; perfo | rm ABS Brake | inspection'                       |                   |   |          |        |                  |                |     | •          |
|                      |                  |              |                                   |                   |   |          |        |                  |                |     | Ŧ          |
|                      |                  |              |                                   |                   |   |          |        |                  | <u>C</u> ancel |     | <u>o</u> k |

7. Click on **Ok** to save this Recommendation; the two entries display.

| Date       | Need by    | Description                                                   |
|------------|------------|---------------------------------------------------------------|
| 08/01/2016 | 08/01/2016 | Test drive: shifting not smooth; perform trans service first. |
| 08/01/2016 | 08/01/2016 | Test drive: poor hard braking; perform ABS Brake inspection.  |

**Tip:** Saving Recommendations as Standard Notes saves time. To create and store repeatable Recommendations text, go to Setup – Standard Descriptions - Notes tab. It will still be necessary to select Category when applied to vehicle.

All recommendations will be listed within the Vehicle screen as shown above. When tab is green, it indicates Recommendation(s) are on file for this vehicle.

| omer | <u>V</u> ehicle | <u>0</u> |
|------|-----------------|----------|
|------|-----------------|----------|

Note: The Vehicle tab will not turn green until you actually leave the Vehicle screen.

On future service visits for this vehicle, this visual reminder will also appear when a new order is started:

#### **Entering Revisions**

While a test drive triggered Recommendations to describe problems seen, it's time to work up actual repair costs. Revision has 9 separate Sub-Estimates tabs for transfer to Order, pending customer approval. Thisprovides an ability to perform "what-if" pricing options of original repairs along with various Sub-Estimate (repair job) combinations.

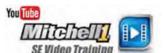

Revisions can contain all parts and labor detail for additional work discovered. These can be transferred to an existing estimate or order, once your customer approves them. Sub-Estimates not approved and sold today will remain on file (with reminders) on future repair visits.

**Note:** Sub-Estimates contain any combination of Parts, Labor, Sublet, Notes, Canned Jobs, Part Kits). Separate Sub-Estimates allow users to arrange these by job; these are stored and then transferred to orders in any combination.

- 1. Go to **Revision** screen (Alt + R) to create a Sub-Estimate.
- 2. From Revision screen, click **Jobs (Alt +J)** to open the Canned Job list.

#### Transferring a Canned Job into a (Revision) Sub-Est<u>1</u> workspace:

- 3. Enter '**trans**' in the Job # field.
- 4. Click on **Search** (or press Enter). SE Search finds a matching entry.

| Mitchell 1 TeamWorks S                     | E                                      |                       |         |                  | _                           |
|--------------------------------------------|----------------------------------------|-----------------------|---------|------------------|-----------------------------|
| <u>F</u> ile <u>E</u> dit Vie <u>w</u> Con | figur <u>a</u> tions <u>U</u> tilities | Invento <b>ry His</b> | tory T  | raining Videos C | RM <u>H</u> elp             |
|                                            |                                        |                       |         | Canned Job List  | ×                           |
| W.I.P. Quote Nev                           | v Counter P.O.s                        | Inventory Schedu      | ile Tex | Search Criteria: |                             |
| Jones, John 2013 Chevro                    | olet Impala LS 3.6L,V6 (               | (217CI) VIN(3) Lic: C | A 2ABC1 |                  |                             |
| <u>C</u> ustomer                           | <u>V</u> ehicle                        | <u>O</u> rd           | er      | Category         | <all></all>                 |
| Parts Labor N                              | otes Sublet Sy                         | mptom Jobs            | Par     | Year             | 2013                        |
| Written By <none></none>                   | ~                                      |                       |         | Make             | Clear Clear                 |
| SubEst 1                                   | SubEst2 S                              | SubEst 3              | SubEst  | Model            | Impala LS V                 |
| Order Hrs: 0.00                            | Subest <u>z</u> S                      | SUDEST <u>S</u>       | SUDESI  |                  |                             |
|                                            |                                        |                       |         | Job #            | trans                       |
| ✓ Type                                     | Description                            | Hours Rate            | Part #  | Description      |                             |
| 🔻 Job Title                                |                                        |                       |         |                  | Use Advanced Quick Menu     |
| II. Total: \$0.00                          | Parts: \$0.00                          | Labor: \$0.00         | Ta      | Tag Job #        | Description                 |
|                                            |                                        |                       |         |                  | Transmission Service        |
|                                            |                                        |                       |         |                  |                             |
|                                            |                                        |                       |         |                  |                             |
|                                            |                                        |                       |         |                  |                             |
|                                            |                                        |                       |         |                  |                             |
|                                            |                                        |                       |         |                  |                             |
| New Job Quick Menu                         |                                        |                       |         |                  |                             |
|                                            | IRST nexpart                           |                       | -       |                  |                             |
| MAPA NAPA                                  | IRST <i>Nexpart</i><br>Multi-Seller    |                       |         |                  |                             |
|                                            | Parts                                  | Labor                 |         | Transfer         | Add Edit Copy Delete Cancel |
| Estimate                                   | 0.00                                   | 0.00                  |         |                  |                             |

5. Tag the **TRANS** job and click on **Iransfer** (Alt + T) to copy into Revision (Sub-Estimate 1). The Revision screen now displays **SubEst1** with the TRANS Canned Job added.

| Edit        | View                                                                                                    | Configurations U                                     | tilities Invent    | ory Hist               | tory Tra     | ining Vid          | eos CR           | M <u>H</u> elp         |              |                       |                 |                     |      |                  |          |
|-------------|----------------------------------------------------------------------------------------------------|------------------------------------------------------|--------------------|------------------------|--------------|--------------------|------------------|------------------------|--------------|-----------------------|-----------------|---------------------|------|------------------|----------|
| ٤.          | 151                                                                                                    | aning                                                |                    |                        |              | 0                  | Ē                | Change                 | $\otimes$    | <b>O</b> <sup>©</sup> | ?               |                     | 51   |                  |          |
| V.I.P.      | Quote                                                                                                    | New Counter                                          |                    | ry Schedu              |              | User               |                  |                        | Forum        | Setup                 | _               | Repair Info SocialC | RM   |                  |          |
| nes, Joh    | in 2013                                                                                                    | Chevrolet Impala LS 3                                | 8.6L,V6 (217CI) VI | N(3) Lic: C            | A 2ABC123    | Home:              | 619-391-500      | 00 Office: 8           | 88-724-674   | 2                     |                 |                     |      |                  |          |
| <u>C</u> us | stomer                                                                                                    | <u>V</u> ehic                                        | le                 | <u>O</u> rde           | er           |                    | <u>R</u> evision |                        | His          | s <u>t</u> ory        |                 | Estimat             | te # |                  | NEV      |
| arts        | Labor                                                                                                    | Notes Sublet                                         | t Symptom          | Jobs                   | PartK        | its P              | Promos           | E <u>s</u> timator     | Maint        | t. Fluids             | TS <u>B</u> s   | Open Recalls        | Se   | en <u>d</u> Text |          |
| ritten By   | <none< td=""><td>e&gt;</td><td>SubEs</td><td>t 1 Create</td><td>d: 11/28/202</td><td>4 2:52PM</td><td></td><td></td><td></td><td></td><td></td><td></td><td></td><td></td><td></td></none<> | e>                                                   | SubEs              | t 1 Create             | d: 11/28/202 | 4 2:52PM           |                  |                        |              |                       |                 |                     |      |                  |          |
| SubE        | Est 1                                                                                                    | SubEst 2                                             | SubEst 3           |                        | SubEst4      |                    | SubEst           | 5                      | SubEst       | ; Y                   | SubEst 7        | SubEst 8            |      | SubEst           | 9        |
|             | Hrs: 0.33                                                                                                    | -                                                    | oubeat <u>a</u>    |                        | SubLat 4     |                    | SubLat           | <u>×</u>               | JUDEST       | 2                     | SubLat <u>r</u> | SubLat <u>o</u>     |      | SubLat           | <u> </u> |
|             |                                                                                                    |                                                      |                    |                        |              |                    |                  | <i>c</i> .1            |              |                       | ~ 1             |                     |      | Mfg              |          |
|             | Гуре                                                                                                    | Description                                          | Hours              | Rate                   | Part #       | Qty                | Cost             | Sale                   | Price        | Total                 | Tech            | Category            | List | Code             |          |
| Transn      | nission S                                                                                                    |                                                      |                    |                        |              |                    |                  |                        |              |                       |                 |                     |      |                  | :        |
|             |                                                                                                    |                                                      |                    |                        |              |                    |                  |                        |              |                       |                 |                     |      |                  |          |
| Lab         |                                                                                                    | ransmission Service                                  | 0.33               | \$60.00                |              |                    |                  | \$19.80                |              | \$19.80               |                 | Automatic Tra       |      |                  |          |
|             | 50r Tr<br>\$19.8(                                                                                                    |                                                      |                    | \$60.00<br>or: \$19.80 | Tax:         | \$0.00             | Categ            | \$19.80<br>gory: Autom | atic Trans/1 |                       |                 | Automatic Ira       |      |                  |          |
| Total:      |                                                                                                    | D Parts: :                                           |                    |                        | Tax:         | \$0.00             | Categ            |                        | atic Trans/I |                       |                 | Automatic Ira       |      |                  |          |
| Total:      | \$19.80                                                                                                    | 0 Parts: :                                           | \$0.00 Lab         |                        | Tax:         | \$0.00<br>Tax / Fe |                  | jory: Autom            | atic Trans/i |                       |                 | Automatic Ira       |      |                  |          |
| ew Job      | \$19.80<br>Quick Me                                                                                                    | D Parts: :<br>enu 4<br>FMATI Maria<br>Parts<br>Parts | \$0.00 Lab         | or: \$19.80            | - Tax:       | Tax / Fe           |                  | jory: Autom            |              |                       |                 | Automatic Ira       |      |                  |          |

- 6. Click on **SubEst 2** tab to open the **SubEst**2 Revision workspace.
- 7. Right-click on the .00 line in SubEst<u>2</u> grid to open the Quick Canned Job list.

| Edit Vie                        | / 🛱 🛓 🖡                                                           |                    | <b>6</b> C            | -                  | CRM Hel                                                                                            | ge 🔇                              | ¢۵<br>Setup | (?)<br>Howto R  | epair Info      |      | g                |          |
|---------------------------------|-------------------------------------------------------------------|--------------------|-----------------------|--------------------|----------------------------------------------------------------------------------------------------|-----------------------------------|-------------|-----------------|-----------------|------|------------------|----------|
| nes, John 20<br>Custome         | 13 Chevrolet Impala LS 3.6L,V<br>er Vehicle                       |                    | :: CA 2ABC12<br>Order |                    | 91-5000 Office                                                                                     |                                   |             | Der             | TION            | 517  | allo             |          |
| <u>P</u> arts <u>L</u> at       | oor <u>N</u> otes Sublet                                          | Symptom Jol        | bs Part               | <u>K</u> its Prom  |                                                                                                    | His <u>t</u><br>or <u>M</u> aint. | Fluid       | s TS <u>B</u> s | Open Recalls    |      | en <u>d</u> Text | )        |
| SubEst <u>1</u><br>Order Hrs: ( | SubEst <u>2</u>                                                   | SubEst <u>3</u>    | SubEst                | <u>4</u> Sι        | ıbEst <u>5</u>                                                                                     | SubEst <u>6</u>                   |             | SubEst <u>7</u> | SubEst <u>8</u> |      | SubEst <u>S</u>  | <u>9</u> |
| ✓ Type                          | Description                                                       | Hours Rate         | Part #                | Qty Cos            | t Sale                                                                                             | Price                             | Total       | Tech            | Category        | List | Mfg<br>Code      |          |
| Job Title<br>Total:             | Display Canned Job List                                           |                    | Та                    | x: \$0.00          | Category: <n< td=""><td>lone&gt;</td><td>•</td><td></td><td></td><td></td><td></td><td>:</td></n<> | lone>                             | •           |                 |                 |      |                  | :        |
|                                 | A/C Rech1, Recharge A/C (1 I<br>Battery Service , Install Battery |                    |                       |                    |                                                                                                    |                                   |             |                 |                 |      |                  |          |
|                                 | BRK Inspect (STD), Brake Insp                                     |                    |                       |                    |                                                                                                    |                                   |             |                 |                 |      |                  |          |
|                                 | CheckCharge, Check Chargin                                        | g System (Alternat | or)                   |                    |                                                                                                    |                                   |             |                 |                 |      |                  |          |
|                                 | LOF EZ Select 4, Lube Oil Filte                                   | r 4 Qt             |                       |                    |                                                                                                    |                                   |             |                 |                 |      |                  |          |
|                                 | LOF EZ Select 5 , Lube Oil Filt                                   | er 5 Qt            |                       |                    |                                                                                                    |                                   |             |                 |                 |      |                  |          |
| ew Job                          | SMOG, Smog Check w. Certif                                        | icate              |                       |                    |                                                                                                    |                                   |             |                 |                 |      |                  |          |
| ~                               | TireRotate, Tire Rotation                                         |                    |                       |                    |                                                                                                    |                                   |             |                 |                 |      |                  |          |
|                                 | TOW1, Towing within 10mi                                          |                    |                       |                    |                                                                                                    |                                   |             |                 |                 |      |                  |          |
| Reilly                          | ronn, ronnig mann ronn                                            |                    |                       |                    |                                                                                                    | Total                             |             |                 |                 |      |                  |          |
| Es                              | TOW2, Towing within 30mi                                          |                    |                       | Tax / Fees<br>0.00 |                                                                                                    | 0.00                              |             |                 |                 |      |                  |          |

8. Click on **BRK Inspect (STD), Brake Inspection (non-ABS)** from the list.

Revision screen now displays **SubEst**<sup>2</sup> with the BRAKES Canned Job added.

| éL.           | dit Vi         |          | configur <u>a</u> tion | _                                     |                  | ory Histo    | ory Train       | ning Video          | os CF            | M <u>H</u> elp    |                 | -anti-         | ?               | Train             | in         | C                |     |
|---------------|----------------|----------|------------------------|---------------------------------------|------------------|--------------|-----------------|---------------------|------------------|-------------------|-----------------|----------------|-----------------|-------------------|------------|------------------|-----|
| W.I.P.        | Que            | · ·      | New Cou                | nter P.O.                             | s Inventor       |              |                 | Users               |                  | Chang<br>ts Owne  | e 🕓             | ¢۵<br>Setup    | <b>U</b>        | epair Info Social | RM         | 9<br>Ati         |     |
| nes, .        | John 2         | 013 Che  | evrolet Impa           | la LS 3.6L,V                          | 6 (217CI) VI     | N(3) Lic: CA | A 2ABC123       | Home: 61            | 19-391-50        | 00 Office:        | 888-724-674     | 2              | Del             | HUIR              | <u>511</u> | au               |     |
|               | <u>C</u> uston | ner      |                        | <u>V</u> ehicle                       | Í                | <u>O</u> rde | r               | <u> </u>            | <u>R</u> evisior | ı (               | His             | s <u>t</u> ory |                 | Estimat           | te #       |                  | NEV |
| <u>P</u> arts | L              | abor     | Notes                  | Sublet                                | S <u>y</u> mptom | Jobs         | Part <u>K</u> i | ts Pro              | omos             | E <u>s</u> timato | r <u>M</u> aint | t. Fluid       | s TS <u>B</u> s | Open Recalls      | Se         | en <u>d</u> Text |     |
| ritten        | By <           | none>    |                        |                                       | SubEst           | 2 Created    | l: 11/28/2024   | 4 3:04PM            |                  |                   |                 |                |                 |                   |            |                  |     |
| S             | ubEst <u>1</u> |          | SubEst                 | 2                                     | SubEst3          |              | SubEst <u>4</u> |                     | SubEst           | 5                 | SubEst          |                | SubEst7         | SubEst <u>8</u>   |            | SubEst           | 9   |
| Ord           | ler Hrs:       | 0.60     |                        |                                       |                  |              |                 |                     |                  |                   |                 |                |                 |                   |            |                  |     |
| ~             | Туре           |          | Descrip                | otion                                 | Hours            | Rate         | Part #          | Qty                 | Cost             | Sale              | Price           | Total          | Tech            | Category          | List       | Mfg<br>Code      |     |
| Bra           | ke Insp        | ection ( | (non-ABS)              |                                       |                  |              |                 |                     |                  |                   |                 |                |                 |                   |            |                  | :   |
|               | Labor          | Compl    | lete Brake Ins         | pection                               | 0.60             | \$60.00      |                 |                     |                  | \$36.00           |                 | \$36.00        | ) <none></none> | Brakes            |            |                  |     |
|               |                |          |                        | Parts: \$0.00                         | Lab              | or: \$36.00  | _               |                     |                  |                   |                 |                |                 |                   |            |                  |     |
| Tot           | al: \$3:       | 6.00     | F                      | Parts: \$0.00                         | Lab              | 01. \$50.00  | Tax:            | \$0.00              | Cate             | gory: Brak        | es              | *              |                 |                   |            |                  |     |
| Tot           |                | ck Menu  | F                      | Parts: \$0.00                         | Lab              | JI. \$50,00  | Tax:            | \$0.00              | Cate             | gory: Brak        | es              | ·              |                 |                   |            |                  |     |
|               | b Qui          |          |                        | nexport,<br>Matti Seller              |                  |              | Tax:            | \$0.00              | Cate             | gory: Brak        | es              |                |                 |                   |            |                  |     |
| lew Jo        | b Qui          | ck Menu  | ] •                    | · · · · · · · · · · · · · · · · · · · |                  | Labor        |                 | \$0.00<br>Tax / Fee |                  | gory: Brak        | Total           |                |                 |                   | _          | _                | _   |
| lew Jo        | b Qui          | dk Menu  | ] •                    | nevpart.<br>Mutti-Seller              |                  |              |                 | Tax / Fee           |                  | gory: Brak        |                 |                |                 |                   | _          |                  |     |

#### Rename each Sub Estimate tab to identify work

1. Double-click directly on SubEst1 tab text; type Trans Service, then click once anywhere to save this change. Repeat this process for SubEst2 tab and enter Brakes.

The Revision tabs display with the updated SubEst text specific to the work:

| Tra | ns Servic  | e Brakes                  | SubE    | st <u>3</u> | SubEst 4 |          | SubE | st <u>5</u>  | Sub   |
|-----|------------|---------------------------|---------|-------------|----------|----------|------|--------------|-------|
| Ord | ler Hrs: ( | .60                       |         |             |          |          |      |              |       |
| ~   | Туре       | Description               | °<br>Ho | ırs Rate    | Part #   | Qty      | Cost | Sale         | Price |
| Bra | ke Inspe   | ection (non-ABS)          |         |             |          |          |      |              |       |
|     | Labor      | Complete Brake Inspection | 0.6     | 60.0        | 0        |          |      | \$36.00      |       |
| То  | tal: \$36  | .00 Parts: \$0.0          | 0       | Labor: \$3  | 5.00 Tax | : \$0.00 | Ca   | tegory: Brak | œs    |

You now have a Revision screen with two sub-estimates ready to transfer to the order once approved.

## Sell (Transfer) Revisions

The Revision Authorization screen is useful to provide customer with options, get their approval, then transfer these Sub-Estimate(s) to the active Order screen.

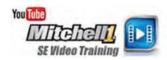

- 1. Click on **Sell Revision** to display the Revision Authorization screen.
- 2. Select / input the following:
  - Initiated by: Shop
  - Written by: McDonnell, Tim
  - Authorized by: Jones, John
  - Reason: Wants problems fixed
  - Method: Customer Called In
  - Include in this Revision: Select both **Trans Service** and **Brakes**.

Checking/un-checking these Sub-Estimates boxes is how to review repair pricing options with the customer. If customer can't handle all repairs today, un-check a Sub-Estimate and quote a revised figure. Un-sold Sub-Estimate(s) remain on file for future service visits with pop-up reminders.

|                                                                                                    | ntory Schedule Text Users Reports Ov                                             |                                                              |                                         |
|----------------------------------------------------------------------------------------------------|----------------------------------------------------------------------------------|--------------------------------------------------------------|-----------------------------------------|
| Customer     Vehicle       Parts     Labor     Notes     Sublet       Written By      Notes     Sublet       Written By      Rakes     Sublet       Order Hrs:     0.60      Sublet       Order Hrs:     0.60         ✓     Type     Description     He       ✓     Brake Inspection (non-ABS)         Labor     Complete Brake Inspection     0       In     Total:     \$36.00     Parts:       New Job     Quick Menu     4 | Order         Revision           Revision Authorization         Amount <ul></ul> | Revision Date 11/29/2024 V<br>Initiated by O Shop O Customer | NEW<br>d Text<br>SubEst9<br>Mfg<br>Code |
| Estimate 0.00                                                                                                    | Telephone<br>30.00 0.00                                                          | Cancel Transfer                                              |                                         |
| Check Profit Remove SubEst Sell Revision                                                                                                    | Parts Ordering                                                                   | Email Fax Print Deta<br>m1skearly Manager SE Demo 9.1.0.3253 | il Exit                                 |

**NOTE:** It is recommended that 'Clear Sub Estimates after Transfer' remain checked to avoid later introducing work that has already been performed.

3. Once the Revisions are agreed upon, click **Transfer** to trigger the process to move selected Revisions onto the Order screen.

The Recommendations screen automatically prompts user to review and clear any related Recommendations, IF any of these triggered the creation of specific Revisions to address.

| ecommendatio | ons        | — D >                                                        |
|--------------|------------|--------------------------------------------------------------|
| Date         | Need by    | Description                                                  |
| 11/27/2024   | 11/27/2024 | Test drive: shifting not smooth; perform trans service 1st.  |
| 11/28/2024   | 11/28/2024 | Test drive: poor hard braking; perform ABS Brake inspection' |
|              |            |                                                              |
|              |            |                                                              |
|              |            |                                                              |
|              |            |                                                              |
|              |            |                                                              |
|              |            |                                                              |
|              |            |                                                              |
|              |            |                                                              |
|              |            | Add Edit Delete OK                                           |

**Note:** Look at Recommendations very carefully. Delete only those taken care of by these transferred Revisions. Follow-up on Recommendations is a valuable tool driven by these entries; take care not to lose any new sales opportunities.

4. Delete the two Recommendations and click OK. The order now displays the line items for the two revisions.

|             | es. John     | Quote New          | Counter P.O.s<br>let Impala LS 3.6L,V6 | n         | ry Sched                                                                                                    |                  | Use<br>Home: |                 |               |                |                  | How to Re | pair Info SocialO | RM       |             |      |
|-------------|--------------|--------------------|----------------------------------------|-----------|----------------------------------------------------------------------------------------------------|------------------|--------------|-----------------|---------------|----------------|------------------|-----------|-------------------|----------|-------------|------|
|             | <u>C</u> ust |                    | <u>V</u> ehicle                        |           | <u>O</u> rc                                                                                                    |                  |              | <u>R</u> evisio |               |                | s <u>t</u> ory   |           | Repair Orde       | er#      | 0           | 0876 |
| <u>P</u> ar | rts La       | abor <u>N</u> otes | Sublet Symp                            | ptom ,    | obs                                                                                                    | Part <u>K</u> it | Promos       | E <u>s</u> tim  | ator <u>M</u> | aint. Flui     | ds TS <u>B</u> s | ) [       | Open Recalls      | Print    | LOF         |      |
| Vrit        | tten By      | <none></none>      | ~                                      | Hat #     |                                                                                                    | Ref              | #            |                 | C             | )dometer -     | Prev.            | 45657 In  | 0                 |          |             |      |
| Pro         | omised       | 11/29/2024         |                                        | Source    | <none< th=""><th>&gt;</th><th></th><th>*</th><th> E</th><th>ngine Hours</th><th>- Prev.</th><th>0.0 In</th><th>0.0 O</th><th>ut 0.0</th><th></th><th></th></none<> | >                |              | *               | E             | ngine Hours    | - Prev.          | 0.0 In    | 0.0 O             | ut 0.0   |             |      |
| Dro         | der Hrs:     | 0.93               |                                        | Driver:   | <none></none>                                                                                                    |                  |              | _               |               |                |                  |           |                   | Row Colo | rs          |      |
|             | 🗸 ту         | pe                 | Description                            | Hours     | Rate                                                                                                    | Part #           | Qty          | Cost            | Sale          | Price          | Total            | Tech      | Category          | List     | Mfg<br>Code |      |
| -           | Transmi      | ssion Service      |                                        |           |                                                                                                    |                  |              |                 |               |                |                  |           |                   |          |             | :    |
|             | Labo         | r Transmissi       | on Service                             | 0.33      | \$60.00                                                                                                    |                  |              |                 | \$19.80       |                | \$19.80          |           | Automatic Tra     |          |             |      |
| ŀ           | Total:       | \$19.80            | Parts: \$0.00                          | Lab       | or: \$19.8                                                                                                    | 0 Tax            | \$0.00       | Cat             | egory: Au     | tomatic Trans/ | Transa 🔻         |           |                   |          |             |      |
| r I         | Brake In     | spection (non      | -ABS)                                  |           |                                                                                                    |                  |              |                 |               |                |                  |           |                   |          |             | :    |
| I.          | Labo         | r Complete i       | Brake Inspection                       | 0.60      | \$60.00                                                                                                    |                  |              |                 | \$36.00       |                | \$36.00          |           | Brakes            |          |             |      |
| h.          | Total:       | \$36.00            | Parts: \$0.00                          | Lab       | or: \$36.0                                                                                                    | 0 Tax            | \$0.00       | Cate            | egory: Bra    | kes            | •                |           |                   |          |             |      |
|             |              |                    |                                        |           |                                                                                                    |                  |              |                 |               |                |                  |           |                   |          |             |      |
| Vev         | w Job 🛛 🔾    | Quick Menu 🔹       |                                        |           |                                                                                                    |                  |              |                 |               |                |                  |           |                   |          |             |      |
| ങ           | Reilly/      | MAPA E             | ANT Mexpart                            |           |                                                                                                    |                  |              |                 |               |                |                  |           |                   |          |             |      |
| e,          | ette matts   |                    |                                        | oub Total |                                                                                                    |                  | pplies       | Тах             |               | Total          |                  |           |                   |          | v. Bal.     |      |
|             |              | Parts              | Labor                                  | SUD TOLAT | Haz                                                                                                    | 1at. 51          | ipplies      | Tax             | ·             |                |                  |           |                   | 10       | 55.80       |      |

#### End of the Assisted Program Basics section

This concludes the assisted portion of management training.

Users should continue with the Self-Instruction portion of the book to learn more about the software and about additional help and video training options available to help you become a Shop Management software power user.

## Self-Instruction

The **Assisted Training** portion of this workbook gave you the basics on the program workflow from Estimate through Invoice as well as the process of creating and adding vehicle-specific recommendations to an order. The **Self-Instruction** sections of this workbook delve a little deeper into important subjects like adding parts to the Inventory List, Creating Canned Jobs, and Scheduling.

## Help/Training Video Resources

Before launching into the self-instruction portion of this guide, please take a moment to familiarize yourself with the help/and Training Video resources that are readily available to you within your management system.

- The **How do I** link under **Training Videos** provides access to more than 100 training videos covering every important program function.
- The Help menu provides access to the Help Files Index (Home Page) and Documentation (Document Central) which includes the most current versions of the program workbooks and other guides for working in the shop management system.

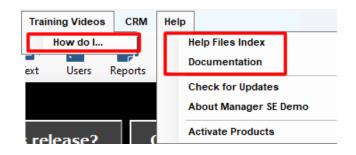

• Finally, *context-sensitive* (F1) help is available within almost any of the management system screens and dialog boxes. What this means is that you can access help that is specific to what you are working on simply by pressing the F1 key. Also, if there is a training video available for the screen you are in, a link to it will be provided at the top of your help screen.

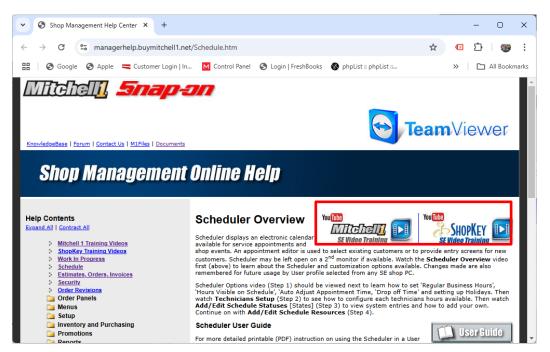

Now that you have reviewed the basic online help options, we'll continue with the Self-Instruction tutorial exercises.

## Adding a Part to Inventory

The **Inventory List** screen has two primary functions:

- Searching existing Part records
- Entering new Part Records

The SE Search function is used to find existing parts and add them to an Order or Revision; it also serves as an input screen to add new part records that can be applied to orders repeatedly.

- 1. Click on the **Inventory** icon.
- 2. Click on **Add (Alt + A)** to begin the new part entry process.
  - Part No.: **70-5YR**
  - Part Code: **bat** [auto-fills Description + Category]
  - Re-Order Point: 1
  - Stocking Level: 3
  - On Hand: 2
  - Last Cost \$: \$43.60 (Note: when your Price/Markup Matrix has been completed in Setup, the Price will calculate automatically.)

| <b>III≫</b> Mitchel | I 1 TeamWorks SE                            |                                                            | _                                                                                                    |      |
|---------------------|---------------------------------------------|------------------------------------------------------------|----------------------------------------------------------------------------------------------------|------|
| File Edit           | ē) 🛱                                        | ations Utilities                                           | Inventory History Training Videos CRM Help<br>Inventory Schedule Text Users Reports Owner Forum Setup<br>How to Repair Info. SocialCRM                                                                                                    |      |
|                     | Cate;<br>Manufact<br>Par<br>Descrip         | ndor < All ><br>gory < All ><br>urer < All ><br>t No.      | Add New Part       X         Part No. 70-5YR       Part Code bat         Description       Battery         Size       I.ast Paid         Manufacturer       rone>         Category       Battery         Category       Battery         Location       Rebuilt         Attached       0         Comment       User         Stocking Level       3.00         Tire       No Commission         User Entered Price \$         Stocking Level       3.00         Att Sale       Alt Parts         Sales       Core         Fee       Vendor         Supersede       Cancel |      |
| Ready               | <ul> <li>Techni</li> <li>Electro</li> </ul> | yee Shift Ti<br>ician Job Cl<br>onic Fleet In<br>Payment S | ntegrations<br>Storage                                                                                                    | Done |

3. Click on Vendor; select Interstate Battery (BATT) from list and click OK.

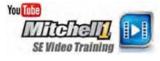

|        | Detail |
|--------|--------|
| ~      | Detail |
|        |        |
| ~      | Detail |
|        |        |
|        |        |
| $\sim$ | Detail |
|        |        |
|        |        |

4. Click **OK** in the Add New Part dialog box. You are prompted to confirm the new Part.

| Manager | SE                                   | × |
|---------|--------------------------------------|---|
| ?       | Saving Part No. 70-5YR.<br>Continue? |   |
|         | <u>Y</u> es <u>N</u> o               |   |

5. Click **Yes** to complete the part entry process. The Inventory List screen displays the new part record.

|                                                                                                    | All >               | Line Co |                 | v<br>v    |        |               | 1000     |                    |  |
|----------------------------------------------------------------------------------------------------|---------------------|---------|-----------------|-----------|--------|---------------|----------|--------------------|--|
| Category <a href="https://category">&lt; All</a><br>Manufacturer <a href="https://category">&lt; All</a><br>Part No.   Part No. Dess                                                                                                    | All ><br>All >      | Line Co | ode <all></all> | •         |        | Limit results | 1000     |                    |  |
| Manufacturer < All<br>Part No.<br>Description<br>Size<br>Part No.<br>Des                                                                                                    | All ><br>escription | Line Co | ode <all></all> | •         |        | Limit results | 1000     |                    |  |
| Part No. Description Part No. Description Part No. Description Part No. Description Part No. Description Part No. Description Part No. Description Part No. Part No. | escription          | Line Co |                 |           |        | Limit results | 1000     | ]                  |  |
| Description<br>Size<br>Part No. Des                                                                                                    |                     |         |                 |           |        | Limit results | 1000     | ]                  |  |
| Size Part No. Des                                                                                                    |                     |         | Size            | Line Code |        |               | 1000     | ]                  |  |
| Size Part No. Des                                                                                                    |                     |         | Size            | Line Code |        |               | 1000     |                    |  |
| Part No. Des                                                                                                    |                     |         | Size            | Line Code |        |               |          | _                  |  |
|                                                                                                    |                     |         | Size            | Line Code | Delete |               |          |                    |  |
| Batte                                                                                                    | ittery              |         |                 |           | Price  | On Hand       | On Order | Vendor             |  |
|                                                                                                    |                     |         |                 |           | 87.20  | 2.00          | 0.00     | Interstate Battery |  |
|                                                                                                    |                     |         |                 |           |        |               |          |                    |  |
|                                                                                                    |                     |         |                 |           |        |               |          |                    |  |
|                                                                                                    |                     |         |                 |           |        |               |          |                    |  |
|                                                                                                    |                     |         |                 |           |        |               |          |                    |  |
|                                                                                                    |                     |         |                 |           |        |               |          |                    |  |
|                                                                                                    |                     |         |                 |           |        |               |          |                    |  |
|                                                                                                    |                     |         |                 |           |        |               |          |                    |  |
|                                                                                                    |                     |         |                 |           |        |               |          |                    |  |
|                                                                                                    |                     |         |                 |           |        |               |          |                    |  |

6. Click **Done** to close Inventory List screen.

## **Creating a Part Kit**

| Utilities | Internety         |     |
|-----------|-------------------|-----|
| Find      | <u>C</u> ustomer  | F3  |
| Find      | History Record    | F4  |
| Batc      | h <u>P</u> ayment | F5  |
| Late      | Fee Assessme      | nt  |
| Che       | ck Profit         | F12 |
| Part      | <u>K</u> its      |     |

Part Kits save time by grouping any number of items that are frequently sold together. (Examples: tune-up parts, lift kits, etc).

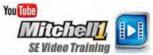

This exercise will create a 'Radiator Hose' Part Kit from part records existing in the Inventory List.

1. From top menu, click on **Utilities**, **Part Kits**. This is whre you go to add, edit, or delete a Part Kit. In this Exercise we will be adding a new Part Kit.

| Part Kits                                              |         |               |            | $ \Box$ $>$ |
|--------------------------------------------------------|---------|---------------|------------|-------------|
| Search Criteria:<br>Category<br>Kit No.<br>Description | < All > |               | ~          | Clear       |
| Sort By:<br>O Part Numl                                | ber     | O Description |            |             |
| Number                                                 | r       |               | Descriptio | n           |
|                                                        |         |               |            |             |
|                                                        |         |               |            |             |
|                                                        |         |               |            |             |
|                                                        |         |               |            |             |
|                                                        |         |               |            |             |

- 2. Click on **Add** (Alt + A) to open the Add Kit screen.
- 3. Enter/choose the identifying Kit information.
  - Kit No.: **7202-Kit**
  - Description: Radiator Hose Kit
  - Category: **Belts & Hoses** (type 'B' twice)

| (it No:     | 7202-Kit |            |             |      |     | Use bu | undled p     | ricing? |               |
|-------------|----------|------------|-------------|------|-----|--------|--------------|---------|---------------|
| escription: | Radiato  | r Hose Kit |             |      | _   |        |              | -       |               |
| ategory:    | Belts &  | Hoses      | ~           |      |     |        |              |         |               |
|             |          |            |             |      |     |        |              |         |               |
|             |          |            |             |      |     |        |              |         |               |
| art List    |          |            |             |      |     |        |              |         |               |
|             | rt#      |            | Description | Pror | npt | Cost   | Cost<br>Ext. | Price   | Price<br>Ext. |
|             | rt#      |            | Description | Pror | npt | Cost   |              | Price   |               |
|             | rt#      |            | Description | Pror | npt | Cost   |              | Price   |               |

Now that you have named the kit, you will want to add some parts to it.

4. Click on **Add (Alt + A)** to open Inventory to add part to a new part kit.

Enter the following: Part No.: 7202

- 5. Click on **Search** (or press Enter).
- 6. Click on **Transfer (Alt + T)** to place a copy in the Part Kit.

| nventory List    |               |           |            |           |       |               |          | — 🗆                 | ×  |
|------------------|---------------|-----------|------------|-----------|-------|---------------|----------|---------------------|----|
| Search Criteria: |               |           |            |           |       |               |          |                     |    |
| Vendor           | < All >       |           |            |           | •     | $\odot$       |          |                     |    |
| Category         | Belts & Hoses |           |            | •         |       | $\sim$        |          |                     |    |
| Manufacturer     | < All >       | + Line Co | de < All > | •         |       | Clear         |          |                     |    |
| Part No.         | 7202          |           |            |           |       |               |          |                     |    |
| Description      |               |           |            |           |       |               |          |                     |    |
| Size             |               |           |            |           |       | Limit results | 1000     |                     |    |
| Part No. 🔺       | Description   |           | Size       | Line Code | Price | On Hand       | On Order | Vendor              |    |
| 7202             | Radiator Hose |           |            |           | 24.95 | 3.00          | 0.00     | Rapid Fire Auto Par | ts |
|                  |               |           |            |           |       |               |          |                     |    |
|                  |               |           |            |           |       |               |          |                     |    |

**Note:** The Program also automatically transferred two hose clamps that had been "attached" to the radiator hose part record.

- Click on Add (Alt + A) to open Inventory to transfer a 2<sup>nd</sup> part into kit.Click on 'Clear' to add a part from a different category. Clear
- 8. With Category cleared, enter '**anti**' in Description.
- 9. Click on **Search (press Enter)**; 'afc1/2 Anti-Freeze Coolant ½ Gal' is located automatically.

| Inventory List   |                     |                            |             |           |       |               |          | — D                             | ×    |
|------------------|---------------------|----------------------------|-------------|-----------|-------|---------------|----------|---------------------------------|------|
| Search Criteria: |                     |                            |             |           |       | _             |          |                                 |      |
| Vendor           | < All >             |                            |             |           | •     | $\bigcirc$    |          |                                 |      |
| Category         | < All >             |                            |             | •         |       |               |          |                                 |      |
| Manufacturer     | < All >             | <ul> <li>Line C</li> </ul> | ode < All > | •         |       | Clear         |          |                                 |      |
| Part No.         |                     |                            |             |           | •     |               |          |                                 |      |
| Description      | anti                |                            |             |           |       |               |          |                                 |      |
| Size             |                     |                            |             |           |       | Limit results | 1000     |                                 |      |
| Part No. 🔺       | Description         |                            | Size        | Line Code | Price | On Hand       | On Order | Vendor                          |      |
| afc1/2           | Anti-Freeze 1/2 Gal |                            |             |           | 11.90 | 4.00          | 1.00     | Rapid Fire Auto Part            | s    |
|                  |                     |                            |             |           |       |               |          |                                 |      |
|                  |                     | Transfe                    | Tag         |           | Print | Copy Update   | Add E    | dit De <u>l</u> ete <u>C</u> ar | ncel |
|                  |                     |                            |             |           |       |               |          |                                 |      |

10. Click on Transfer (Alt + T) to copy 'afc1/2' part record into the part kit. Add Kit displays with

transferred radiator hose, hose clamps and Anti-Freeze.

#### A simple adjustment is required; change quantity of anti-freeze to <u>2 units</u>.

- 11. Double-click on the Anti-Freeze line (or click Edit). The Edit Kit Line dialog box opens.
- 12. Change the Quantity to **2 (2.00)** and click OK .

| art Info | rmation: |                   | Price Information:                                                                     |             |
|----------|----------|-------------------|----------------------------------------------------------------------------------------|-------------|
| it No:   | 7        | 7202-Kit          | Use bundled pricing?                                                                   |             |
| escript  | ion: F   | Radiator Hose Kit |                                                                                        |             |
| ategor   | y: E     | Belts & Hoses     | Edit Kit Line X                                                                        |             |
| art List |          |                   | Part<br>afc1/2<br>Anti-Freeze 1/2 Gal                                                  |             |
| Qty      | Part #   | 2                 |                                                                                        | rice<br>xt. |
| 1.00     | 7202     | Radiator Hose     |                                                                                        | 24.9        |
| 2.00     | 1012     | Hose Clamp - No.  | Quantity 200 Prompt On                                                                 | 2.0         |
| 1.00     | afc1/2   | Anti-Freeze 1/2 G | If the kit is using Bundled Pricing, selecting 'Prompt<br>On Use' will have no effect. | 11.9        |
|          |          |                   | Cancel OK                                                                              |             |
|          |          |                   | Total Cost 23.05 Price                                                                 | 38.8        |

The Add Kit window displays with the adjusted Anti-Freeze quantity

| dit Kit<br>Part Info<br>Kit No:<br>Descript | 7             | 202-Kit<br>adiator Hose Kit |   | Price Inf | _     | n:<br>Indled p | ricing? |               |
|---------------------------------------------|---------------|-----------------------------|---|-----------|-------|----------------|---------|---------------|
| Category<br>Part List<br>Qty                | y: B<br>Part# | letts & Hoses               | ~ | Prompt    | Cost  | Cost           | Price   | Price         |
| 1.00                                        | 7202          | Radiator Hose               |   | No        | 16.10 | Ext.<br>16.10  | 24.95   | Ext.<br>24.95 |
|                                             | 1012          | Hose Clamp - No. 12         |   | No        | 1.00  | 2.00           | 2.00    | 4.00          |
| 2.00                                        | afc1/2        | Anti-Freeze 1/2 Gal         |   | No        | 5.95  | 11.90          | 11.90   | 23.80         |
|                                             |               |                             |   | Total C   | ost   | 30.00          | Price   | 52.75         |
|                                             |               |                             |   |           |       |                |         |               |

- 13. Click OK in the Add Kit window to save your input work.
- 14. Click on Done (Alt + D) in Part Kits window to close.

The 7202 Kit is now included in the Part Kit list and ready to use.

**TIP:** Part Kits can also be used to manage part options when attached to Canned Jobs.

# **Creating a Canned Job**

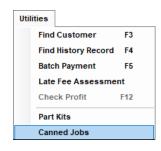

Canned jobs save time entering work onto orders by grouping parts and labor that are used in repeated combinations. In this exercise, we'll build a canned job to perform a Cooling System Flush & Pressure check.

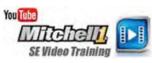

1. Using the menu bar at top of screen, click on **Utilities**, **Canned Jobs**.

2. From the Canned Job List screen, click **Add (Alt + A)** to open the Canned Jobs creation screen. From the Canned Job List screen, enter the following:

- Job #: Flush-1
- Description: Cooling System Flush & Check
- Category: Maintenance
- 3. Click Labor (Alt + L) to add labor content to the Canned Job.
- 4. In Order item entry LABOR screen enter the following:
- Work Requested: Flush Cooling System, Install New Anti-Freeze, Pressure Check.
- Work Performed: Drain & flush radiator, inspect hoses & clamps. Add cooling system lubricant. Add up to 1 gallon of coolant. Check thermostat and electric cooling fan operation.
- Charged Hrs.: 1.2
- Category: AC/Heating/Cooling
- Account: Labor Revenue

#### Click on Save (Alt + V).

|                   | Canned Job List              | Order Item Entry  | / - LABOF  | 2                                                                         |                      | ~ ~ / |                 | ×      |      |
|-------------------|------------------------------|-------------------|------------|---------------------------------------------------------------------------|----------------------|-------|-----------------|--------|------|
|                   | Search Criteria:             | <u>P</u> arts     |            | <u>L</u> abor                                                             | <u>N</u> otes        |       | Su <u>b</u> let |        |      |
| Canned Jobs Job # | Flush-1                      | Work<br>Requested | Flush C    | cooling System, Insta                                                     | all New Anti-Freeze, | Press | ure Check.      | *<br>• |      |
| Description       | Cooling System Flush & Check | Work<br>Performed | system     | flush radiator, inspe<br>n lubricant. Add up to<br>ectric cooling fan ope | 1 gallon of coolant. |       |                 | *      |      |
| Category          | Maintenance                  | Charged Hrs       | 1.20       | Category                                                                  | AC/Heating/Cooling   | 1     |                 | -      |      |
| Year              | All                          | LaborTotal \$     | 72.00      | Account                                                                   | Labor Revenue        |       |                 | •      |      |
| Make              | All                          | Est. Parts \$     |            |                                                                           |                      |       |                 |        |      |
| Model             | All                          | Non-Stand         | ard Labo   | r Rate 🗌 No C                                                             | commission           | Fixed | Commission      |        | ve   |
|                   | 🗌 Include in Quick Menu      | Pay H             | ours       | Technician                                                                | Act. Hou             | irs   | Comm.           |        |      |
| Time              | Rate Description             | <b>Þ</b> 1        | 1.20       | Assign on WO                                                              |                      | 1.20  | Var.            |        | C    |
|                   |                              | Tot               | als for Te | echnician(s)                                                              | 1.20                 | 1.20  |                 |        |      |
| Parts             | Labor Notes S                | Tax C             | ust Type   | Symptom                                                                   | Cancel               | Sav   | /e Done         | •      | Exit |
|                   |                              | Add               | Edit       | Сору                                                                      | Delete Done          |       |                 |        |      |

This copies Labor item to Canned Job, keeping entry box open for next entry.

#### Now begin adding Part items to the Canned Job.

- 1. After saving the Labor item, click on the Parts tab to begin adding parts.
- 2. In the Order item entry PARTS screen enter the following information:
  - Part No.: afc1/2
  - Quantity: 2

| <u>P</u> arts |                 | Labor           | Notes                      | Su <u>b</u> let |
|---------------|-----------------|-----------------|----------------------------|-----------------|
| Part No.      | afc1/2          | /               | Part Code                  |                 |
|               |                 |                 |                            |                 |
| Description   | Anti-Freeze 1   | /2 Gal          |                            | A               |
|               |                 |                 |                            | Ŧ               |
| Quantity      | 2               | Size            |                            | Tire            |
| Unit Cost \$  | 5.95            | Vendor          | Rapid Fire Auto Parts (RFA | P) -            |
| Unit Price \$ | 11.90           | Manufact.       | <none></none>              | Ŧ               |
| Unit Sale \$  | 11.90           | Category        | Fluids/Sprays/Sealers      |                 |
| Unit List \$  | 0.00            | Account         | Parts Revenue              | •               |
| QOH           | 4.00            | Technician      |                            | Ŧ               |
| Margin %      | 50.0            | Ref/Inv #       |                            |                 |
|               |                 |                 |                            |                 |
| 🗌 No Co       | mmission 🗌      | ) Fixed Commiss | sion Commission \$ Var.    |                 |
|               |                 |                 |                            |                 |
| User          | Entered Sale \$ | 🔽 Inver         | ntory Part Core            |                 |
| Confi         | med             |                 | 🗌 Display O                | ff              |
|               |                 |                 |                            |                 |
|               |                 |                 |                            |                 |

- 3. Click **Save (Alt + V)**. This keeps the entry box open for the next part selection or entry.
- 4. Enter the following: Part No.: bar1
- 5. Press Tab key and part details fill in automatically. (Quantity: 1 is fine)
- 6. Click on **Done (Alt + D)** to save the part and close entry screen.

The completed Canned Job displays.

**Note**: We recommend that Year-Make-Model be left 'All/All/All' so that the Canned Job Search would always find it, no matter which vehicle is selected.

| Canned Jobs   |          |                            |                 |          |       |                  |           |                    |             | - 0              | ×  |
|---------------|----------|----------------------------|-----------------|----------|-------|------------------|-----------|--------------------|-------------|------------------|----|
| Job #         | Flush-1  |                            |                 |          |       | [                | Part Kits | Attached to        | this Canne  | ed Job           |    |
| Description   | Cooling  | ystem Flush & Check        |                 |          |       |                  |           |                    |             |                  |    |
| Category      | Mainte   | nance                      |                 | ~        |       |                  |           |                    |             |                  |    |
| Year          | All      |                            |                 | ~        |       |                  |           |                    |             |                  |    |
| Make          | All      |                            |                 | ~        |       |                  |           |                    |             |                  |    |
| Model         | All      |                            |                 | ~        |       |                  | D         | etail              | <u>A</u> dd | Remove           | *  |
|               | <u> </u> | nclude in Quick Menu       |                 |          |       |                  |           |                    |             |                  |    |
| Time          | Rate     | Description                | Qty             | Extended | Sale  | Price            | List      | Part No.           | MfgCode     | Tech Name        | C  |
| 1.20          | 60.00    | Flush Cooling System, Inst |                 | 72.00    | 72.00 | 0.00             | 0.00      |                    |             | <none></none>    |    |
|               | 0.00     | Anti-Freeze 1/2 Gal        | 2.00            | 23.80    | 11.90 | 11.90            | 0.00      | afc1/2             |             | <none></none>    |    |
|               | 0.00     | Additive - Cooling Sys Lub | 1.00            | 10.68    | 10.68 | 10.68            | 0.00      | Bar1               |             | <none></none>    |    |
|               | 0.00     |                            |                 | 0.00     | 0.00  | 0.00             | 0.00      |                    |             |                  |    |
|               |          |                            |                 |          |       |                  |           | _                  |             |                  |    |
| <u>P</u> arts |          | abor <u>N</u> otes         | S <u>u</u> blet |          |       | E <u>s</u> timat | or        | <u>T</u> otal Sale |             | etail E <u>x</u> | it |

Click on **Exit** (Alt + X) to close the Canned Job list window and return to the screen you were working on.

**TIP:** Parts & labor items may also be copied and pasted into Canned Jobs from an existing Order or Revisions sub-estimate.

## Writing a Counter Sale

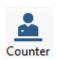

Counter Sale provides a fast method to sell parts to walk-in customers. This exercise will show you how to write a basic Counter Sale and (optional) how to add an existing Customer name to the transaction.

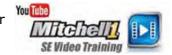

- 1. Click on **Counter** (or press F11 key) to begin.
- 2. Click on **Parts** (Alt +P).
- 3. Type "wb1". A popup listing of all parts beginning with WB1 is displayed. Choose WB14 from the list. (Part record details fill in)

| _         | ll 1 TeamW | orks SE       |             |           |                   |             |         |               |        |                    |             |                |          |               |               | - 0             | ×         |
|-----------|------------|---------------|-------------|-----------|-------------------|-------------|---------|---------------|--------|--------------------|-------------|----------------|----------|---------------|---------------|-----------------|-----------|
| File Edit |            | Configura     | tions       | Utilities | Inventory         | History     | Train   | ing Videos    | CR     | M Help             |             |                |          | _             |               |                 |           |
| E.        | S.         | <b>2</b> 4    | *           | Ê.        | 0 A<br>4 0 B      |             | G       | C.            | B      | <b>0</b>           | $\otimes$   | ¢°             | (?)      |               | r Alt         | ng              |           |
| W.I.P.    | Quote      |               | Counter     | P.O.s     | Inventory Se      |             | Text    | Users         | Repor  | Change<br>ts Owner | Forum       | Setup          | How to   | Repair Ir     | nfo SocialCRM |                 |           |
| NO CUSTO  | OMER       |               |             |           |                   |             |         |               |        |                    |             |                | D        | em            | onst          | rati            | <u>01</u> |
|           | <u>C</u> u | stomer        |             |           | Order Item Er     | ntry - PART | S       |               |        |                    |             |                | $\times$ |               | Invoice #     |                 | NEW       |
| Parts     | Labor      | Notes         | Suble       | et 🕴      | <u>P</u> arts     |             |         | Labor         |        | <u>N</u> otes      |             | Su <u>b</u> le | t        | Bs O          | pen Recalls   |                 |           |
| Cour      | nter Sale  |               |             |           | Part No.          | WB14        |         |               |        | Part Code          |             |                |          |               |               |                 |           |
|           | Writter    |               | e>          |           | Description       | Wiper       | Blade - | 14" Triple E  | dge Re | fill               |             |                |          |               |               |                 |           |
| 0         | order Hrs: | 0.00          |             |           |                   |             |         |               |        |                    |             |                | w        |               |               |                 |           |
|           | Time       | Rate          | Descr       | iption    | Quantity          |             | 2.00    |               | Size   |                    |             |                | Tire     | Category      | / Tech Name   | Cost            |           |
|           | 0.00       |               |             |           | Unit Cost \$      |             | 5.30    | Ver           | ndor   | Rapid Fire Aut     | to Parts (R | RFAP)          | •        | <none></none> | <none></none> | \$              | 0.00      |
|           |            |               |             |           | Unit Price \$     | 1           | 0.60    | Manu          | fact.  | <none></none>      |             |                | Ŧ        |               |               |                 |           |
|           |            |               |             |           | Unit Sale \$      | 1           | 0.60    | Categ         | gory   | Miscellaneou       | 8           |                | •        |               |               |                 |           |
|           |            |               |             |           | Unit List \$      |             | 0.00    |               |        | Parts Revenue      | e           |                | •        |               |               |                 |           |
|           |            |               |             |           | QOH               |             | 3.00    | Techni        |        |                    |             |                | •        |               |               |                 |           |
|           |            |               |             |           | Margin %          |             | 50.0    | Ref/I         | Inv #  |                    |             |                |          |               |               |                 |           |
|           |            |               |             |           | No C              | commissio   | on 🗌    | Fixed Con     | nmissi | on Commis          | ssion \$ V  | ar.            |          |               |               |                 |           |
|           |            |               |             |           | Use               | r Entered   | Sale \$ |               | Invent | ory Part           | Core        | y Off          |          |               |               |                 |           |
|           | 7. Mar Nap |               | _           | _         |                   | Tax         |         | ist Type      |        | Cance              | el Sav      | ve D           | one      |               | -             |                 | +         |
| Invoi     | ice        | Parts<br>0.00 | Labo<br>0.0 |           | 5ub Total<br>0.00 | Tax<br>0.00 |         | Total<br>0.00 |        |                    |             |                |          |               | Inv           | v. Bal.<br>0.00 |           |
| Che       | ck Profit  | Pa            | rts Order   | ring      |                   |             |         |               |        | Paym               | ent         | Post           | Ema      | il Print      | Detail        | Cancel          | Exit      |
| Ready     |            |               |             |           |                   |             |         |               |        |                    |             | m1ske          | arly N   | /lanager SE D | emo 9.1.0.32  | 53 TIM          | <u>\$</u> |

4. Change **Quantity: 2** and press tab.

5. Click on Done **(Alt + D)** to save part to the sale & close the entry screen. With the part added to this Counter Sale, you could collect payment from this "Cash" customer, print an invoice and be done.

# Next we're going to show how to add an existing customer's information; this is useful for tracking items with warranties, such as batteries.

6. Click on the Customer tab to access list of existing customers.

The Customer screen displays for this Counter Sale (no name included yet).

| W.I.P. Quote New Co |              |                            |                        |             | Display by |
|---------------------|--------------|----------------------------|------------------------|-------------|------------|
| D CUSTOMER          | B            | First                      | Company                | Balance Due | O Custome  |
| Customer            | c Dahl       | Charlie                    |                        | A           |            |
| Customer            | D Daniel     | Carney                     |                        |             | Company    |
| Company             | E Darrin     | Dan                        |                        |             |            |
|                     | E Darrin     | Daniel                     |                        |             |            |
| Name                | G Darrin     | John                       |                        |             |            |
| Last, First         | Davidson     | Julie                      |                        |             |            |
| Spouse              | J Davies     | Bart                       |                        | 1.00        |            |
| Address             | K Dawson     | Gary                       |                        |             |            |
| Zip, City, State    | L Day        | Sam                        |                        |             |            |
| Home 000            | DeFilipo     | Robert                     |                        |             |            |
|                     | Derringer    | John                       |                        |             |            |
| Office 000          | P Deshane    | Monique                    |                        | 32.63       |            |
| E-mail              | Q Diez       | Dito                       |                        |             |            |
|                     | R Ditman     | Wes                        |                        |             |            |
| Birthday _/ MM/DD   | Doe-Jones    | Jane                       |                        | 809.37      |            |
| No.                 | Dolf         | Norm                       |                        |             |            |
| License Year        | Duffy        | Frank                      |                        |             |            |
|                     | W Duke       | Barbara                    |                        |             | New        |
|                     | X Dukmagian  | Barbara                    |                        | 88.93       |            |
|                     | Y Dwulet     | Doug                       |                        |             | Cancel     |
|                     | Z Dwulet     | Fred                       | Hill Country Motor Inn |             | ОК         |
|                     | Dwulet       | John                       |                        | 8.65        |            |
|                     |              | 2011                       |                        |             | ]          |
|                     |              | arrin, Dan                 | Balance Due            |             |            |
|                     | Address 1902 | S.Hy 121 916 Spring Valley | , CA 92131             |             |            |
|                     | Office 619-8 | 16-3925 Ext: 363           |                        |             |            |

7. Click on Name (Alt + A) to open the list of existing customers.

8. Select a name from the customer list and then click **OK** or just double- click directly on the name itself, as this will also select it. You are returned to the customer screen with the Customers name and info and his Vehicles displayed.

Note: You could also click New to add a new customer if a name is not found.

- 9. Click on Order (Alt + O) to Pay, Print & Post this Counter Sale.

| Mitch        | ell 1 Team <sup>1</sup><br>lit <b>=Vie</b> w |                       | ations Utilities            | Invent          | ory History Training V                                            | ideos CRM                         | Help       |                |             |                           | -             | - 🗆          |
|--------------|----------------------------------------------|-----------------------|-----------------------------|-----------------|-------------------------------------------------------------------|-----------------------------------|------------|----------------|-------------|---------------------------|---------------|--------------|
| W.I.P.       | Quote                                        | New                   | Counter P.O.s               | Invento         | 🛱 🖪 🛔                                                             | ers Reports                       | Change     | orum Setu      |             | Repair Info               | SocialCRM     |              |
| Parts<br>Cou | C<br>Labo<br>Inter Sale                      | ustomer<br>r Notes    | Sublet Sy                   | ymptom          | Customer Name Dar<br>Charged Balance<br>Credit Balance            | rin, Dan<br>\$0.00<br>\$0.00      |            |                | T           | SBs Ope                   | Invoice #     | 00877        |
|              | Writte<br>Order Hrs                          |                       | ne>                         |                 | Charged Balance does M<br>Invoice Amount<br>Amount Paid           | IOT include this<br>22.84<br>0.00 | s Invoice. | ] Print Receip | it          |                           |               |              |
|              | Time                                         | Rate                  | Description Wiper Blade - 1 | Qt              | Invoice Balance<br>Date                                           | 22.84<br>11/30/2024               |            | [              | lded<br>∙om | Category<br>Miscellaneous | Tech Name     | Cost         |
|              | 0.00                                         |                       |                             |                 | Payment Type<br>Payment<br>Check / Reference #<br>Authorization # | Cash<br>22.84                     |            |                |             | <none></none>             | <none></none> | \$0.00       |
| Reil         |                                              | APA<br>Parts<br>21.20 |                             | 5ub Tot<br>21.2 | History Apply Credi                                               |                                   | Pay        | Canc           | el          |                           | Inv. I<br>2   | 3al.<br>2.84 |
| Ch           | ieck Profit                                  | <u>Р</u>              | arts Ordering               |                 |                                                                   |                                   | Paymer     | nt Post        | Em          | ail Print                 | Detail        | nncel Exit   |
| dy           |                                              |                       |                             |                 |                                                                   |                                   |            | m1             | skearly     | Manager SE Der            | no 9.1.0.3253 | тім 🔮        |

- 11. Click on **Pay** to record the payment.
- 12. Answer affirmatively to the next three questions (**Yes, Yes, OK**):

**Make certain there is a check mark** in "Print Invoice before Posting?" box. (this only has to be done once; users can print invoices reflecting payment info)

| Post |                                        | )            | $\langle \rangle$              |              |                               |            |
|------|----------------------------------------|--------------|--------------------------------|--------------|-------------------------------|------------|
| ?    | Invoice balance i<br>Post this Invoice |              |                                |              | ~                             |            |
|      |                                        | Post Invoice |                                | $\times$     | 1                             |            |
|      | <u>Y</u> es                            |              | voice has not be<br>st anyway? | (            |                               |            |
|      |                                        |              |                                | Posting Date |                               | ×          |
|      |                                        |              | <u>Y</u> es                    |              |                               |            |
|      |                                        |              |                                |              | Post Order With This Date     | 11/30/2024 |
|      |                                        |              |                                |              | Print Invoice before posting? | Cancel OK  |

The Counter Sale displays in Print Preview [next page]

| ſS              |                                         |                                      |                                      |                                     | —                |
|-----------------|-----------------------------------------|--------------------------------------|--------------------------------------|-------------------------------------|------------------|
|                 | ▶ 1 /1                                  | M 💐 -                                |                                      |                                     | SAP CRYSTAL R    |
| ort             |                                         |                                      |                                      |                                     |                  |
|                 |                                         |                                      |                                      |                                     |                  |
|                 |                                         |                                      |                                      |                                     |                  |
|                 |                                         |                                      |                                      | Counter Sale                        | #: 0008770       |
|                 |                                         |                                      |                                      | Print Date                          | e : 11/30/2024   |
|                 |                                         |                                      |                                      |                                     |                  |
|                 |                                         |                                      |                                      |                                     |                  |
|                 |                                         |                                      | SOLD Darrin, Dan<br>TO 1902 S.Hy 121 | 010                                 |                  |
|                 |                                         |                                      | Spring Valley, C                     |                                     |                  |
|                 | 00 Fax-000                              |                                      |                                      | -3925 363] Home [619-315-08         | 42]              |
|                 | 89 Ford - Tempo                         |                                      | Lic # : DFG-O2K -                    | CA                                  |                  |
| Vir             | n # :IFAPP31X6KK124598                  |                                      | Unit # :                             |                                     |                  |
| Qty             | Part Number                             | Part Description                     |                                      | Sale                                | Line Total       |
| 2.00            | WB14                                    | Wiper Blade - 14" Triple Ed          | lge Refill                           | 10.60                               | 21.20            |
|                 |                                         |                                      |                                      |                                     |                  |
|                 |                                         |                                      |                                      |                                     |                  |
|                 |                                         |                                      |                                      |                                     |                  |
|                 |                                         |                                      |                                      |                                     |                  |
|                 |                                         |                                      |                                      |                                     |                  |
|                 |                                         |                                      |                                      |                                     |                  |
|                 |                                         |                                      |                                      |                                     |                  |
|                 |                                         |                                      |                                      |                                     |                  |
|                 |                                         |                                      |                                      |                                     |                  |
|                 |                                         |                                      |                                      |                                     |                  |
|                 |                                         |                                      |                                      |                                     |                  |
|                 |                                         |                                      |                                      |                                     |                  |
| Payment         | t Method: [Payments - Cash ·            | \$22 84 1                            |                                      |                                     |                  |
| Labor: \$       |                                         | -                                    |                                      | Total:                              | \$ 22.84         |
| Lador. 🤉        |                                         | .0 Idx. \$ 1.04                      |                                      | Less Payments:                      | 22.84            |
|                 |                                         |                                      |                                      | Remaining Due:                      | \$0.00           |
|                 |                                         |                                      |                                      | Nerhaining Due.                     | .00              |
| ∆ buver of thi  | is product has the right to have this p | roduct serviced or repaired durin    | o the warranty period. The w         | arranty period will be extended fo  | r the number of  |
| whole days t    | that the product has been out of the l  | ouver's hands for warranty repair.   | If a defect exists within the w      | arranty period, the warranty will n | iot expire until |
| the defect ha   | as been fixed. The warranty periody     | will be extended if the warranty rep | pairs did not remedy the defe        | ct and the buyer notifies the manu  | facturer or      |
| une delectria   | C 1 CI - 1 - 10 - 00 - 1                | 0 1                                  | -                                    |                                     |                  |
| seller of the f | failure of the repairs within 60 days a | after sale.                          | -                                    |                                     |                  |

13. Click on X in upper RH corner of screen **(Alt + F4)** to close Preview. You are asked to confirm the order as printed (and therefore complete).

| Mitchell | 1 TeamWorks SE              | × |
|----------|-----------------------------|---|
| ?        | Mark this order as printed? |   |
|          | <u>Y</u> es <u>N</u> o      |   |

14. Click on Yes ('Y' or Enter) to mark Counter Sale as printed.

The Counter Sale is removed from WIP & posted to History.

## **Create an Appointment**

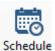

Scheduler events (appointments) are created when you start an Estimate or Repair Order. The exercise below demonstrates how you can create an appointment for a customer in advance of their visit to the shop. The subsequent appointment can be converted to EST / RO from the Appointment Editor screen.

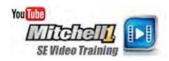

1. Click the Schedule button to open the Scheduler.

| 😁 Scheduler - 12/1/2024                                                                                                    |                                                           | – 🗆 X                                                              |
|----------------------------------------------------------------------------------------------------|-----------------------------------------------------------|--------------------------------------------------------------------|
| Filtering                                                                                                    |                                                           |                                                                    |
| New Appointment New Shop<br>Event Preview                                                                                                    | int Help Settings Backward Forward Go to Zoom In Zoom Out | Timeline<br>View View Week View View View View View View View View |
| Operations Printing                                                                                                    | Scheduler Navigate                                        | Arrange                                                            |
| Scheduling Appointment Shop Event                                                                                                    | s Requests                                                | Enter text to filter view                                          |
| ▲ December ▶ ▲ 2024 ▶                                                                                                    | C > December 2, 2024                                      |                                                                    |
| Su Mo Tu We Th Fr Sa<br>49 2 3 4 5 6 7<br>50 8 9 10 11 12 13 14                                                                                                    | (0 Appts,                                                 | ecember 2<br>0.00 Hrs)<br>rder Hrs)                                |
| 51         15         16         17         18         19         20         21           52         22         23         24         25         26         27         28           1         29         30         31                                      | 7 AM                                                      |                                                                    |
| January 2025                                                                                                    | 8 AM                                                      |                                                                    |
| Su Mo Tu We Th Fr Sa                                                                                                    | 9 AM                                                      |                                                                    |
|                                                                                                    |                                                           |                                                                    |
| 2         5         6         7         8         9         10         11           3         12         13         14         15         16         17         18           4         19         20         21         22         23         24         25 | 10 AM                                                     |                                                                    |
| 5 <b>26 27 28 29 30 31</b> 1                                                                                                    | 11 AM                                                     |                                                                    |
| 6 2 3 4 5 6 7 8<br>Today                                                                                                    | 12 PM                                                     |                                                                    |
| Resource View Mode                                                                                                    | 12 PM                                                     |                                                                    |
| Show/Hide:                                                                                                    |                                                           | •                                                                  |
|                                                                                                    |                                                           | Total Order Hours: 0.00, Total Scheduled Hours: 0.00               |

- 2. Scroll to Tomorrow's date and double-click on it. The Find Customer for Schedule dialog box displays.
- 4. Click on **New Customer** to open the Create New Customer dialog box.
- 5. Type the Last and First Names (Wilson, Jim) and an Address (123 Elm St.).
- 6. Enter the **Zip Code** and press **TAB**.
- 7. The City and State are entered automatically for you. Enter **512-333-4444** as the phone number.
- 8. Click **OK**.

| 😁 Sc   | :hea  | duler  | - 13  | 2/1/2 | 2024 | 1    |          |      |      |             |                |              |             |        |        |               |          |      |      |         |      |           |             |         | -      | _           |        | ×        |
|--------|-------|--------|-------|-------|------|------|----------|------|------|-------------|----------------|--------------|-------------|--------|--------|---------------|----------|------|------|---------|------|-----------|-------------|---------|--------|-------------|--------|----------|
| ١      |       | View   |       | Filte | ring |      |          |      |      |             |                |              |             |        |        |               |          |      |      |         |      |           |             |         |        |             |        |          |
| New Ap | poi   | intme  | nt    |       |      |      | Drint    | Prir | nt   | <b>Help</b> | کې<br>Settings | G            | erd Forward | d Go   |        | (+)<br>Zoom I | T Zoom C | •    |      | Day Vie | ew   | 5<br>Work | 7<br>Week   | F       | ill.   | 31<br>Month |        |          |
|        |       |        |       | Eve   | ent  |      | Preview  |      |      |             |                |              |             | To     | oday   |               |          |      | View |         |      | Veek Viev | View        | Weel    | k View | View        |        |          |
|        | C     | pera   | tions | S     |      |      | Printi   | ng   |      | Sch         | eduler         |              |             | Nav    | vigate |               |          |      |      |         |      | Arra      | -           |         |        |             |        | ^        |
| Sched  | lulii | ng     | Арр   | oint  | mer  | nt : | Shop Eve | ents | Ree  | quests      |                |              |             |        |        |               |          |      |      |         | E    | nter text | to filter v | iew     |        |             |        | Q        |
| 4      | D     | )ecen  | nber  | Þ     | 4    | 202  | 4 ⊧      |      | <    | Creat       | e New Cus      | tomer        |             |        |        |               |          |      |      |         | ×    |           |             |         |        |             |        |          |
|        | Su    | u Ma   | Ти    | We    | e Th | Fr   | Sa       |      |      | Crea        | ate a new ci   | stomer       | on this app | ointme | nt:    |               |          |      |      |         |      |           |             |         |        |             |        |          |
| 49     | 1     | 2      | 3     | 4     | 5    | 6    | 7        |      |      |             |                |              |             |        |        |               |          |      |      |         |      |           |             |         |        |             |        |          |
| 50     | 8     | 9      | 10    | 11    | 12   | 13   | 14       |      |      |             | Compa          | ny           |             |        |        |               |          |      |      |         | _    |           |             |         |        |             |        |          |
| 51     | 15    |        |       | 18    |      |      |          |      |      |             | т              | tle          |             |        |        |               |          |      |      |         | ~    |           |             |         |        |             |        | _        |
| 52     | 22    |        |       | 25    | 26   | 27   | 28       |      | 7 A  |             | Last, F        | rst Wi       | son         |        |        | Jim           |          |      |      |         |      |           |             |         |        |             |        |          |
| 1      | 29    | 9 30   | 31    |       |      |      |          |      |      |             |                |              |             |        |        | -             |          |      |      |         | -    |           |             |         |        |             |        |          |
|        |       |        |       |       |      |      |          |      | 8 A  |             | Addre          | ss <u>12</u> | 3 Elm St.   |        |        |               |          |      |      |         | _    |           |             |         |        |             |        |          |
|        |       | Janua  | ary   |       |      | 202  | 5        |      |      |             | Zip, City, Sta | te 78        | 613         |        | Leand  | der           | T        | Κ    |      |         |      |           |             |         |        |             |        |          |
|        | Su    | u Ma   | Tu    | We    | : Th | Fr   | Sa       |      | 9 A  | Pho         | one, Ext., De  | sc. 51       | 2-333-4444  |        |        |               | Home     |      |      | ,       | ~    |           |             |         |        |             |        |          |
| 1      |       |        |       | 1     | 2    | 3    | 4        | 4    |      |             | En             | ail          |             |        |        |               |          |      |      |         |      |           |             |         |        |             |        |          |
| 2      | 5     |        | 7     |       | 9    |      | 11       |      | 10 A |             |                |              |             |        |        |               |          |      |      |         | - 1  | _         |             |         |        |             |        | _        |
| 3      | 12    |        |       | 15    |      | 17   |          |      | 10 A |             |                |              |             |        |        |               | C        | ncel |      | ОК      |      |           |             |         |        |             |        |          |
| 4      | 19    |        |       | 22    |      |      |          |      |      |             |                |              |             |        |        |               | La       | ncei |      | UK      |      |           |             |         |        |             |        |          |
|        | 26    |        |       | 29    |      |      |          |      | 11 A | M           |                |              |             |        |        |               |          |      |      |         |      |           |             |         |        |             |        |          |
| 6      | 2     | 3      |       | 5     |      | 1    | 8        |      |      |             |                |              |             |        |        |               |          |      |      |         |      |           |             |         |        |             |        | _        |
|        |       |        | Т     | oday  | /    |      |          |      | 12 P | м           |                |              |             |        |        |               |          |      |      |         |      |           |             |         |        |             |        |          |
| Reso   | urce  | e Viev | v Mo  | de    |      |      |          |      |      |             |                |              |             |        |        |               |          |      |      |         |      |           |             |         |        |             |        |          |
| Norm   | al    |        |       |       |      |      | ~        |      | 1 P  | м           |                |              |             |        |        |               |          |      |      |         |      |           |             |         |        |             |        |          |
| Show   | /Hic  | de:    |       |       |      |      |          |      |      |             |                |              |             |        |        |               |          |      |      |         |      |           |             |         |        |             |        | -        |
|        |       |        |       |       |      |      |          |      |      |             |                |              |             |        |        |               |          |      |      |         | Tota | l Order   | lours: O    | .00, To | tal Sc | hedule      | d Hour | rs: 0.00 |
|        |       |        |       |       |      |      |          |      |      |             |                |              |             |        |        |               |          |      |      |         |      |           |             |         |        |             |        |          |

The Vehicle Selection dialog box opens. Because it is a new customer, there are no Vehicles displayed.

9. Click on Add Vehicle.

The New Vehicle dialog box displays.

**Note:** VIN Decode and License lookup are not available in Demo mode, so you must manually enter your vehicle.

10. Fill in the vehicle fields:

- License: FJB 3831
- State: TX
- Vehicle: 2012 Toyota Tundra Limited
- Body Style: 4D Pickup Extra Cab
- Engine: 5.7 L V8
- Trans: 6 Speed Automatic AB60E

| New Vehicle   |                                 |            | X                                     |
|---------------|---------------------------------|------------|---------------------------------------|
| VIN           | Decode                          | Drive Type | ~                                     |
| License       | FJB 3831 State/Prov TX V Lookup | Brake      | 4-Wheel ABS                           |
|               |                                 | GVW        | 6200-7200 ~                           |
| Year / Make   | 2012 V Toyota V                 | Unit #     | Fleet #                               |
| Model         | Tundra Limited 🗸 🗸              | Color      |                                       |
| Body Style    | 4D Pickup Extra Cab 🗸           |            |                                       |
| Engine / Fuel | 5.7L, V8 VIN(W) Gas/Ethanol 🗸 🗸 |            |                                       |
| Transmission  |                                 |            |                                       |
| Driver        |                                 |            |                                       |
| View/Edit     | Driver: <none></none>           |            | Vehicle Color Definition              |
|               |                                 |            | <u>Cancel</u> <u>Save &amp; Close</u> |

#### 11. Click Save & Close.

The Appointment Editor dialog box displays. Tomorrow's date and the drop-off time of 10 am is automatically scheduled.

12. Change the End Time to 1:00 PM.

| 📅 12/2/2024: Wilson, Jim                                                                   | - 🗆 X                                                                                      |
|--------------------------------------------------------------------------------------------|--------------------------------------------------------------------------------------------|
| Save & Create     Delete     Cancel       Close     Value     Auto Adjust End Time         |                                                                                            |
| Subject Wilson, Jim                                                                        |                                                                                            |
| Drop Off 12/02/2024 10:00 AM Scheduled Hours: 3.00 Order                                   | Hrs: 0.00 Appointment State Open (OPEN)                                                    |
| Promised 12/ 2/2024 🗐 🔻 5:00 PM 👻                                                          | Service Advisor </th                                                                       |
| Starts 12/ 2/2024 🗐 🔻 10:00 AM 👻                                                           | Technician <none> ~</none>                                                                 |
| Ends 12/ 2/2024 T:00 PM - All day event                                                    | Resource <none> \</none>                                                                   |
| Shop Comments Shop Comments                                                                | Customer Comments/Special Requests 🛛 🕑 Print on order as Note                              |
| Customer - Wilson, Jim<br>Phone: (Home) 512-333-4444 V Prefers: <none> V<br/>Email:</none> | Vehicle - 2012 Toyota Tundra Limited<br>0 Recommendations<br>VIN:                          |
| Company:                                                                                   | License Plate: FJB3831 Color:                                                              |
| Address: 123 Elm St.<br>Leander, TX 78613<br>Membership #:                                 | Engine: 5.7L, V8 (346CI) VIN(W)<br>Unit #:<br>Hat:<br>Odometer In: None<br>Yearly Mileage: |
| Job Hours: 0.00 Source: < None > Category: < None > Description                            | Jobs: Add Delete                                                                           |
|                                                                                            |                                                                                            |
|                                                                                            |                                                                                            |

13. Click **Add** in the **Jobs** section to add a Canned Job to the scheduled appointment. The Canned Job List displays.

|                                |                  | 12/2/2024: Wilso     | on, Jim                      | M_          | _              |                        | -             |             |
|--------------------------------|------------------|----------------------|------------------------------|-------------|----------------|------------------------|---------------|-------------|
|                                | Canned Job List  |                      |                              | ×           | <              |                        |               |             |
| w Appointment New Sho<br>Event | Search Criteria: |                      |                              |             |                |                        |               |             |
| Operations                     |                  |                      |                              |             |                |                        |               |             |
| heduling Appointme             |                  |                      |                              | $\sim$      |                |                        |               |             |
|                                | Category         | LOF (Lube, Oil, Filt | er) ~                        |             | Hrs: 0.00      | Appointment State      | Open (OPEN)   | $\sim$      |
| December                       | Year             | < All >              | ~                            |             |                | Service Advisor        | <none></none> | ~           |
| Su Mo Tu We Ti                 | Make             | < All >              | ~                            | Clear       |                | Technician             | <none></none> | ~           |
| 49 1 2 3 4 5                   | Model            | < All >              |                              |             |                |                        |               |             |
| 50 8 9 10 11 1                 | Model            | < All >              | ~                            |             |                | Resource               | <none></none> | ~           |
| 51 15 16 17 18 1               | Job #            |                      |                              |             | Customer Com   | ments/Special Requests | 🕑 Print on    | order as No |
| 52 22 23 24 25 2<br>1 29 30 31 | Description      |                      |                              |             |                |                        |               |             |
| 1 29 30 31                     |                  | Use Advanced (       | Quick Monu                   |             |                |                        |               |             |
|                                |                  |                      |                              |             |                |                        |               |             |
| January                        | Tag Job #        |                      | Description                  |             | Vehicle - 2012 | Toyota Tundra Limited  |               |             |
| Su Mo Tu We Ti                 | LOF EZ           | Z Select 4           | Lube Oil Filter 4 Qt         |             |                | 0 Recommendations      |               |             |
| 1 1 2<br>2 5 6 7 8 9           | LOF EZ           | Z Select 5           | Lube Oil Filter 5 Qt         |             | VIN            |                        |               |             |
| 3 12 13 14 15 1                | LOF La           | abor                 | Lube-Oil-Filter (Labor Only) |             | License Plate  |                        |               |             |
| 4 19 20 21 22 2                | LOF4             |                      | Lube-Oil-Filter - 4 Qts      |             | Engine         |                        |               |             |
| 5 26 27 28 29 3                | LOF5             |                      | Lube-Oil-Filter - 5 Qts      |             | Unit #         |                        |               |             |
| 6 2 3 4 5 6                    |                  |                      |                              |             | Hat            |                        |               |             |
| Today                          |                  |                      |                              |             | Odometer In:   |                        |               |             |
| esource View Mode              |                  |                      |                              |             | Yearly Mileage |                        |               |             |
|                                |                  |                      |                              |             |                |                        |               | -           |
| ormal                          | L                |                      |                              |             | · · ·          |                        | Jobs: Add     | d Dele      |
| now/Hide:                      | Transfer         | Add                  | Edit Copy Del                | lete Cancel |                |                        |               |             |

- 14. Choose **LOF** as your Category and click the **Search** button. Matching jobs displays in the lower grid area.
- 15. Choose LOF EZ Select 5.
- 16. Click **Transfer**. The Canned Job is added to the Appointment detail.
- 17. Add a note **Customer's son to pick up vehicle** to the Shop Comment section.

| 🗮 12/2/2024: Wilson, Jim                                                                                                    |                                 |                                    |               | -        |         | ×   |
|----------------------------------------------------------------------------------------------------|---------------------------------|------------------------------------|---------------|----------|---------|-----|
| Image: Save & Create       Delete       Cancel       ✓       Auto Adjust End Time       ✓         Save & Create       Delete       Cancel       ✓       Match Drop-Off to Start Time       Send         Close       ✓       None       ✓       Text ✓ |                                 |                                    |               |          |         |     |
| Subject Wilson, Jim                                                                                                    |                                 |                                    |               |          |         |     |
| Drop Off 12/02/2024 10:00 AM Scheduled Hours: 3.00 Order Hrs                                                                                                    | s: 0.00                         | Appointment State                  | Open (OPEN)   |          | $\sim$  |     |
| Promised 12/ 2/2024                                                                                                    |                                 | Service Advisor                    | <none></none> |          | ~       |     |
| Starts 12/ 2/2024 🔍 🔻 10:00 AM 👻                                                                                                    |                                 | Technician                         | <none></none> |          | ~       |     |
| Ends 12/ 2/2024 🗐 🔻 1:00 PM 🔹 🗋 All day event                                                                                                    |                                 | Resource                           | <none></none> |          | $\sim$  |     |
| Comments (217 Chars Remaining)                                                                                                    | order as Note                   | Customer Comments/Special Requests | 🛃 Pri         | nt on or | derasNo | ote |
| Customer's son to pick up vehicle                                                                                                    | ▲<br>▼                          |                                    |               |          |         | •   |
| Customer - Wilson, Jim                                                                                                    | Vehicle - 2012 T                | oyota Tundra Limited               |               |          |         |     |
| Phone:         (Home)         512-333-4444         V         Prefers:         < None >         V                                                                                                    |                                 | 0 Recommendations                  |               |          |         |     |
| Email:                                                                                                    | VIN:                            |                                    |               |          |         |     |
| Company:                                                                                                    | License Plate:<br>Engine:       |                                    |               |          |         |     |
| Address: 123 Elm St.<br>Leander, TX 78613                                                                                                    | Unit #:                         |                                    |               |          |         |     |
|                                                                                                    | Hat:                            |                                    |               |          |         |     |
| Membership #:                                                                                                    | Odometer In:<br>Yearly Mileage: |                                    |               |          |         |     |
|                                                                                                    |                                 |                                    |               |          |         |     |
| Job Hours:         0.20         Source:         < None >         < Category:         < None >                                                                                                    | ~                               |                                    | Jobs:         | Add      | Dele    | ete |
| Description                                                                                                    |                                 |                                    |               |          |         |     |
| Lube Oil Filter 5 Qt                                                                                                    |                                 |                                    |               |          |         |     |
|                                                                                                    |                                 |                                    |               |          |         | _   |
|                                                                                                    |                                 |                                    |               |          |         |     |

#### 18. Click Save and Close.

| Sc.   |          |           |          |             |      |     |      |        |     |     |     |          |          |        |          |        |       |        |      |        |   |           |                      |            |             |       |         |       |                   |       |              | -    |            |       | ×    |
|-------|----------|-----------|----------|-------------|------|-----|------|--------|-----|-----|-----|----------|----------|--------|----------|--------|-------|--------|------|--------|---|-----------|----------------------|------------|-------------|-------|---------|-------|-------------------|-------|--------------|------|------------|-------|------|
| -     | Vi       | ew        | F        | ilter       | ing  |     |      |        |     |     |     |          |          |        |          |        |       |        |      |        |   |           |                      | _          |             | _     |         |       |                   |       |              |      |            |       |      |
| ew Ap | poin     | :<br>tmer |          | ew S<br>Eve | Shop |     | Prir | nt     | Pri | nt  | Н   | ?<br>elp | Setting  |        | G        |        | Tward | Go to  | o Zo | oom In | _ | n Out     | Timelin<br>View      |            | 1<br>ay Vie |       | Work    |       | 7<br>Week<br>View |       | Full<br>Full | Mo   | 81<br>Inth |       |      |
|       | 00       | erat      |          | LVC         | inc. |     |      | Print  | 00  |     |     | Sche     | eduler   |        |          |        |       | Naviga | ·    |        |   |           | VICVV                |            |             |       |         | rang  |                   | we    |              |      | CVV        |       |      |
| ched  |          |           |          | intr        | nen  | t : |      |        | -   | s R | eau |          |          |        |          |        |       | Naviga | ite. |        |   |           |                      |            |             | En    | ter tex |       |                   | ew    |              |      |            |       | _    |
| _     |          |           |          |             |      |     | _    |        | 1   |     | •   | _        |          |        |          |        |       |        |      |        |   |           |                      |            |             |       |         |       |                   |       |              |      |            |       |      |
| 4     | De       | cem       | ber      | Þ           | 4    | 202 | 4 ⊧  |        |     | <   |     | >        | Dece     | emb    | er 2,    | , 20   | 24    |        |      |        |   |           |                      |            |             |       |         |       |                   |       |              |      |            |       |      |
|       | Su       | Мо        | Tu       | We          | Th   | Fr  | Sa   |        |     |     |     |          |          |        |          |        |       |        |      |        | М | londay,   | Decemb               | er 2       |             |       |         |       |                   |       |              |      |            |       |      |
| 49    | 1        | 2         | 3        | 4           | 5    | 6   | 7    |        |     |     |     |          |          |        |          |        |       |        |      |        | ( | (1 Appts) | , 3.00 H<br>Order Hr | irs)<br>s) |             |       |         |       |                   |       |              |      |            |       |      |
| 50    | 8        | 9         | 10       | 11          | 12   | 13  | 14   |        |     |     |     |          |          |        |          |        |       |        |      |        |   | (0100 (   | or eler min          | -7         |             |       |         |       |                   |       |              |      |            |       | -    |
| 51    |          | 16        |          |             |      |     |      |        |     | -   | AM  |          |          |        |          |        |       |        |      |        |   |           |                      |            |             |       |         |       |                   |       |              |      |            |       | -    |
|       |          | 23<br>30  |          | 25          | 26   | 27  | 28   |        |     |     | AM  |          |          |        |          |        |       |        |      |        |   |           |                      |            |             |       |         |       |                   |       |              |      |            |       |      |
| 1     | 29       | 30        | 51       |             |      |     |      |        |     |     |     |          |          |        |          |        |       |        |      |        |   |           |                      |            |             |       |         |       |                   |       |              |      |            |       |      |
|       |          |           |          |             |      |     |      |        |     | 8   | AM  |          |          |        |          |        |       |        |      |        |   |           |                      |            |             |       |         |       |                   |       |              |      |            |       |      |
|       | Ja       | anua      | y        |             |      | 202 | 5    |        |     |     |     |          |          |        |          |        |       |        |      |        |   |           |                      |            |             |       |         |       |                   |       |              |      |            |       |      |
|       | Su       | Мо        | Tu       | We          | Th   | Fr  | Sa   |        |     | 9   | AM  |          |          |        |          |        |       |        |      |        |   |           |                      |            |             |       |         |       |                   |       |              |      |            |       |      |
| 1     |          |           |          | 1           | 2    | 3   | 4    |        | 4   |     |     |          |          |        |          |        |       |        |      |        |   |           |                      |            |             |       |         |       |                   |       |              |      |            |       |      |
| 2     | 5        | 6         | 7        |             |      |     | 11   |        |     | 10  | AM  | Wil      | son, Jim | 1      |          |        |       |        |      |        |   |           |                      |            |             |       |         |       |                   |       |              |      |            |       |      |
| 3     | 12<br>19 | 13<br>20  | 14<br>21 |             |      |     |      |        |     |     |     | (0.      | 00 Orde  | r Hrs, |          |        |       |        |      |        |   |           |                      |            |             |       |         |       |                   |       |              |      |            |       |      |
| 5     |          | 20        |          |             |      |     |      |        |     |     |     | Cu       | stomer's | son t  | o pick u | ıp veh | ide   |        |      |        |   |           |                      |            |             |       |         |       |                   |       |              |      |            |       | L    |
| 6     |          | 3         |          |             |      |     |      |        |     | 11  | AM  |          |          |        |          |        |       |        |      |        |   |           |                      |            |             |       |         |       |                   |       |              |      |            |       |      |
|       |          |           |          | day         |      |     |      |        |     |     |     |          |          |        |          |        |       |        |      |        |   |           |                      |            |             |       |         |       |                   |       |              |      |            |       | L    |
|       |          |           |          |             |      |     |      |        |     | 12  | PM  |          |          |        |          |        |       |        |      |        |   |           |                      |            |             |       |         |       |                   |       |              |      |            |       |      |
| Reso  | irce '   | View      | Mod      | e           |      |     |      |        |     |     |     |          |          |        |          |        |       |        |      |        |   |           |                      |            |             |       |         |       |                   |       |              |      |            |       |      |
| Norm  | al       |           |          |             |      |     |      | $\sim$ |     | 1   | PM  |          |          |        |          |        |       |        |      |        |   |           |                      |            |             |       |         |       |                   |       |              |      |            |       |      |
| Show  | /Hide    | 2:        |          |             |      |     |      |        |     |     |     |          |          |        |          |        |       |        |      |        |   |           |                      |            |             |       |         |       |                   |       |              |      |            |       |      |
|       |          |           |          |             |      |     |      |        | 1   |     |     |          |          |        |          |        |       |        |      |        |   |           |                      |            | 1           | Fotal | Order   | r Hou | urs: 0.           | 00, T | otal S       | ched | uled H     | lours | s: 3 |

The Appointment now appears in the Scheduler under tomorrow's date.

It is highly recommended that you watch the detailed videos in the SE online help system. Simply click Help [F1 key] in any Scheduler screen to access the videos. Click the icon to the right to view the demo Appointment Scheduling video.

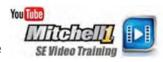

### **Invoice History**

Users can search for a specific invoice number or for history records on certain vehicles and/or repair work in history.

1. Click **F4** or choose **Find History Record** from the Utilities menu.

The Find History Record screen displays in Invoice view.

| Find History Record |                 |                   |                          |                               | — 🗆         |
|---------------------|-----------------|-------------------|--------------------------|-------------------------------|-------------|
| Invoice             | <u>V</u> ehicle |                   |                          |                               |             |
| Invoice #           | 8757 Po         | sted Up To: Monda | y , December 2, 2024 🗐 🔻 | Save Search                   |             |
| Invoice             | Posted Date     | Printed Date      | Name                     | Vehicle                       | Amount      |
| 008767              | 10/08/2024      | 10/08/2024        | Jones, John              | 2013 Chevrolet Impala LS      | 60.0        |
| 008766              | 10/19/2021      | 10/19/2021        | Gannon, Pat              | 1978 Nissan 280Z              | 20.0        |
| 008762              | 10/07/2021      | 10/07/2021        | Jones, John              | 2013 Chevrolet Impala LS      | 163.9       |
| 008757              | 12/15/2006      | 12/15/2006        | James, Jesse             | 1994 Toyota T100 DX           | 633.2       |
| 008754              | 12/15/2006      | 12/15/2006        | Allen, Torren            | 1991 Nissan Maxima SE         | 630.6       |
| 008755              | 12/14/2006      | 12/14/2006        | Bollig, John             | 1990 Dodge Shadow Base        | 600.0       |
| 008753              | 12/12/2006      | 12/12/2006        | Miller, Jeff             | 1989 Chevrolet Pickup C1500   | 600.0       |
| 008752              | 11/28/2006      | 11/28/2006        | Dahl, Charlie            | 1987 Toyota Land Cruiser      | 189.7       |
| 008751              | 11/24/2006      | 11/24/2006        | Johnson, Tina            | 2001 Cadillac DeVille Base    | 63.2        |
| 008747              | 11/20/2006      | 11/20/2006        | DeFilipo, Robert         | 1989 Chevrolet Suburban R1500 | 119.2       |
| 008756              | 11/05/2006      | 11/05/2006        | James, Jesse             | 1994 Toyota T100 DX           | 600.0       |
| 000495              | 09/17/2005      | 09/17/2005        | Counter Sale             |                               | 122.1       |
| 000522              | 09/15/2005      | 09/15/2005        | Mullan, Robert           | 1985 Ford Pickup F150         | 93.5        |
| 000494              | 09/13/2005      | 09/13/2005        | Winn, Billy              | 1989 Nissan 300ZX Base        | 501.1       |
| 000467              | 09/13/2005      | 07/14/2005        | Jensen, Tom              | 1994 Nissan 300ZX GS          | 421.4       |
| 000497              | 09/13/2005      | 09/13/2005        | Dahl, Charlie            | 1978 Volkswagen Beetle        | 131.8       |
| 000498              | 09/13/2005      | 09/13/2005        | Dahl, Charlie            | 1978 Volkswagen Beetle        | 138.6       |
| 000523              | 09/12/2005      | 09/12/2005        | Smollen, Gail            | 1988 Honda Accord LX          | 726.4       |
| 000500              | 09/12/2005      | 09/12/2005        | Harkins, John            | 1991 Toyota Pickup SR5        | 415.4       |
|                     |                 |                   |                          | Cancel                        | View Record |
|                     |                 |                   |                          |                               |             |
|                     | Reset Layout    | Columns Send      | Text Purge Ests Display  | Appointment Payment Post      | Detail      |

2. Double click on *James, Jesse*; displays history records for his selected vehicle.

| Ja | mes, Jesse 1 | 1994 Toyota T    | 100 DX Lic: CA | 4KJT698 Hor | me: 619-278-99  | 65 Ext: 8754 0 | ffice: 619-559- | 5874 Ext: 2213  |         | Demonstr                  | atio        |
|----|--------------|------------------|----------------|-------------|-----------------|----------------|-----------------|-----------------|---------|---------------------------|-------------|
|    |              | <u>C</u> ustomer |                | Ĭ           | <u>V</u> ehicle |                |                 | His <u>t</u> or | y       |                           |             |
|    | Display for: | ○ Custon         | ner 🔾 Ve       | hicle       |                 |                |                 |                 |         | Show Categories           |             |
|    | Туре         | Provider         | Date<br>Posted | Inv/QC<br># | Odometer        | Hours<br>Out   | License         | State           | Vehicle | Category                  | Customer    |
|    | INV          |                  | 12/15/2006     | 8757        | 0               | 0.0            | 4KJT698         | CA              | 1994 To |                           | James, Jess |
|    | INV          |                  | 11/05/2006     | 8756        | 0               | 0.0            | 4KJT698         | CA              | 1994 To |                           | James, Jess |
|    | INV          |                  | 07/07/2005     | 438         | 68261           | 0.0            | 4KJT698         | CA              | 1994 To | Automatic Trans/Transaxle | James, Jess |

#### 3. Click **Show Categories** to show all Categories included on each invoice.

| Display for | r: O Custo | mer 🔾 V        | ehicle      |          |              |         |       |         | Show Categories          |           |
|-------------|------------|----------------|-------------|----------|--------------|---------|-------|---------|--------------------------|-----------|
| Туре        | Provider   | Date<br>Posted | Inv/QC<br># | Odometer | Hours<br>Out | License | State | Vehicle | Category                 | Custome   |
| INV         |            | 12/15/2006     | 8757        | 0        | 0.0          | 4KJT698 | CA    | 1994 To | Maintenance              | James, Je |
| INV         |            | 12/15/2006     | 8757        | 0        | 0.0          | 4KJT698 | CA    | 1994 To | Filters (Oil, Fuel, Air) | James, Jo |
| INV         |            | 12/15/2006     | 8757        | 0        | 0.0          | 4KJT698 | CA    | 1994 To | Fluids/Sprays/Sealers    | James, J  |
| INV         |            | 11/05/2006     | 8756        | 0        | 0.0          | 4KJT698 | CA    | 1994 To | Maintenance              | James, J  |
| INV         |            | 07/07/2005     | 438         | 68261    | 0.0          | 4KJT698 | CA    | 1994 To | Attached Items           | James, J  |
| INV         |            | 07/07/2005     | 438         | 68261    | 0.0          | 4KJT698 | CA    | 1994 To | Engine Cooling           | James, J  |

## **Vehicle View**

- 1. Click **F4** to open the Find History Record dialog box.
- 2. Find past work in history by any combination of Year-Make-Model and/or Word Search. [enter a make without years or models if you like]
- 3. Select the Vehicle tab.
- 4. Set up your Search Criteria. In this instance, do a Word Search for **'A/C'** for **'Toyota'** with a Posted Date of 1/1/2005-12/31/2005.
- 5. Click the **Search** button. Your results display in the grid below.

| Find History Record | d               |                 |               |                     |                        |                |                     |
|---------------------|-----------------|-----------------|---------------|---------------------|------------------------|----------------|---------------------|
| Invoice             | <u>V</u> ehicle |                 |               |                     |                        |                |                     |
| <u>Y</u> ear        | < All >         |                 | ~             | Posted <u>F</u> rom | 1/ 1/2005              |                |                     |
| <u>M</u> ake        | Toyota          |                 | ~             | <u>T</u> o          | 12/31/2005             |                |                     |
| M <u>o</u> del      |                 |                 | ~             |                     |                        |                | Clear               |
| Word Search         | A/C             |                 |               |                     |                        |                |                     |
| Invoice             | Posted<br>Date  | Printed<br>Date | Name          |                     | Vehicle                | Amount         | Found In            |
| 000492              | 08/31/2005      | 08/31/2005      | Harkins, John |                     | 1991 Toyota Pickup SR5 | 373.99         | Multiple            |
| 000485              | 08/12/2005      | 08/10/2005      | Harkins, John |                     | 1991 Toyota Pickup SR5 | 263.47         | Multiple            |
| 000484              | 08/07/2005      | 08/07/2005      | Harkins, John |                     | 1991 Toyota Pickup SR5 | 262.45         | Multiple            |
|                     |                 |                 |               |                     |                        |                |                     |
|                     |                 |                 |               |                     |                        | <u>C</u> ancel | Vie <u>w</u> Record |

6. Press the **Esc** key to close the Find History Record screen and return to the History screen.

#### **Other History screen options**

- **Unpost Invoice** Allows un-posting an invoice for corrections. (Do NOT answer Yes to 'use Current Rates'; may affect existing totals when reposted.)
- **Search** Filters History invoices list based upon key word(s) entered. Searches parts and labor descriptions of each invoice to find matches and narrow the list.
- **Detail** View selected invoice parts and labor detail with history of payments. History Detail window allows viewing individual order lines.

This concludes the self-instruction portion of workbook exercises. On the following pages you will see how to visit **managerforum.net** and also where to access the **SE Training Video Modules/Quizzes** certificate program.

# Managerforum.net Discussion Board

Answers, Tips and Ideas 24/7, Visit Managerforum.net and join us now!

- Q. What is a forum account?
- A. It's used to identify members (security); it's how the forum can know what you've seen, what's new and which email address to use for your notifications.

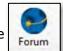

- Q. How do I get started?
- A. Click on the Forum icon and start browsing. To post questions and replies you need to do a one-time registration using the **Register** link on the site as shown below:

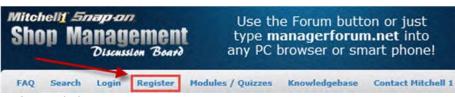

- Q. What happens after I click Register?
- A. You are sent an automated email with a link to "complete the circuit". Once you click that link, you may log into the forum.

**NOTE:** If you do not see the activation email within a few minutes, please check your spam folder. If not found, click on Forum Administrator link found at the bottom of every forum page.

- Q. What do users say about using the Forum?
- A. "A meeting place where you can interact with others like yourself, get answers to questions and tips on how to use Manager to its fullest. It's one of the best tools in your toolbox."

"One thing I love about this forum is all the great input we get from shops like us. I wish I would've started on here sooner" The insights and fellowship provided is unbelievable!"

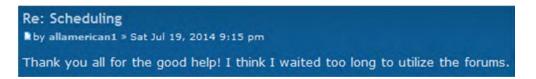

# Shop Management Modules & Quizzes

To develop a more thorough understanding of SE software concepts, we recommend taking advantage of our 4 modules/quizzes certificate program accessed as follows:

- Manager SE: <u>http://m1training.net</u>
- ShopKey SE: <u>http://sktraining.net</u>

and click on the Manager SE or Shop Management SE link.

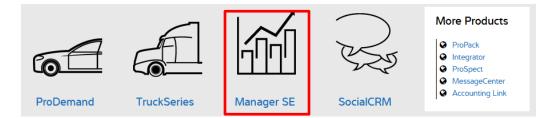

We highly recommend you complete all of the video modules and pass the quizzes. A certificate is available for each quiz passed with 85% or higher grade

# Get2Know - Manager SE

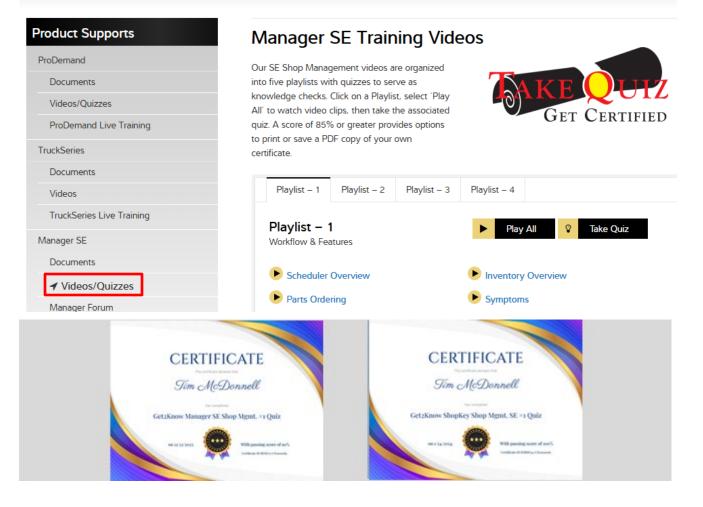